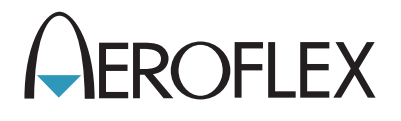

# Flight Line Test Set Radio Altimeter ALT-8000

Operation Manual

**EXPORT CONTROL WARNING:** This document contains controlled technical data under the jurisdiction of the Export Administration Regulations (EAR), 15 CFR 730-774. It cannot be transferred to any foreign third party without the specific prior approval of the U.S. Department of Commerce Bureau of Industry and Security (BIS). Violations of these regulations are punishable by fine, imprisonment, or both.

# **ALT-8000**

# **Radio Altimeter Flight-line Test Set**

# **Operation Manual**

PUBLISHED BY Aeroflex

#### COPYRIGHT © Aeroflex 2017

All rights reserved. No part of this publication may be reproduced, stored in a retrieval system, or transmitted in any form or by any means, electronic, mechanical, photocopying, recording or otherwise without the prior permission of the publisher.

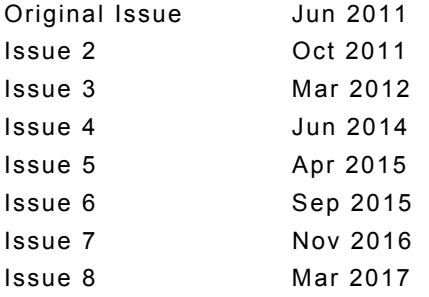

10200 West York / Wichita, Kansas 67215 U.S.A. / (316) 522-4981 / FAX (316) 524-2623

**Subject to Export Control, see Cover Page for details.**

**Subject to Export Control, see Cover Page for details.**

#### **ELECTROMAGNETIC COMPATIBILITY**

Double shielded and properly terminated external interface cables must be used with this equipment when interfacing with the RS-232 and Ethernet.

For continued EMC compliance, all external cables must be shielded and 3 meters or less in length.

#### **NOMENCLATURE STATEMENT**

In this manual, ALT-8000, Simulator, Test Set or Unit refers to the ALT-8000 Radio Altimeter Flight Line Test Set.

# **Declaration of Conformity**

The Declaration of Conformity Certificate included with the Unit should remain with the Unit.

Aeroflex recommends the operator reproduce a copy of the Declaration of Conformity Certificate to be stored with the Operation Manual for future reference.

### **Precautions**

# **SAFETY FIRST - TO ALL OPERATIONS PERSONNEL**

#### **GENERAL CONDITIONS OF USE**

This product is designed and tested to comply with the requirements of IEC/EN61010-1 'Safety requirements for electrical equipment for measurement, control and laboratory use' for Class I portable equipment and is for use in a pollution degree 2 environment. The equipment is designed to operate from installation supply Category II.

Equipment should be protected from liquids such as spills, leaks, etc. and precipitation such as rain, snow, etc. When moving the equipment from a cold to hot environment, allow the temperature of the equipment to stabilize before the equipment is connected to the supply to avoid condensation forming.

The equipment must only be operated within the environmental conditions specified in the performance data.

#### **CASE, COVER OR PANEL REMOVAL**

Opening the Case Assembly exposes the operator to electrical hazards that may result in electrical shock or equipment damage. Do not operate this Test Set with the Case Assembly open.

#### **SAFETY IDENTIFICATION IN TECHNICAL MANUAL**

This manual uses the following terms to draw attention to possible safety hazards that may exist when operating or servicing this equipment:

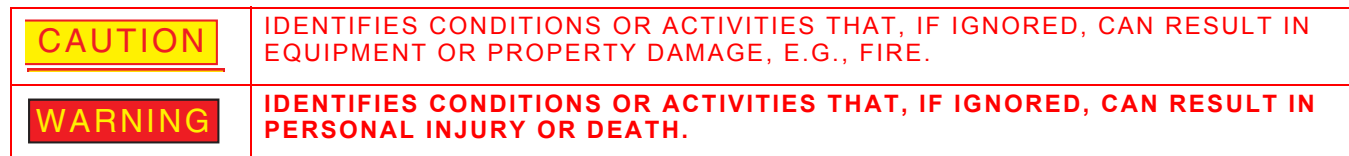

#### **SAFETY SYMBOLS IN MANUALS AND ON UNITS**

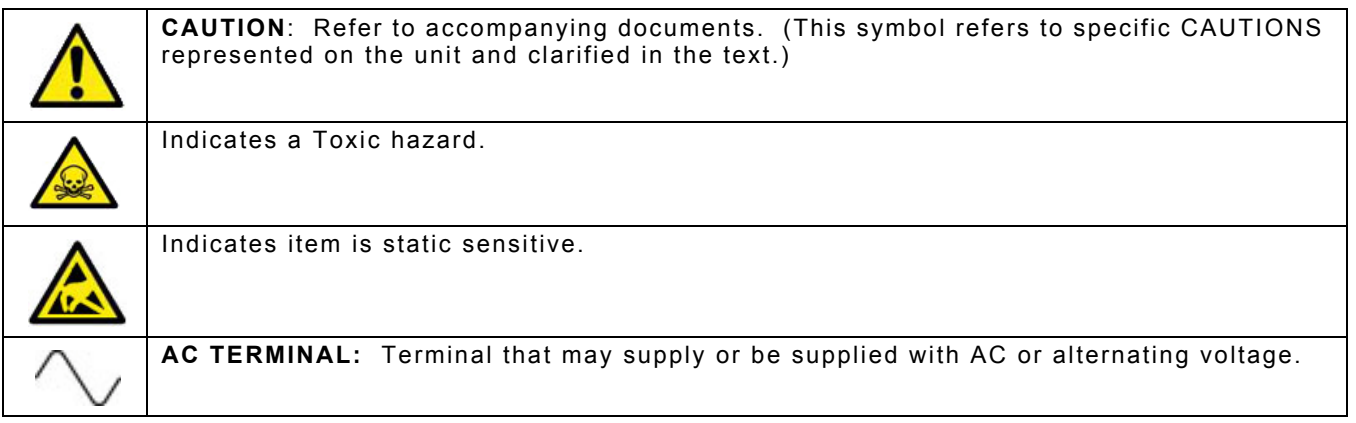

## **SAFETY FIRST - TO ALL OPERATIONS PERSONNEL (cont)**

#### **EQUIPMENT GROUNDING PROTECTION**

Improper grounding of equipment can result in electrical shock.

#### **USE OF PROBES**

Refer to Performance Specifications for the maximum voltage, current and power ratings of any connector on the Test Set before connecting a probe from a terminal device. Be sure the terminal device performs within these specifications before using the probe for measurement, to prevent electrical shock or damage to the equipment.

#### **POWER CORDS**

Power cords must not be frayed or broken, nor expose bare wiring when operating this equipment.

#### **USE RECOMMENDED FUSES ONLY**

Use only fuses specifically recommended for the equipment at the specified current and voltage ratings. Refer to Performance Specifications for fuse requirements and specifications.

#### **INTERNAL BATTERY**

This unit contains a Lithium Ion Battery, serviceable only by a qualified technician.

#### **EMI (ELECTROMAGNETIC INTERFERENCE)**

CAUTION | SIGNAL GENERATORS CAN BE A SOURCE OF ELECTROMAGNETIC<br>CAUTION | INTERFERENCE (EMI) TO COMMUNICATION RECEIVERS. SOME TRANSMITTED SIGNALS CAN CAUSE DISRUPTION AND INTERFERENCE TO COMMUNICATION SERVICE OUT TO A DISTANCE OF SEVERAL MILES. USER OF THIS EQUIPMENT SHOULD SCRUTINIZE ANY OPERATION THAT RESULTS IN RADIATION OF A SIGNAL (DIRECTLY OR INDIRECTLY) AND SHOULD TAKE NECESSARY PRECAUTIONS TO AVOID POTENTIAL COMMUNICATION INTERFERENCE PROBLEMS.

# **SAFETY FIRST - TO ALL OPERATIONS PERSONNEL (cont)**

#### **TOXIC HAZARDS**

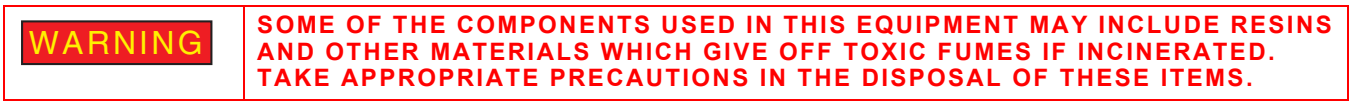

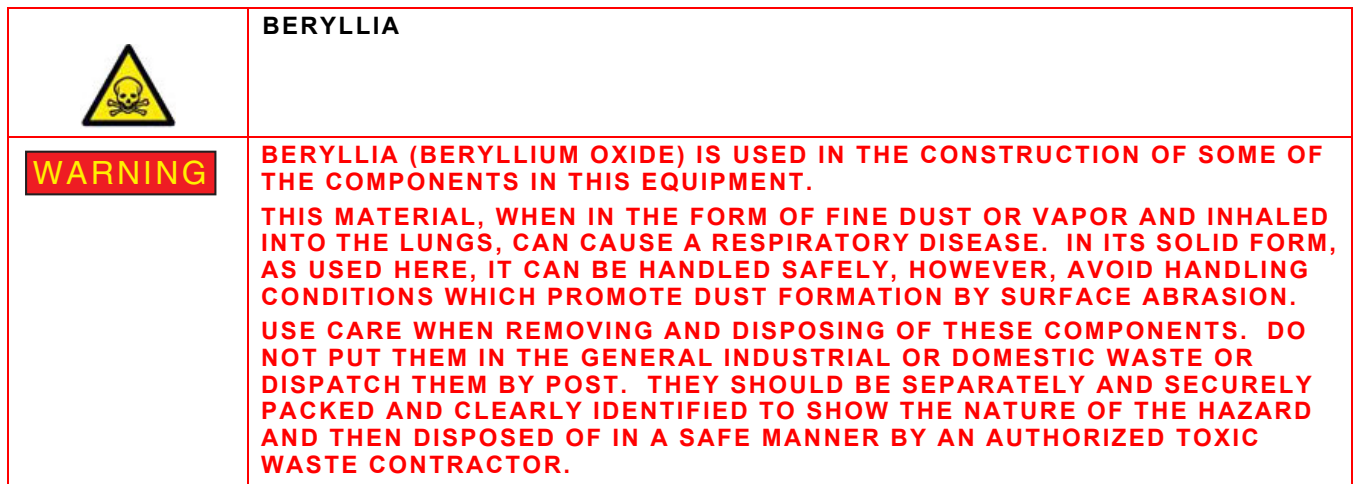

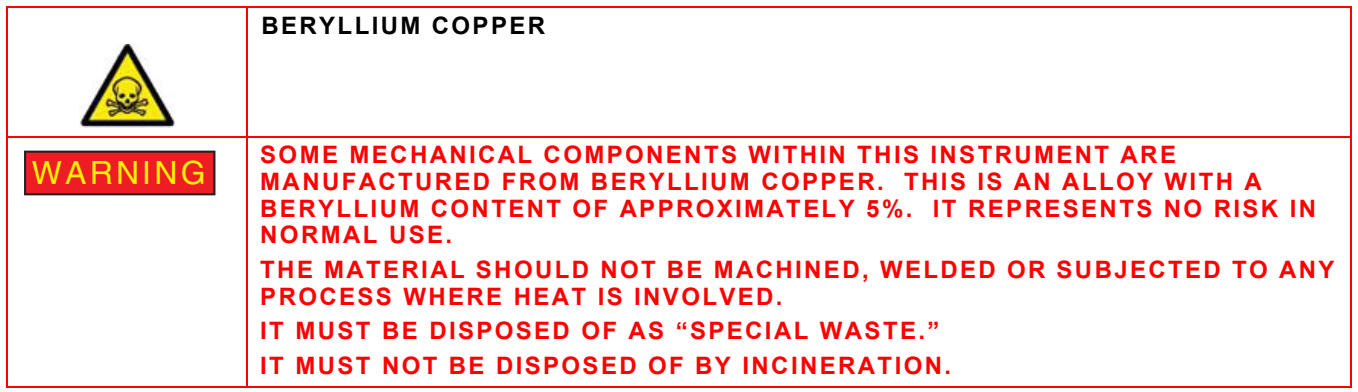

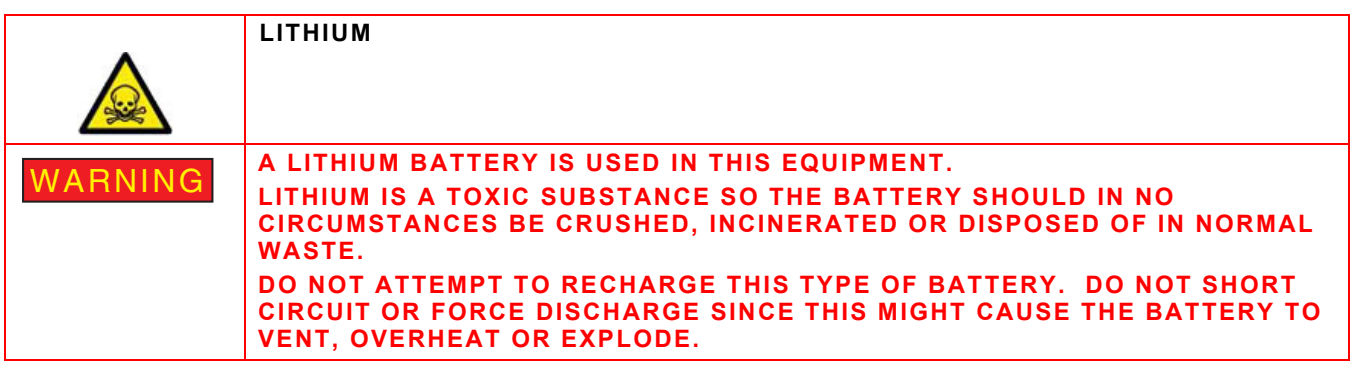

# **SAFETY FIRST - TO ALL OPERATIONS PERSONNEL (cont)**

#### **FIRE HAZARD**

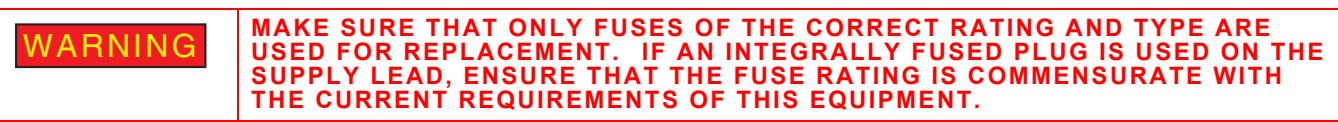

#### **INPUT OVERLOAD**

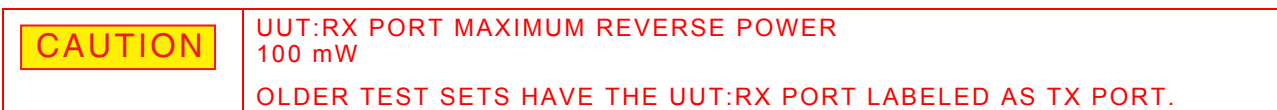

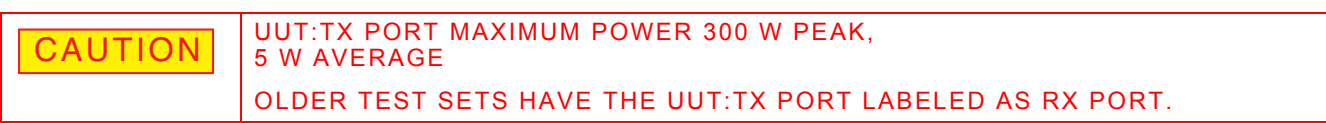

#### **STATIC SENSITIVE COMPONENTS**

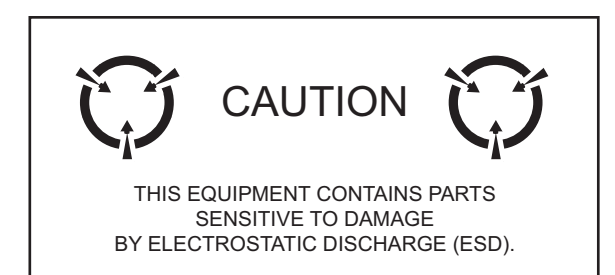

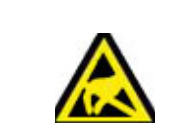

This equipment contains components sensitive to damage by Electrostatic Discharge (ESD). All personnel performing maintenance or calibration procedures should have knowledge of accepted ESD practices and/or be ESD certified.

### **RoHS Product Information for People's Republic of China**

#### **TOXIC OR HAZARDOUS SUBSTANCE CONTENT TABLE**

The table provided below lists information as required by People's Republic of China Electronic Industry Standard SJ/T11364-2006, Marking for Control of Pollution Caused by Electronic Information Products. The table lists toxic or hazardous substances contained in Aeroflex products that exceed limits in SJ/T11364-2006.

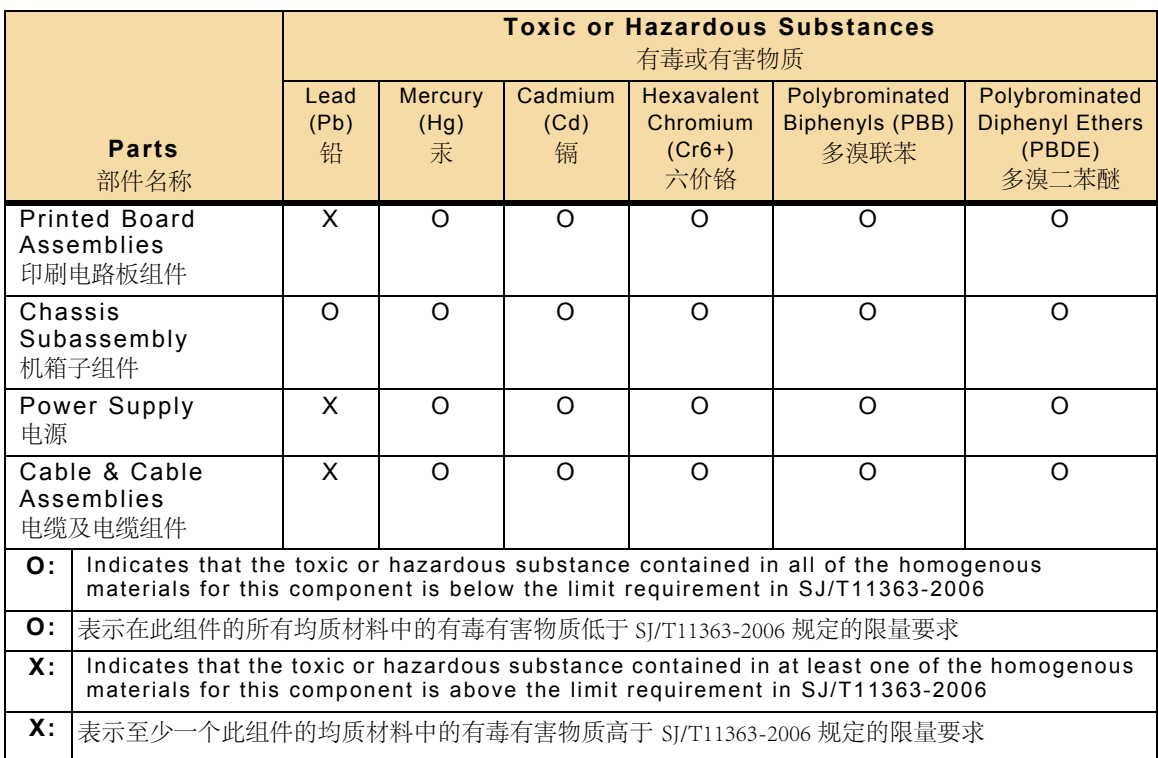

## **Preface**

#### **SCOPE**

This Manual contains instructions for operating the ALT-8000. The Operator should become thoroughly familiar with this manual before attempting to operate the equipment.

#### **ORGANIZATION**

This manual is composed of the following chapters:

#### **CHAPTER 1 - DESCRIPTION**

Provides an introduction and a brief overview of Test Set functions and features.

#### **CHAPTER 2 - TEST SET OPERATION**

Identifies Test Set Controls, Connectors and Indicators. Provides Power On and Power Off procedures. Provides functional description of Graphic User Interface (GUI) components. Provides instructions for defining Test Set parameters.

#### **CHAPTER 3 - TEST SET FUNCTIONS**

Provides functional description of Test Set functions.

#### **CHAPTER 4 - TESTING**

Provides ALT-8000 test guidelines.

#### **CHAPTER 5 - MAINTENANCE**

Identifies Operator Level Troubleshooting and Maintenance procedures.

#### **CHAPTER 6 - PRINCIPLES OF OPERATION**

Provides information regarding Test Set principles of operation.

#### **CHAPTER 7 - SPECIFICATIONS**

Identifies Test Set specifications.

#### **APPENDIX A - PIN-OUT TABLES**

Identifies connector pin locations.

#### **APPENDIX B - TERMINOLOGY**

Lists terms and abbreviations used in this manual.

### **Service Upon Receipt of Material**

#### **UNPACKING TEST SET**

Special design packing material inside this shipping container provides maximum protection for the Test Set. Avoid damaging the shipping container and packaging material when unpacking equipment. The shipping container and packaging material can be reused to ship the Test Set if necessary.

Use the following steps to unpack the Test Set:

#### **STEPPROCEDURE**

- 1. Cut and remove sealing tape on top of the shipping container. Open shipping container and remove top packing mold.
- 2. Grasp the Test Set firmly while restraining the shipping container. Lift the equipment and packing material vertically out of the shipping container.
- 3. Place Test Set and end cap packing on a flat, clean and dry surface.
- 4. Remove protective plastic bag from the Test Set.
- 5. Place protective plastic bag and end cap packing materials inside shipping container.
- 6. Store shipping container for possible future use.

#### **CHECKING UNPACKED EQUIPMENT**

Inspect equipment for possible damage incurred during shipment. If Test Set has been damaged, report the damage to Aeroflex Customer Service.

Review packing slip to verify shipment is complete. Packing slip identifies the standard items as well as purchased options. Report all discrepancies to Aeroflex.

#### **Contact:**

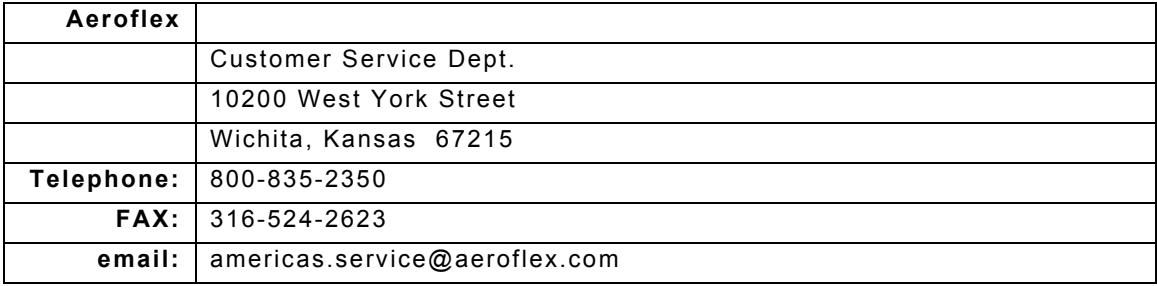

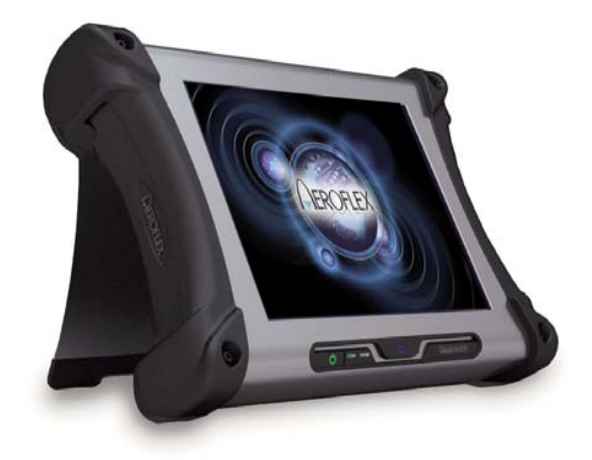

### **Standard Items**

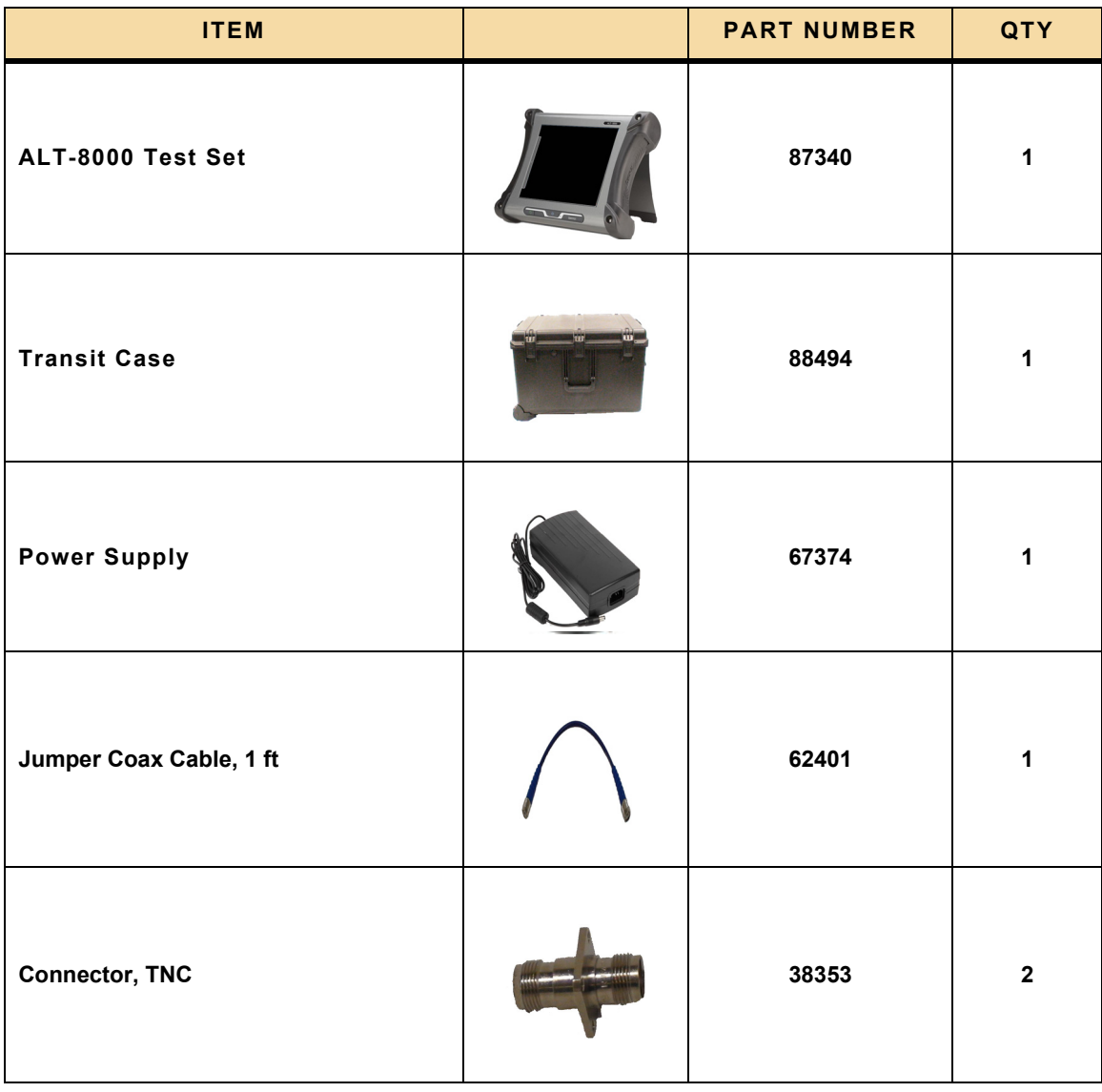

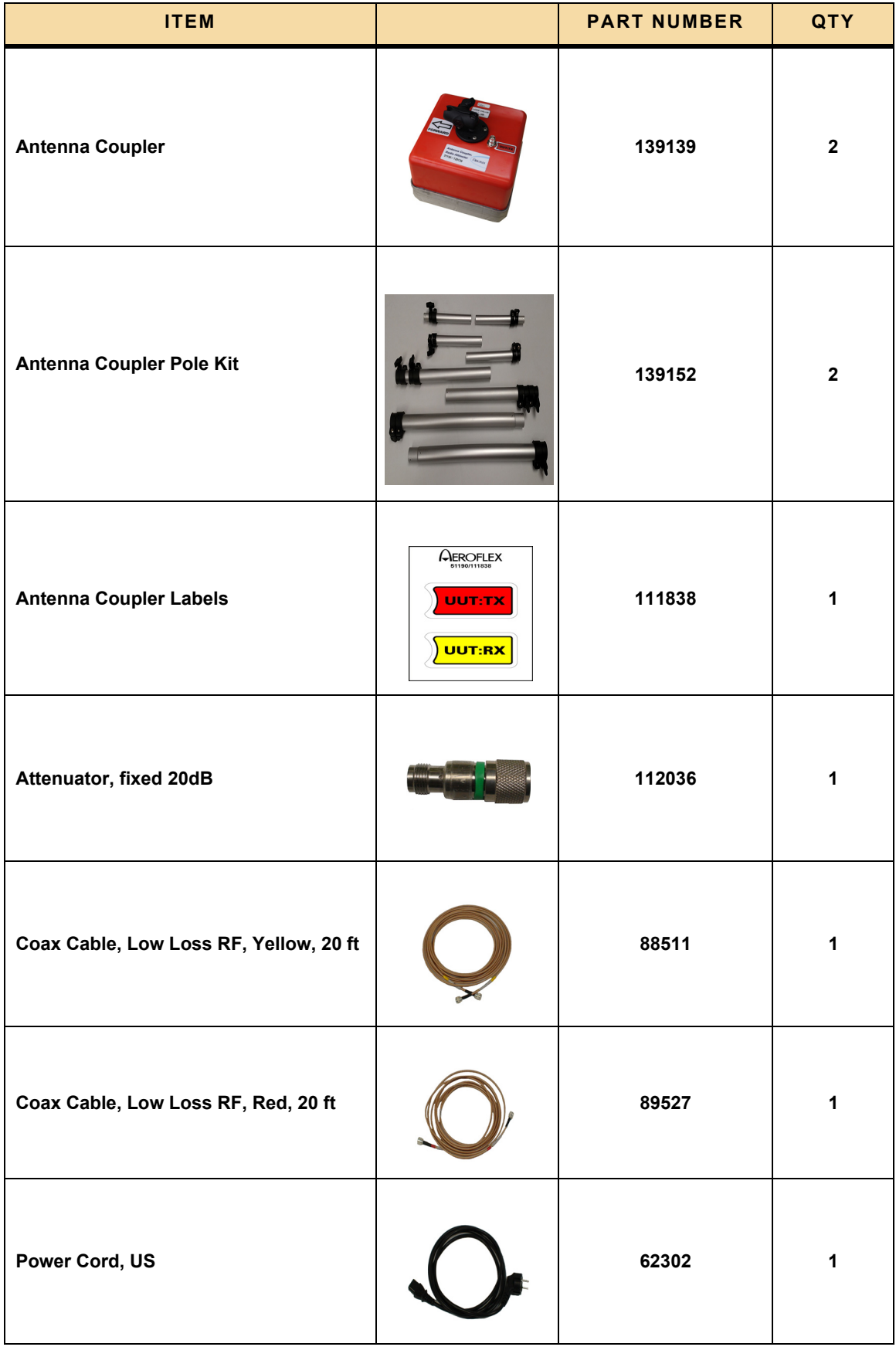

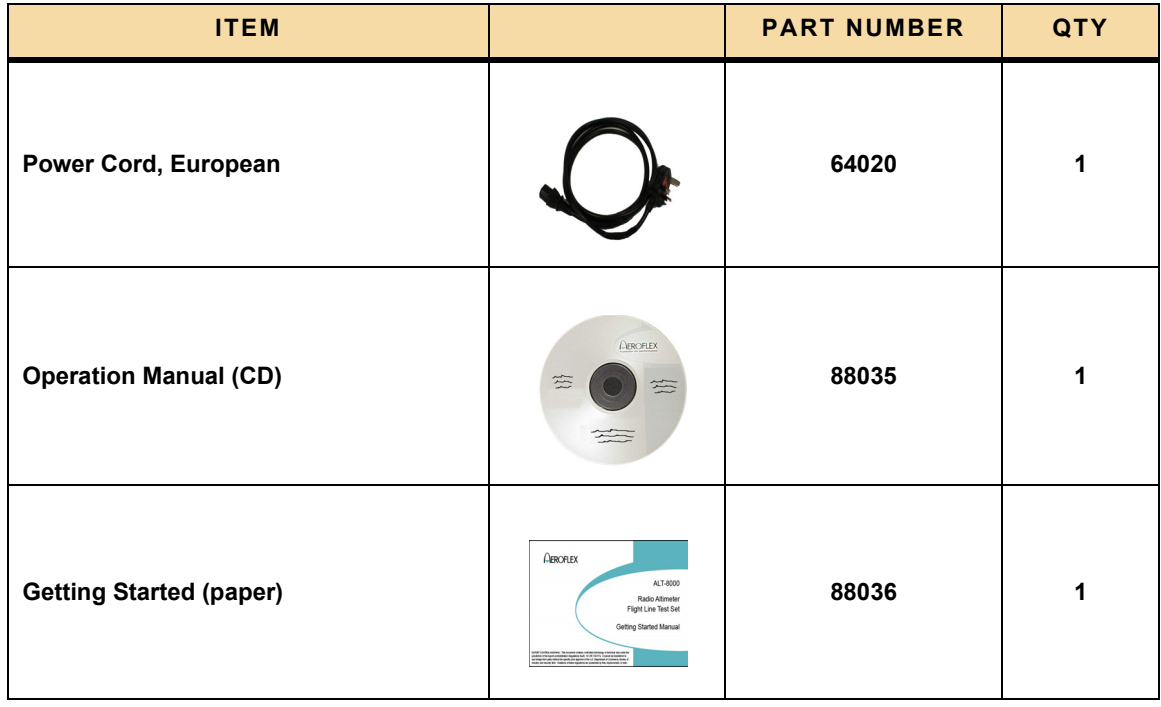

### **Optional Items**

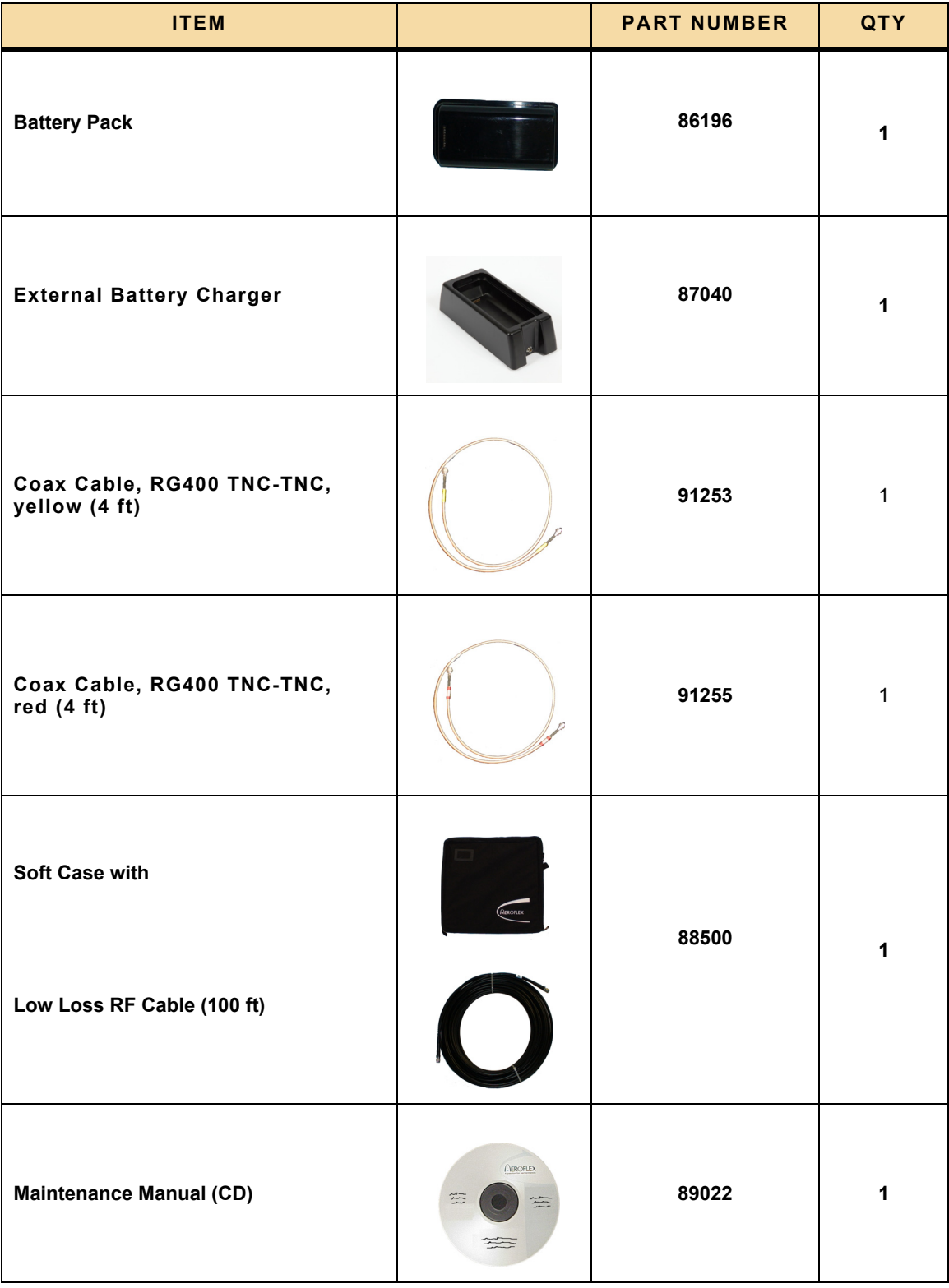

# **Table of Contents**

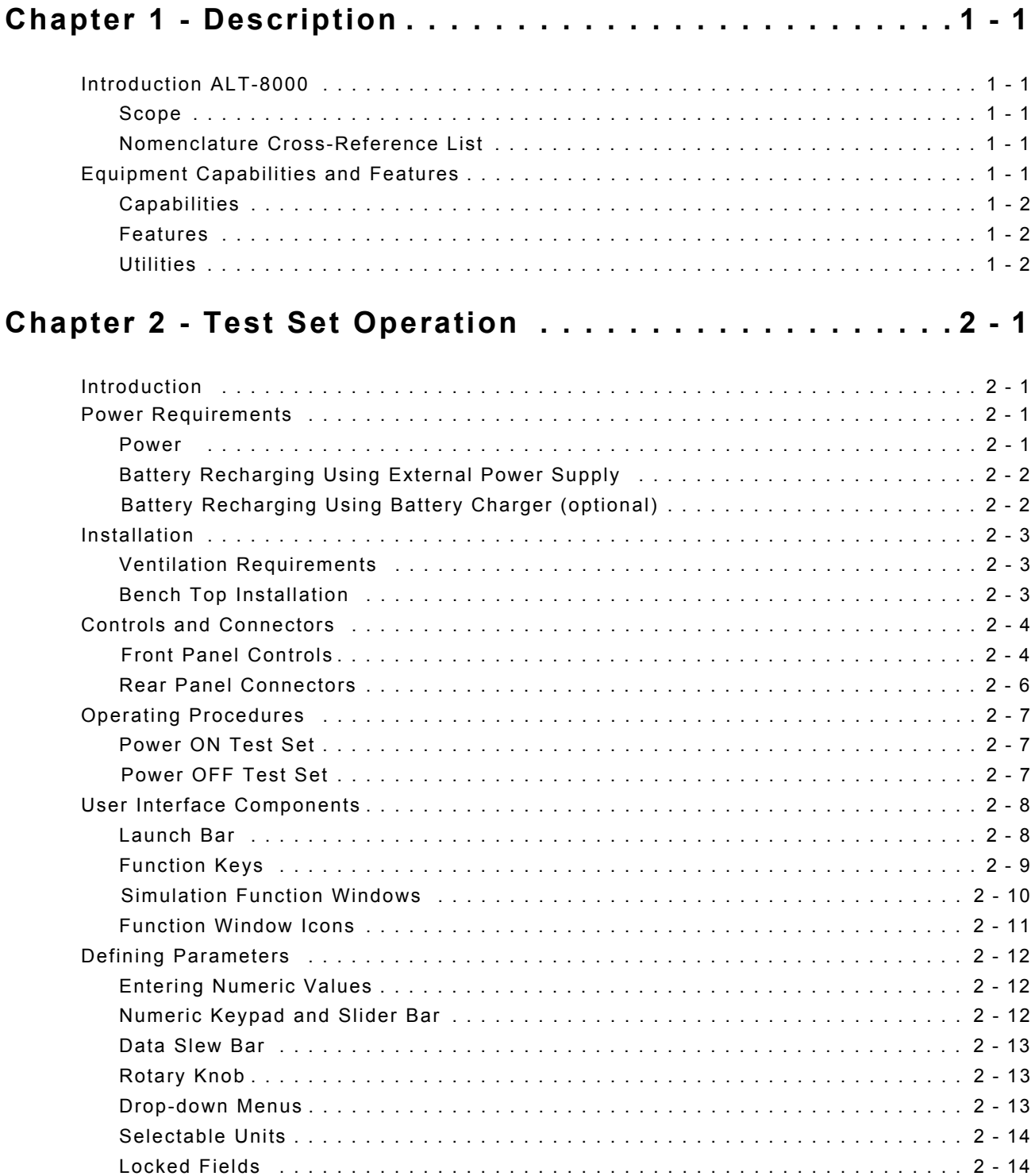

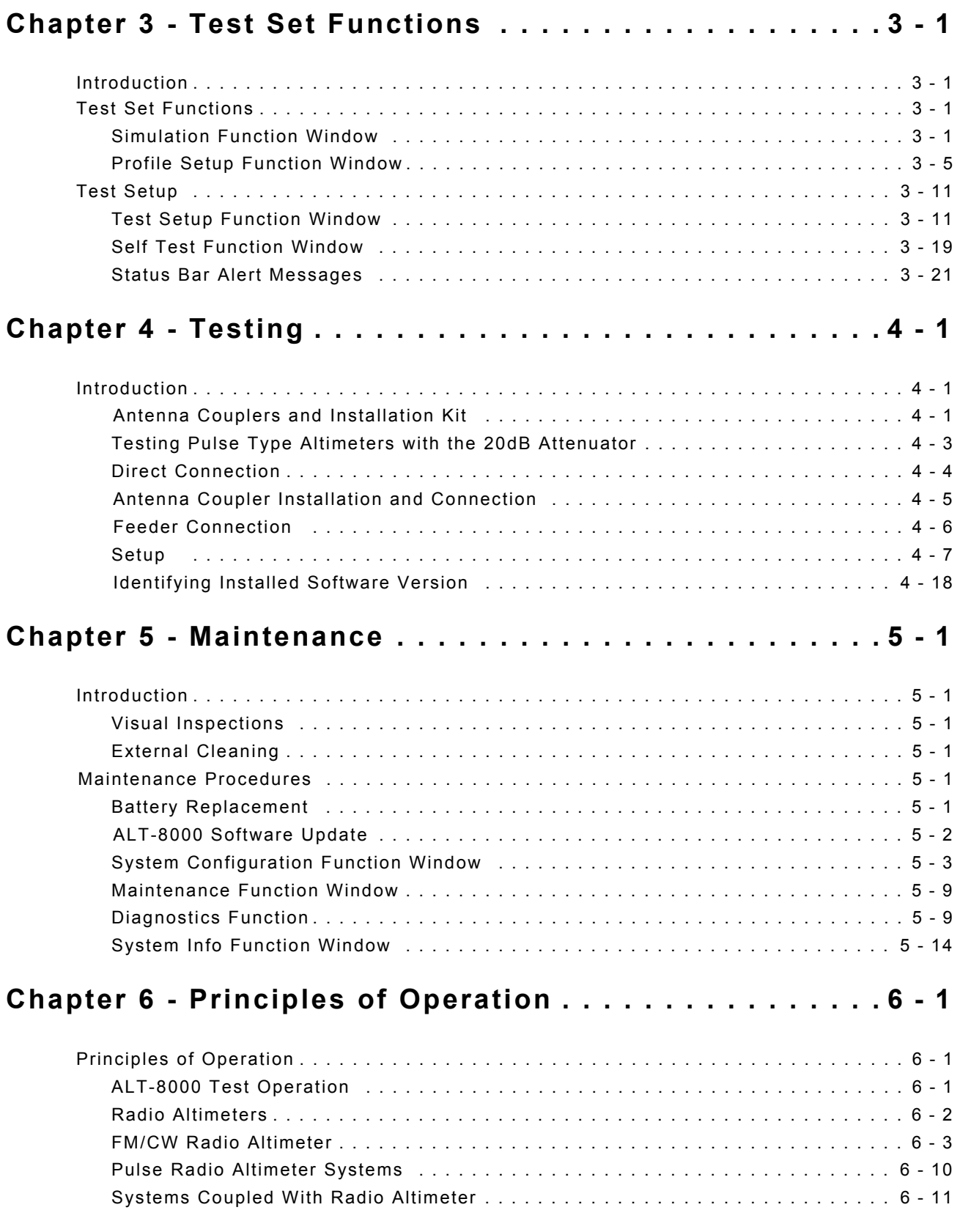

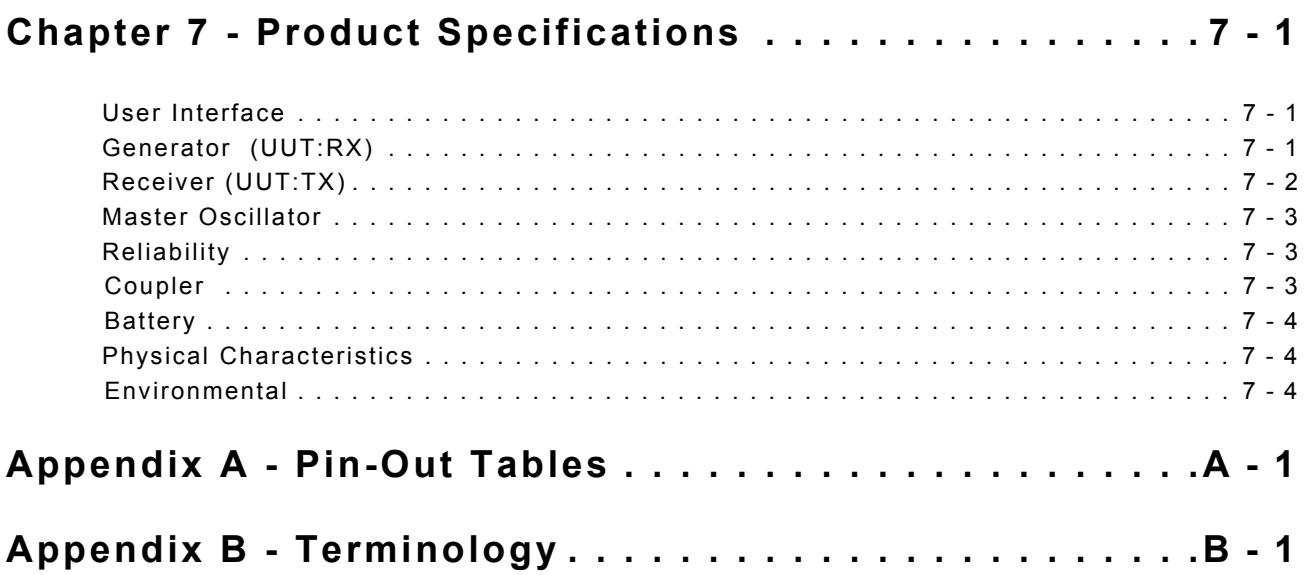

# **List of Figures**

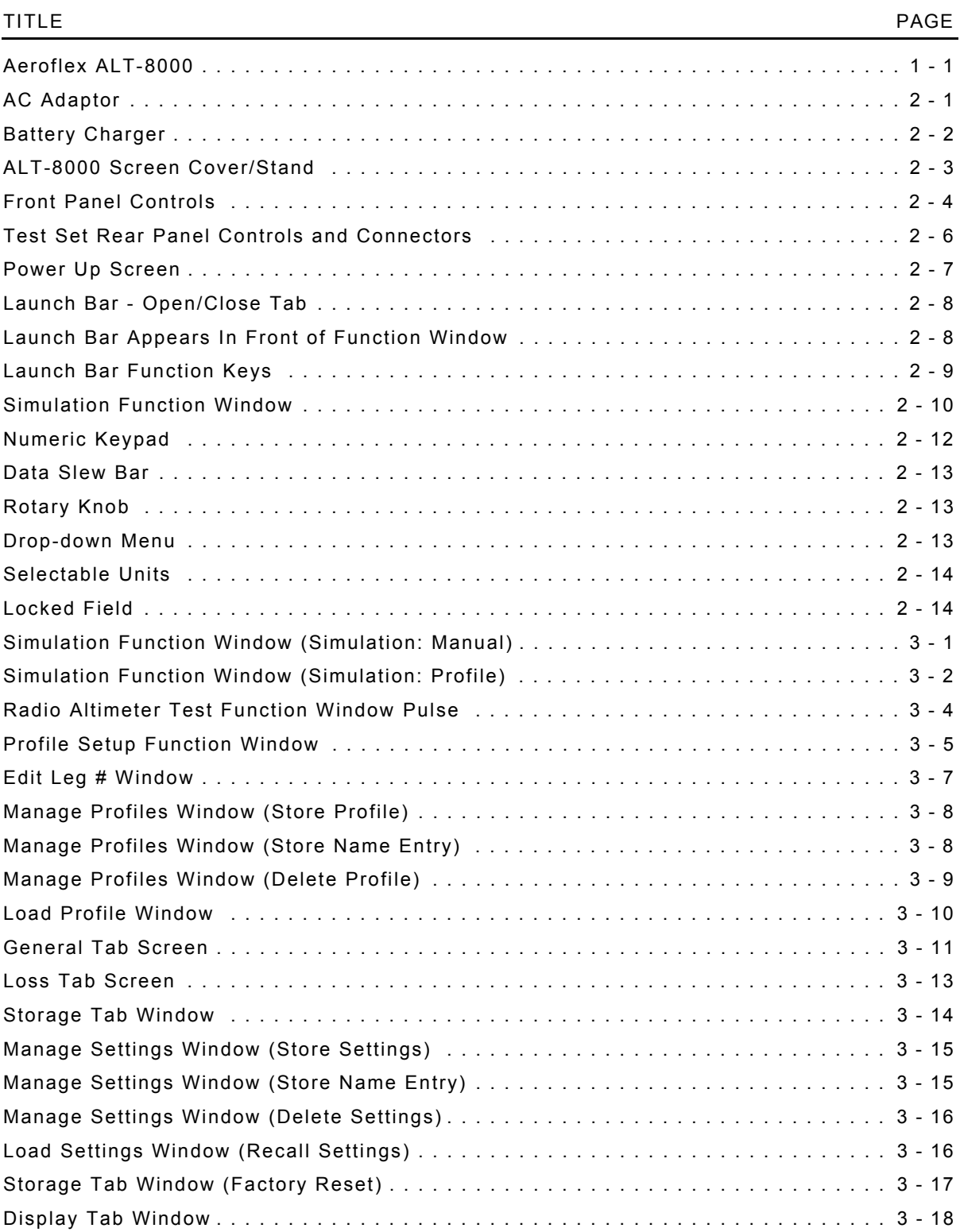

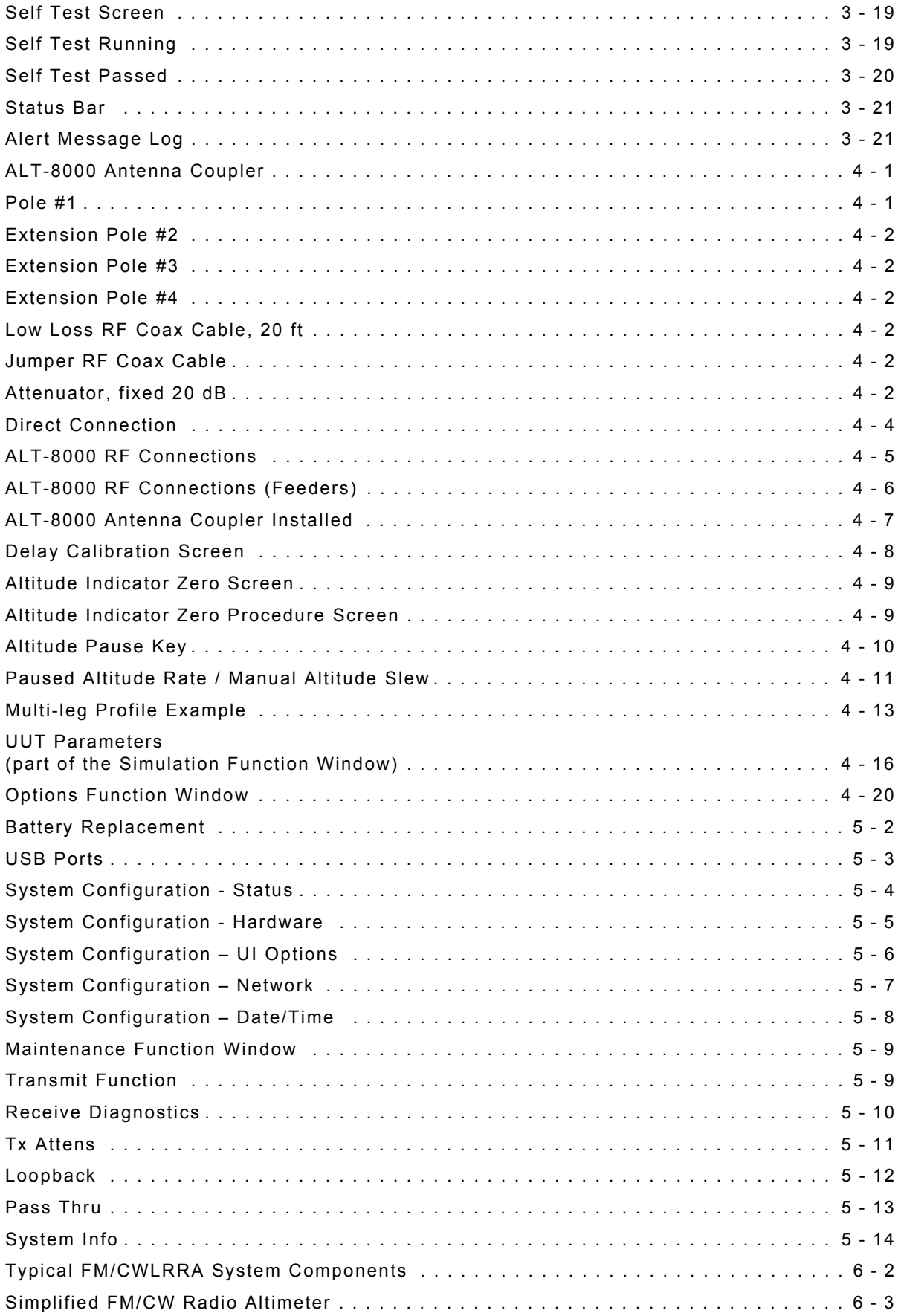

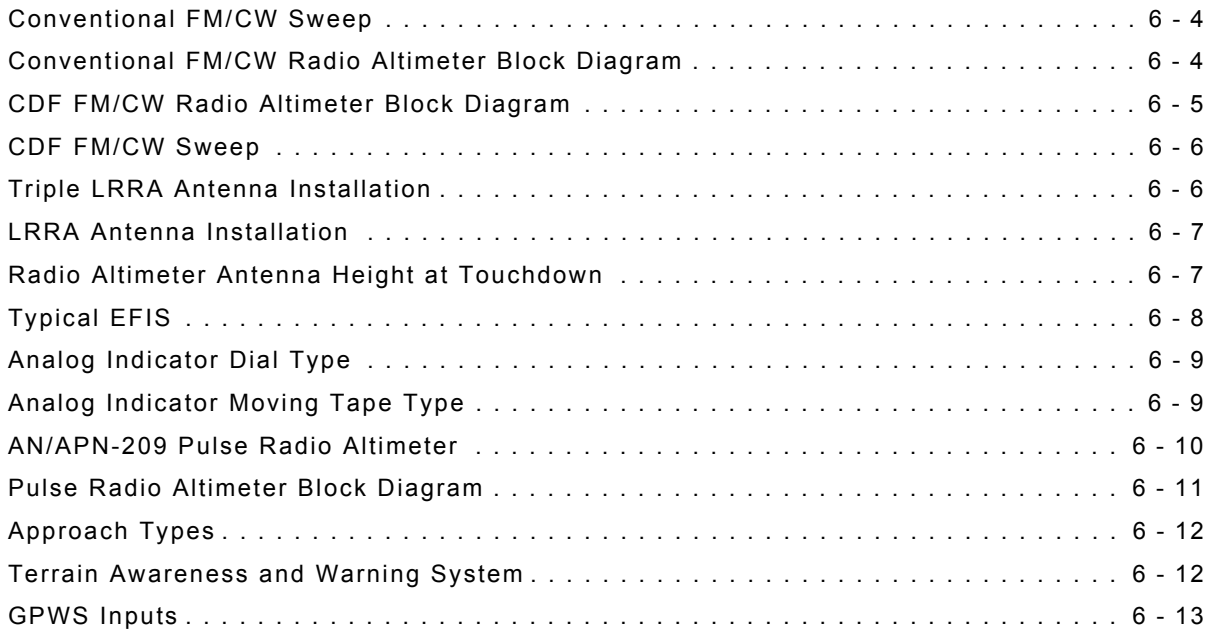

# **List of Tables**

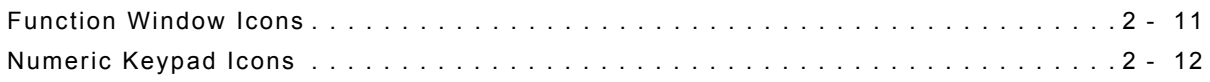

### **Chapter 1 - Description**

### **1.1 INTRODUCTION ALT-8000**

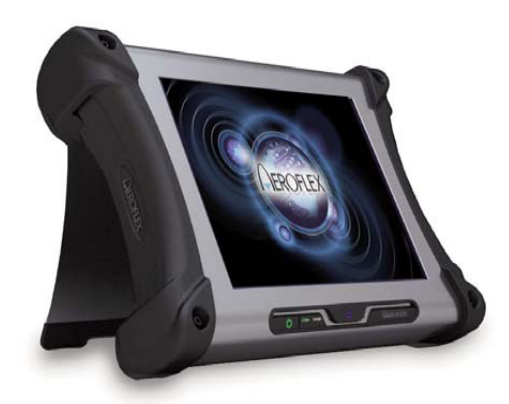

Fig. 1-1 Aeroflex ALT-8000

#### **1.1.1 Scope**

Type of Manual: Operation Manual

Equipment Name and Model Number: ALT-8000 Radio Altimeter Flight-line Test Set **.** Equipment Uses: Testing installed FM/CW, CDF FM/CW and Pulse Radio Altimeters.

#### **1.1.2 Nomenclature Cross-Reference List**

Common Name: ALT-8000

Official Nomenclature: Radio Altimeter Flight-line Test Set.

#### **1.2 EQUIPMENT CAPABILITIES AND FEATURES**

#### **ALT-8000**

The ALT-8000 is a single channel tester, designed for testing FM/CW and Pulse Radio Altimeters in the flight-line environment. The ALT-8000 quickly connects to the Radio Altimeter installation via two antenna couplers.

RF simulation of radio altitude from -20 ft to 5,500 ft (+/- 1.5 ft or 2%, whichever is greater), is provided and altitude rate may be set to provide a smooth ramping altitude simulation to verify decision heights and altitude trips for auto-land systems and altitude data feed to EGPWS.

The user interface is windows based and provides various pages for control of the test set and display of parametric measurements including TX power, TX Frequency (center), Sweep Rate, TX pulse width and TX PRF (pulse systems).

#### **Ratiometric Test**

RF Level may be set manually for specific receiver sensitivity measurement or Auto RF Level mode sets an RF Level based on TX Power - Height Path Loss - Scattering Loss. This ensures that the test environment replicates the actual airborne conditions, verifying T/R loop gain and allowing antenna bonding issues (TX-RX cross leakage) to be identified. An additional RF Level offset figure may be set to ensure an altitude sweep passes with a predetermined gain margin.

#### **Transit Case**

The ALT-8000 is shipped in a rugged transit case which provides storage for the accessories; AC-DC Power Supply/Charger, External Battery Charger, Antenna Couplers, Coupler Poles, RF Coax Cables, Power Cords, Operation Manual CD and Getting Started Manual.

#### **1.2.1 Capabilities**

The ALT-8000 provides users with the following standard capabilities:

- Test FMCW Radio Altimeters, including CDF Types
- Test Pulse Radio Altimeters (non pulse compression types)
- Direct connect to UUT T/R or to installed system via Antenna Couplers

#### **1.2.2 Features**

- Ratio-metric RF loop test allows TX, RX, Antenna or Feeder faults (to be identified).
- Programmable multi-leg Climb/Descend profiles
- Large touch screen 12 in display, with simple user interface
- Remote Control Interface LAN
- Lightweight and compact, <10 lbs. (4.5 kg)
- Battery 4 hours plus duration
- Changeable battery
- Radio Altimeter Test Functional Window

#### **1.2.3 Utilities**

- Software Upgrade
- Operational Status
- Setup

#### **2.1 INTRODUCTION**

This chapter refers to local operation of an ALT-8000 configured with factory default settings, unless otherwise specified. New Test Sets are configured to start in the factory default setting. Review Installation and Power Requirements before using the Test Set.

#### **2.2 POWER REQUIREMENTS**

#### **2.2.1 Power**

The ALT-8000 is powered by a removable Lithium Ion Battery. The battery charging circuit enables the operator to recharge the battery anytime the unit is connected to the AC Adaptor. The ALT-8000 can operate continuously utilizing the AC Adapter ([Fig. 2-1](#page-33-0)). The internal battery is equipped to power the ALT-8000 for four continuous hours of use.

#### **AC Power Requirements**

The AC Adaptor, supplied with the ALT-8000, operates over a voltage range of 100 to 250 VAC at 47 to 63 Hz. The battery charger operates whenever DC power (11 to 32 Vdc) is applied to the Test Set with the supplied AC Adaptor or a suitable DC power source.

**NOTE:** If the supply voltage is <11 V, the unit will switch automatically to internal battery. If the voltage is >32 V, a 5 Amp resettable thermal fuse on the DC input port will open, protecting the test set. Reset fuse by disconnecting and reconnecting the power cord to the unit.

When charging, the battery reaches 100% charge in approximately four hours. The battery could remain in trickle mode for several hours if the battery is completely discharged. The Battery Charging temperature range is 0° to 45° C, controlled by an internal battery charger.

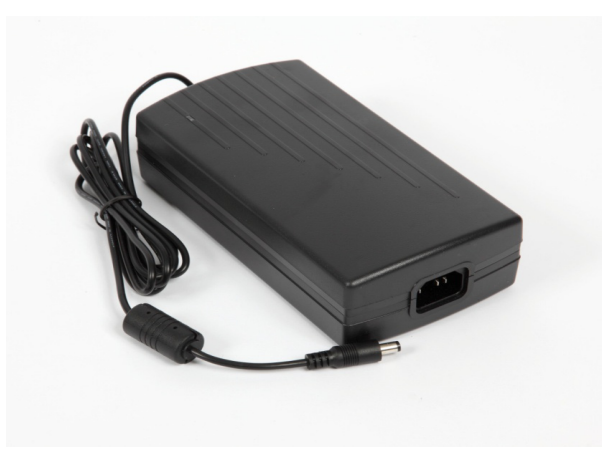

<span id="page-33-0"></span>Fig. 2-1 AC Adaptor

#### **2.2.2 Battery Recharging Using External Power Supply**

Perform the following steps to recharge the battery using an external power supply:

#### STEP PROCEDURE

- 1. Connect AC Line Cable to AC POWER Connector on the AC Adaptor and an appropriate AC power source.
- 2. Connect the AC Adaptor DC output to the DC POWER Connector on the ALT-8000.
- 3. Verify the BATTERY indicator displays blinking green.
- 4. Allow four hours for battery charge or until the BATTERY Indicator displays a steady green. Refer to 2.4.1 for additional battery indicators.

#### **2.2.3 Battery Recharging Using Battery Charger (optional)**

Perform the following steps to recharge the battery using the Battery Charger:

#### STEP PROCEDURE

- 1. Connect AC Line Cable to the AC PWR Connector on the AC Adaptor and an appropriate AC power source.
- 2. Connect the AC Adaptor DC output to the DC POWER Connector on the Battery Charger (Fig 2-2).
- 3. Allow four hours for battery charge.

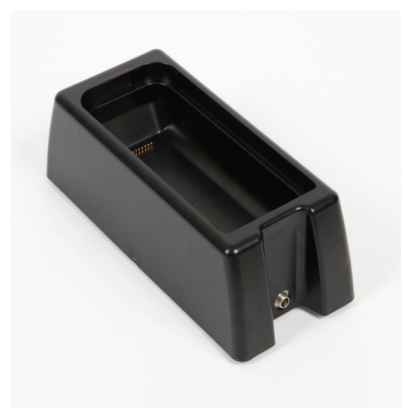

Fig. 2-2 Battery Charger

#### **2.3 INSTALLATION**

#### **2.3.1 Ventilation Requirements**

The ALT-8000 is convection cooled by the enclosure case. Avoid standing the Test Set on or close to other equipment that is hot.

#### **2.3.2 Bench Top Installation**

The Test Set can be positioned in flat or tilted position by utilizing the built in screen cover/stand when used in a bench top environment ([Fig. 2-3\)](#page-35-0).

<span id="page-35-0"></span>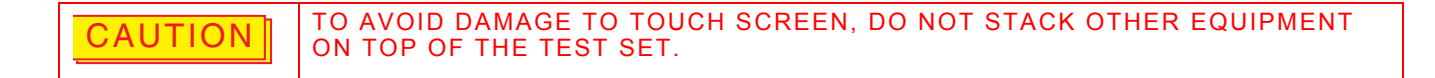

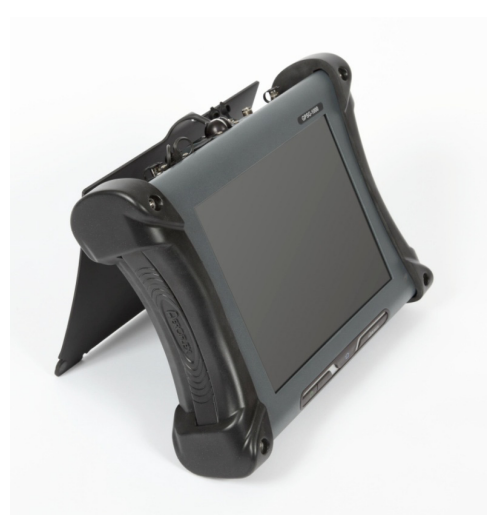

Fig. 2-3 ALT-8000 Screen Cover/Stand
# **2.4 CONTROLS AND CONNECTORS**

# **2.4.1 Front Panel Controls**

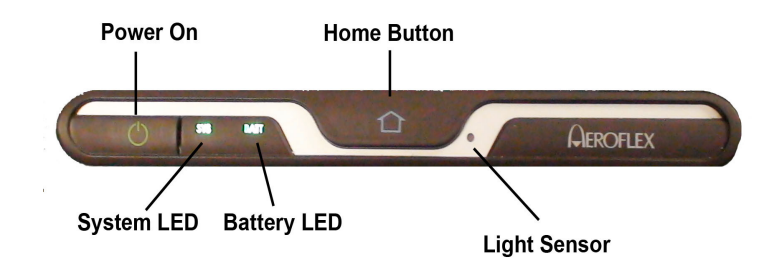

Fig. 2-4 Front Panel Controls

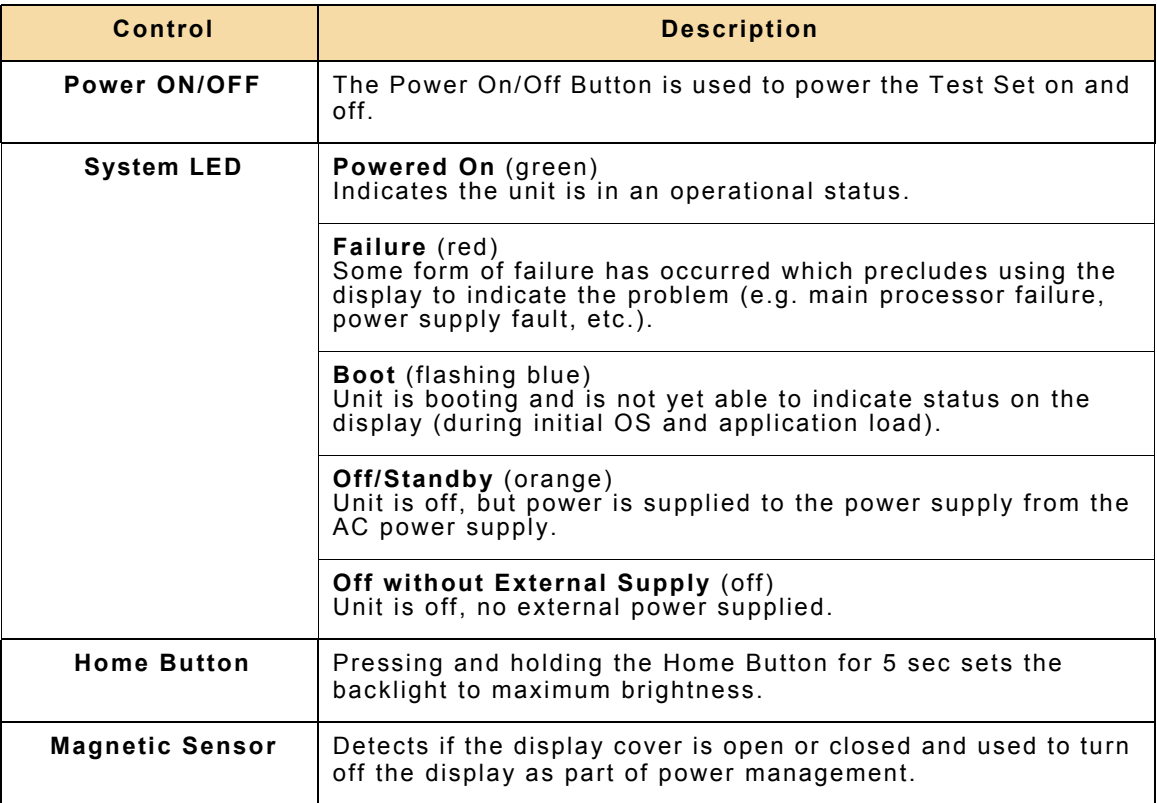

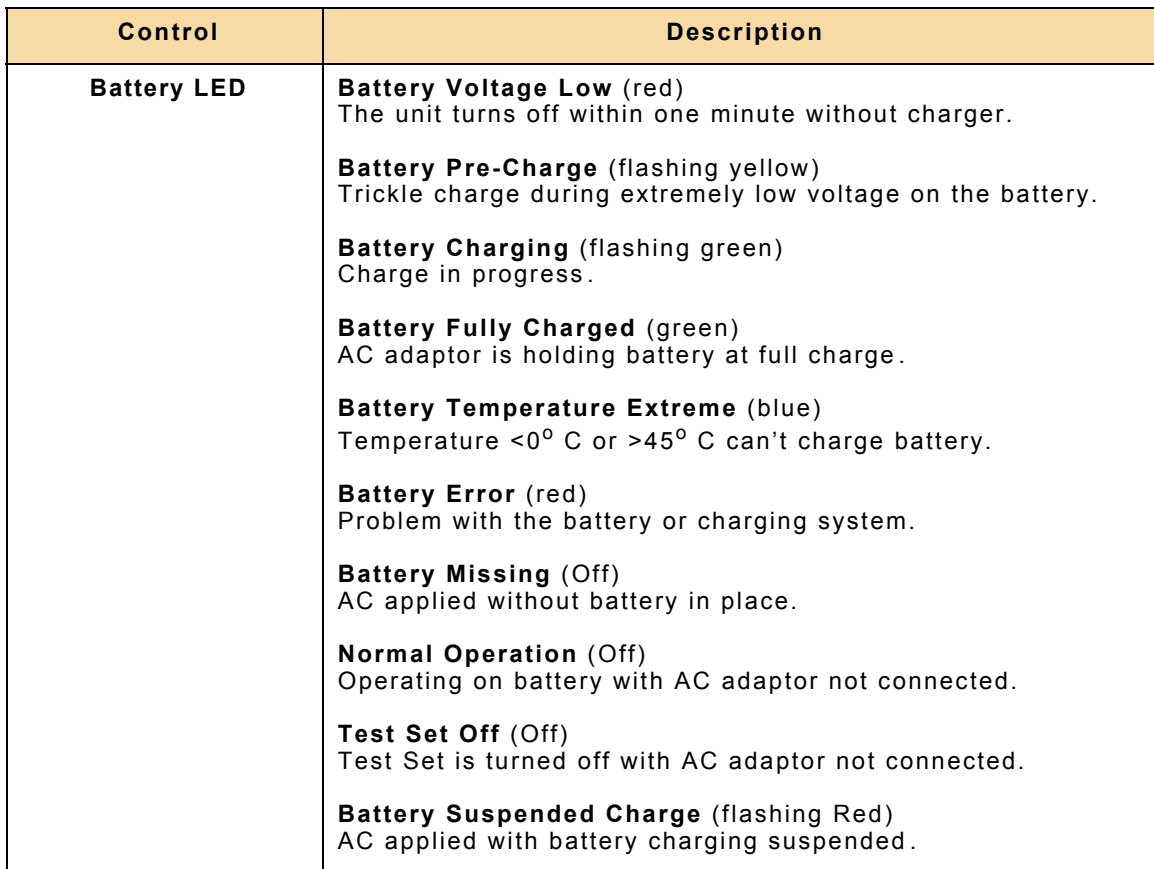

# **2.4.2 Rear Panel Connectors**

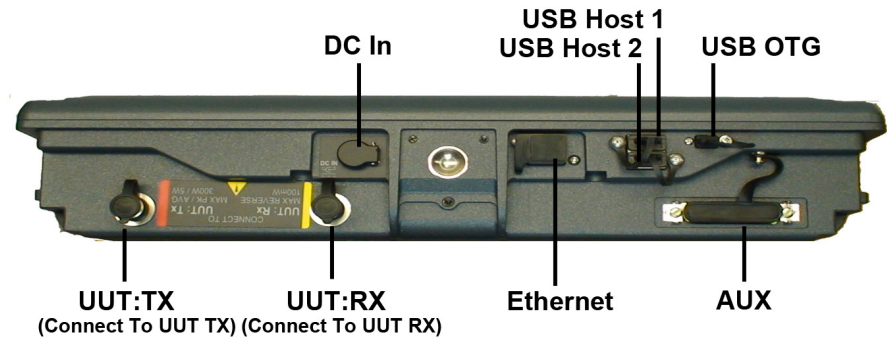

NOTE: On earlier units UUT:TX port was marked RX and UUT:RX port was marked TX.

Fig. 2-5 Test Set Rear Panel Controls and Connectors

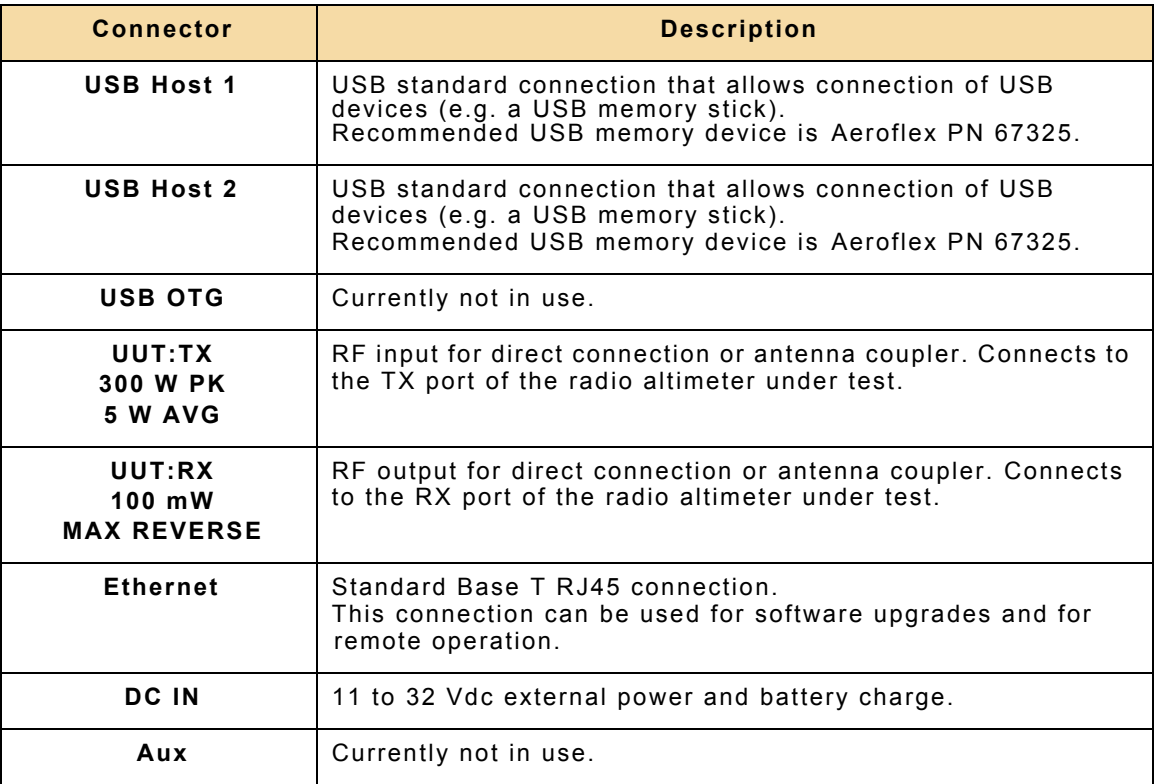

# **2.5 OPERATING PROCEDURES**

## **2.5.1 Power ON Test Set**

.

After completing Initial Installation, perform the following steps to Turn On the Test Set:

### STEP PROCEDURE

1. Press On/Off Button on Front Panel for a minimum of 1 second to power on Test Set. The Power Up screen is displayed when the unit is first powered on. The Power Up window displays a load progress bar at the bottom of the screen.

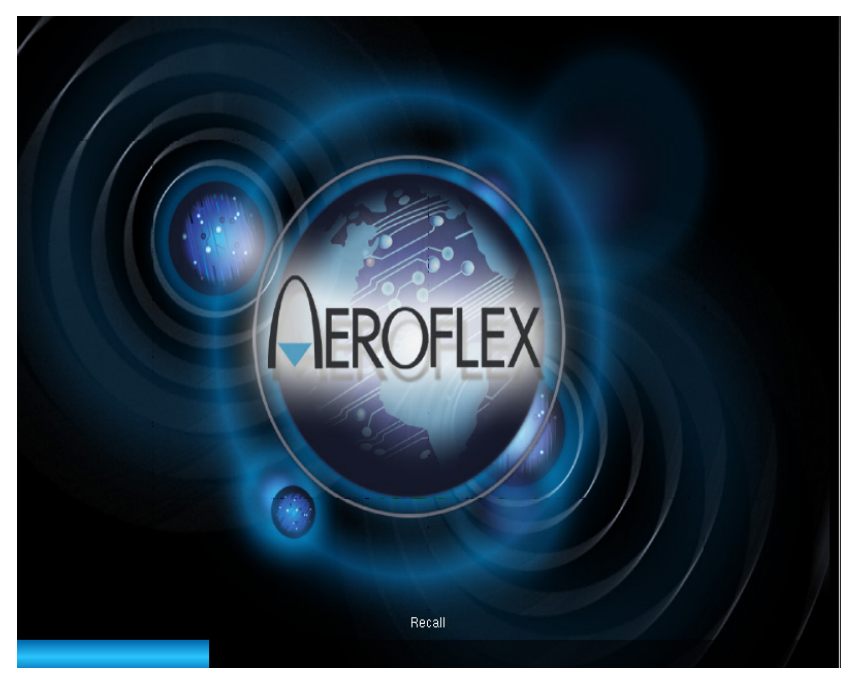

Fig. 2-6 Power Up Screen

### **2.5.2 Power OFF Test Set**

Perform the following steps to power off the Test Set:

STEP PROCEDURE

1. Press On/Off Button on Front Panel for a minimum of 0.25 seconds. A prompt is displayed, asking if the user would like to power down the unit.

# **2.6 USER INTERFACE COMPONENTS**

The Test Set User Interface (UI) is a touch screen control panel that provides a flexible working environment for users. The UI utilizes maximized Function Windows i.e. one function window occupies the whole screen area. The UI is navigated locally using the Front Panel Touch Screen.

### **2.6.1 Launch Bar**

The Launch Bar is a vertical scrolling menu located at the left side of the Test Set User Interface. The Launch Bar provides access to the Function keys ([Fig. 2-7\)](#page-40-0). The menu must be opened to access the Function keys. The Launch Bar is opened and closed by touching the light gray bar at the left side the menu.

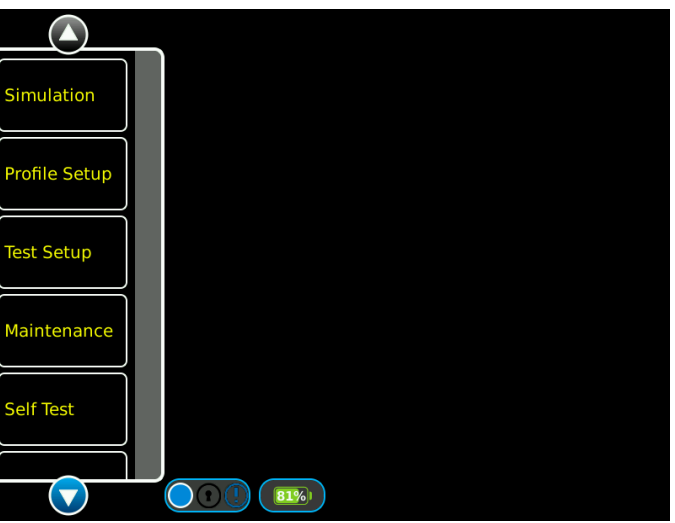

Fig. 2-7 Launch Bar - Open/Close Tab

<span id="page-40-0"></span>When opened, the Launch Bar appears in front of any function windows currently occupying that area of the display ([Fig. 2-8](#page-40-1)). The Launch Bar can be closed to view the entire Function Window.

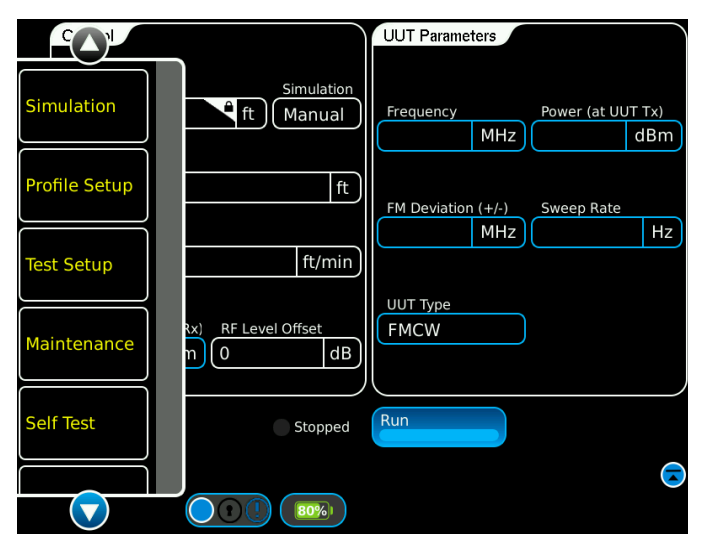

<span id="page-40-1"></span>Fig. 2-8 Launch Bar Appears In Front of Function Window

# **2.6.2 Function Keys**

The Launch Bar consists of keys that identify functions installed on the Test Set.

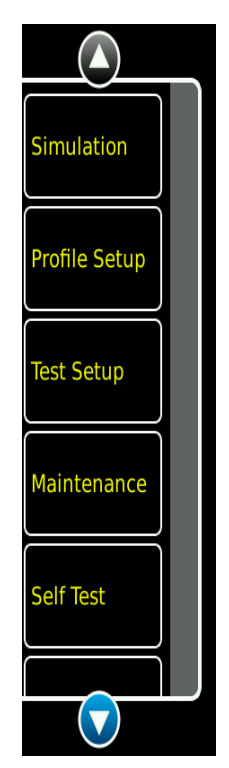

Fig. 2-9 Launch Bar Function Keys

# **2.6.3 Simulation Function Windows**

Simulation Function Windows provide visual access to the Test Set's control parameters and displayed data.

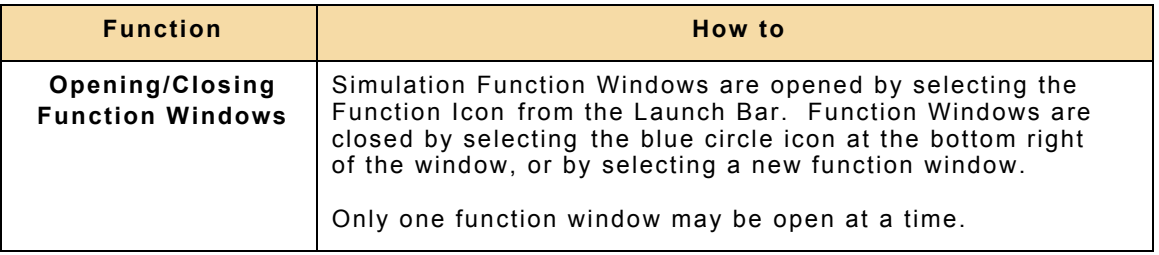

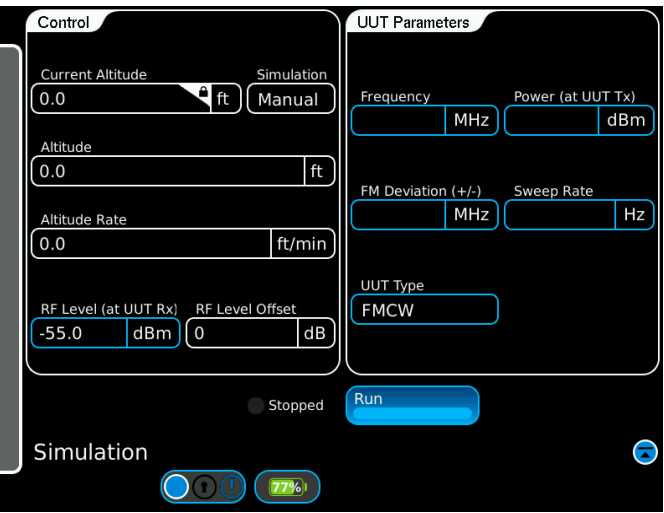

Fig. 2-10 Simulation Function Window

# **2.6.4 Function Window Icons**

Function Windows use the following icons to indicate various functions or states:

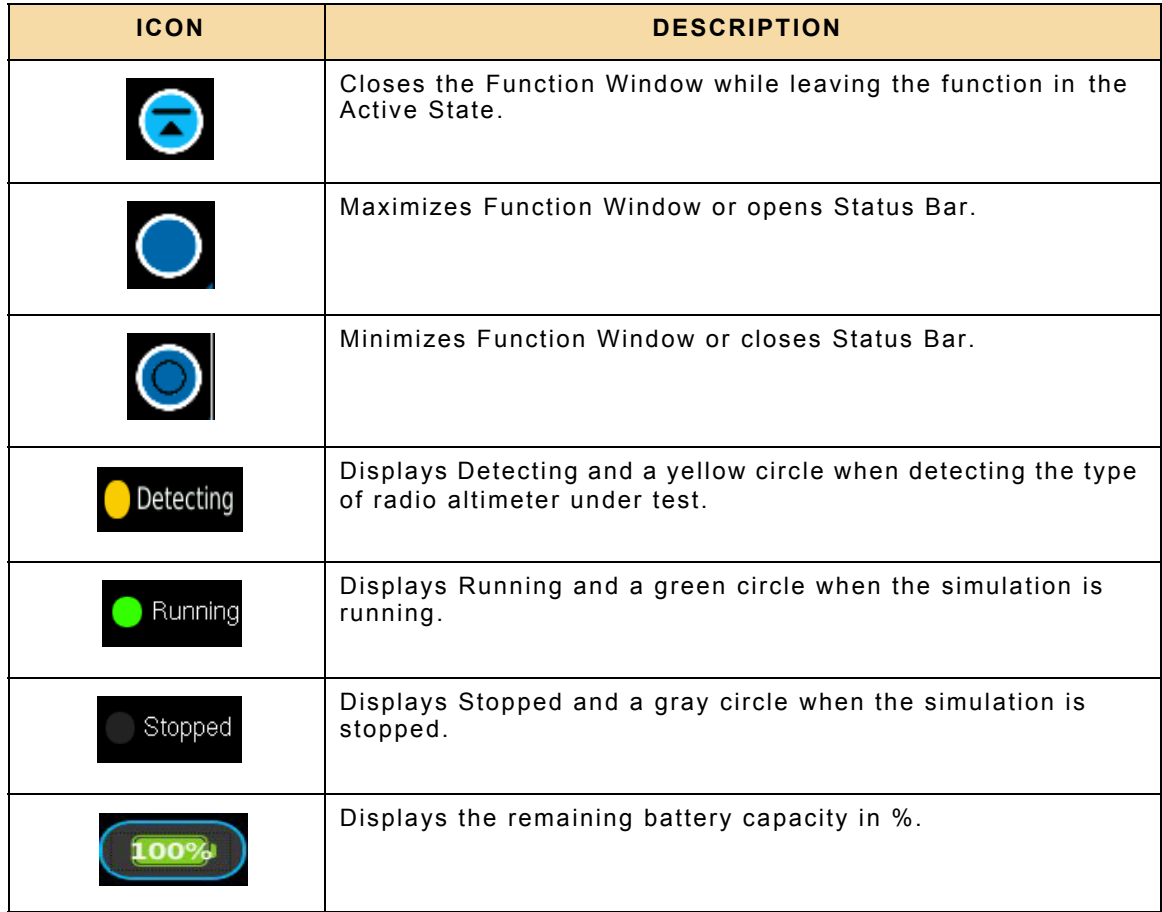

Table 2-1 Function Window Icons

# **2.7 DEFINING PARAMETERS**

### **2.7.1 Entering Numeric Values**

Numeric values are used to define a variety of test parameters such as frequency and level. When a numeric data field is selected for editing, a group of data entry pop-up windows is launched which provides three methods for defining the value; Numeric Keypad, Data Slew Bar or Rotary Knob.

# **2.7.2 Numeric Keypad and Slider Bar**

The Numeric Keypad allows the user to enter a specific numeric value. A value is entered by pressing the numbers on the keypad. The value is enabled by pressing the unit of measurement on the Numeric Keypad window.

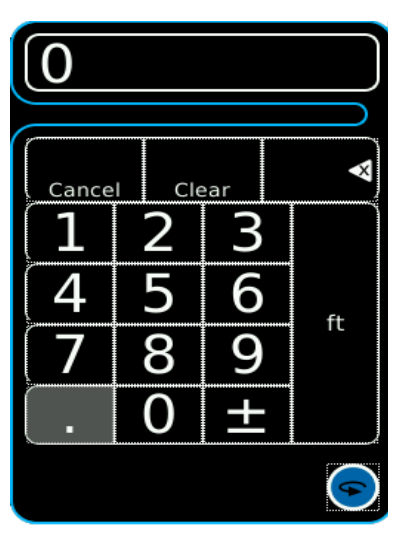

Fig. 2-11 Numeric Keypad

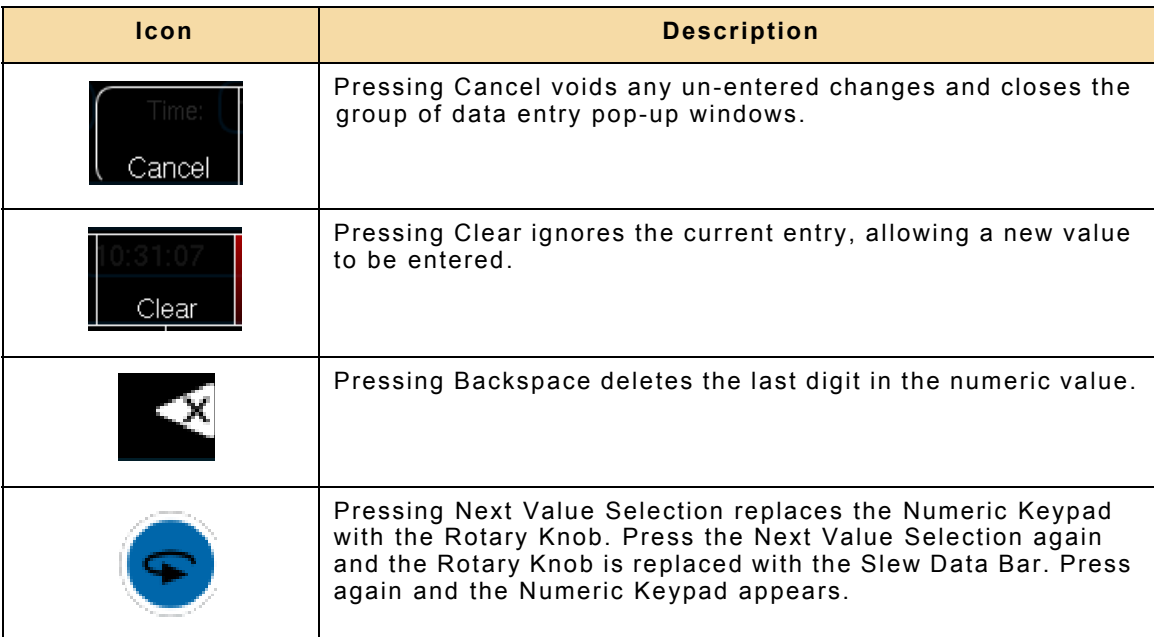

Table 2-2 Numeric Keypad Icons

## **2.7.3 Data Slew Bar**

The Data Slew Bar incrementally selects specific data values by sliding the bar. Selecting x10 increases the step increment by a factor of 10. Selecting /10 decreases the step increment by a factor of 10. Selecting Enter closes the Data Slew Bar.

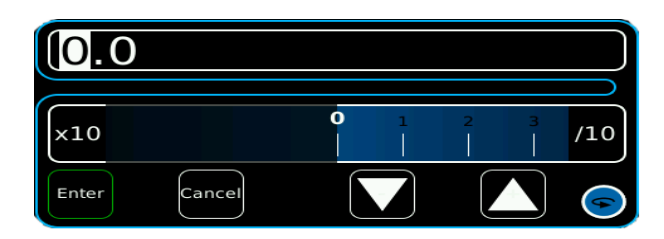

Fig. 2-12 Data Slew Bar

### **2.7.4 Rotary Knob**

The Rotary Knob is used to slew values up or down. Selecting x10 increases the step increment by a factor of 10. Selecting /10 decreases the step increment by a factor of 10. Selecting Enter closes the Rotary Knob.

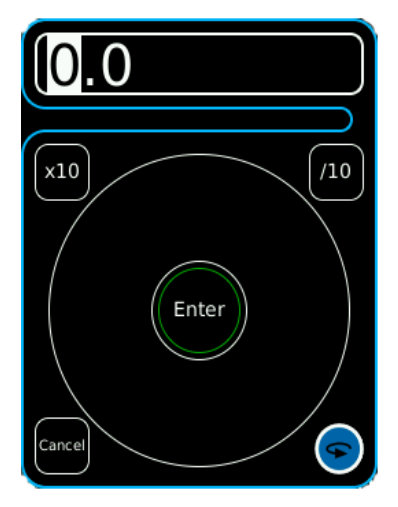

Fig. 2-13 Rotary Knob

### **2.7.5 Drop-down Menus**

<span id="page-45-0"></span>Drop-down Menus are used to list pre-defined variables. Selecting a Drop-down Menu opens the list of variables available for that field. The variable currently selected is displayed on the menu as a white label on a blue background ([Fig. 2-14.](#page-45-0) Drop-down Menus can be dragged up and down on the display in order to view long lists.

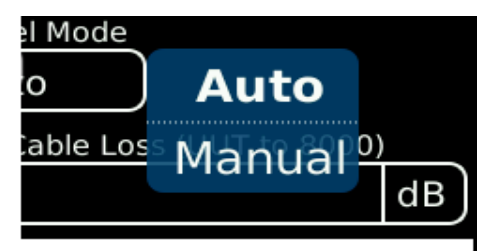

Fig. 2-14 Drop-down Menu

## **2.7.6 Selectable Units**

Some fields may have selectable units. For those fields identified, select the units field and a drop-down menu is displayed.

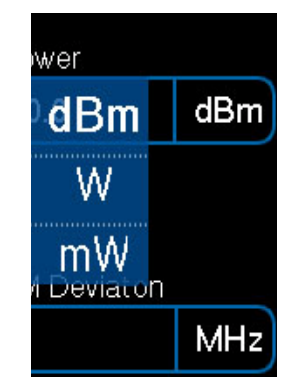

Fig. 2-15 Selectable Units

### <span id="page-46-0"></span>**2.7.7 Locked Fields**

A small padlock symbol may be displayed against certain fields indicating that the field is locked and may not be edited or accessed ([Fig. 2-16](#page-46-0)). Current Altitude field is locked because it can only be modified when a manual simulation is running, then paused.

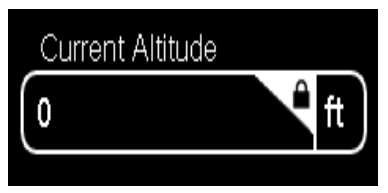

Fig. 2-16 Locked Field

# **Chapter 3 - Test Set Functions**

# **3.1 INTRODUCTION**

This chapter provides an operational description of standard simulator functions.

# **3.2 TEST SET FUNCTIONS**

### **3.2.1 Simulation Function Window**

The Simulation Function Window is the main test screen and is used to control the altitude rate, simulation type, start /stop altitudes, altitude offset and RF return level. UUT Type and UUT:TX Frequency and Power are displayed. Sweep Rate and FM Deviation are displayed for FM/CW types, with PRF and Pulse width displayed for pulse types.

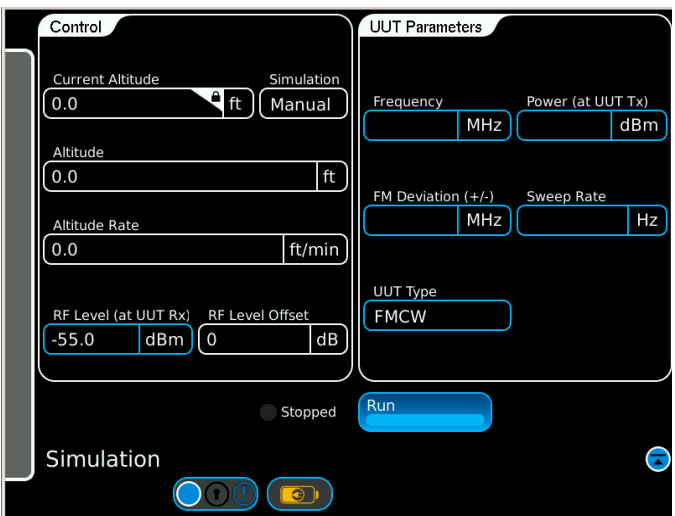

Fig. 3-1 Simulation Function Window (Simulation: Manual)

### **3.2.1.A Auto RF Level Test**

FM/CW Radio Altimeter specifications generally do not provide receiver sensitivity figures. TX power can vary considerably between different designs Sufficient loop gain exists in the system to provide altitude tracking over the operational range of the radio altimeter, typically -20 to between 2,500 and 5,500 ft.

Many radio altimeter designs adjust receiver sensitivity in proportion to height i.e. decreasing sensitivity at the lower altitudes to avoid noise and multipath tracking problems. Although the ALT-8000 can measure receiver sensitivity and TX power, this is useful only where the installed system specification is known, including the antenna feeder losses.

The ALT-8000 Auto RF Level mode adopts a loop gain or Ratio-Metric approach to test overall system functionality by setting a RF return level that is proportional to the receiver TX power, taking into account the path loss and scattering loss that would normally occur if the 4.3 GHz signal were reflecting off the ground.

By introducing an offset to this RF return level (reducing the return signal by a user set figure in dBs), an altitude sweep that tracks and does not flag throughout its complete range is a positive end to end test and confirmation that the Radio Altimeter will function in the real world environment, with a safety margin included.

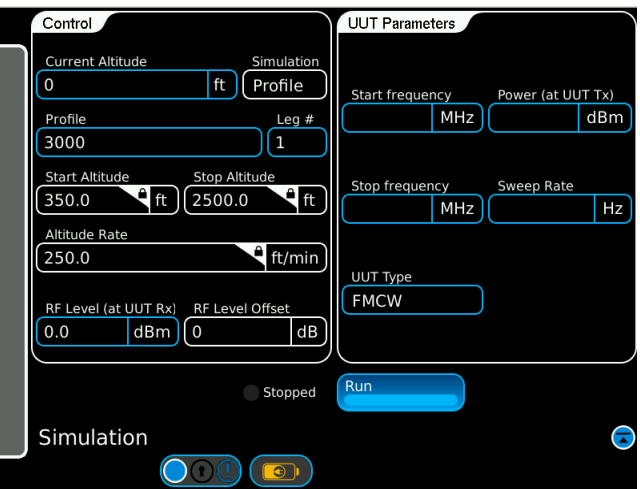

Fig. 3-2 Simulation Function Window (Simulation: Profile)

| <b>Control Component</b> | <b>Description</b>                                                                                                    |  |
|--------------------------|----------------------------------------------------------------------------------------------------|--|
| <b>Sweep Rate</b>        | Displays TX FM Sweep Rate. Resolution 1 Hz.                                                                                                    |  |
| <b>FM Deviation</b>      | Displays TX FM deviation in MHz. Resolution 1 MHz.                                                                                                    |  |
| <b>Power</b>             | Displays measured TX Power in watts, miliwatts or dBm.<br>Resolution 1 mW.                                                                                                    |  |
| <b>Frequency</b>         | Displays measured TX Center Frequency in MHz.<br>Resolution 1 MHz.                                                                                                    |  |
| <b>Current Altitude</b>  | Displays the current altitude simulated by the test set for<br>manual or profile operation.                                                                                                    |  |
| <b>UUT Type</b>          | Displays the current UUT type as determined in Setup<br>Function Window UUT Type field or through Auto Detect. Type<br>is Pulse. FMCW or CDF FMCW.                                                                                                    |  |
| Profile                  | Displays current profile name being executed.<br><b>NOTE:</b> Not displayed when Simulation Field is set to manual.                                                                                                    |  |
| Leg                      | Displays the current leg # of the current selected profile<br>NOTE: Not displayed when Simulation Field is set to manual.                                                                                                    |  |
| <b>Simulation</b>        | Drop down menu provides control of simulation type.<br>Selections are Manual and Profile.<br>MANUAL Allows user to enter Start Altitude, Stop Altitude and<br>Altitude Rate and execute a linear ramp up or down.<br>PROFILE runs pre programmed altitude profiles stored in the<br>profile page. |  |

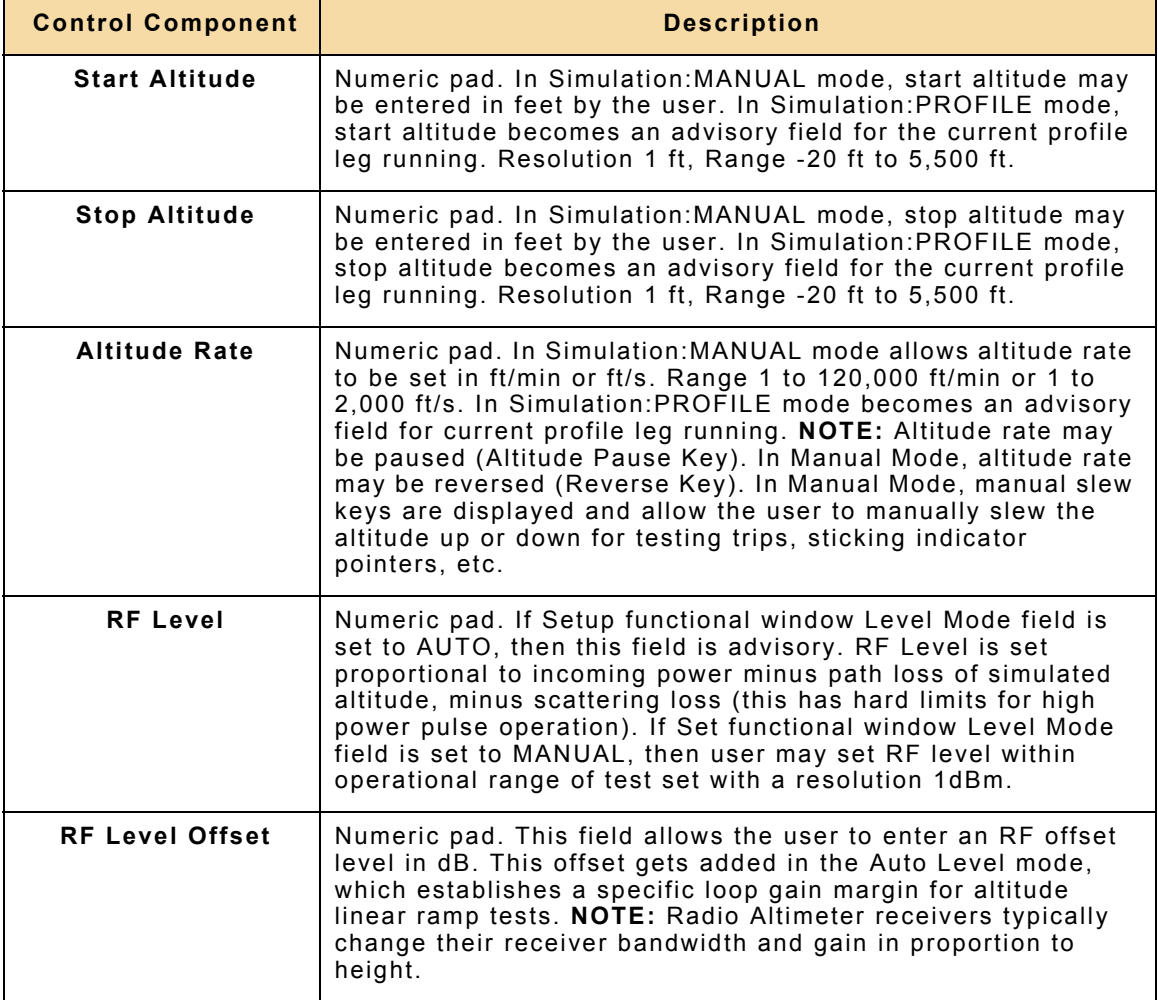

Altitude and altitude rate can be entered in units of feet or meters. The test set works exclusively in feet so any value entered in meters will be converted to feet and then converted back to meters. As a result, values entered in meters may change after entry.

For instance, upon entering an altitude of 200m, it will be displayed as 199.9m which corresponds to 656 ft.

### **3.2.1.B Pulse Radio Altimeters**

The following UUT parameters are displayed when testing pulse radio altimeters:

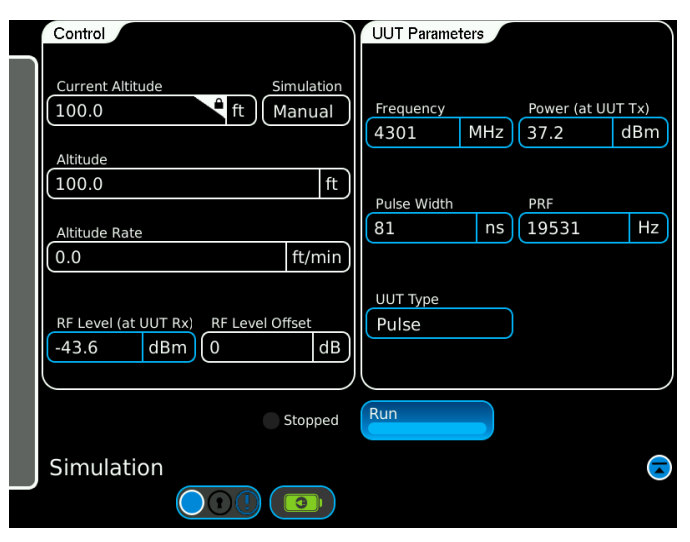

Fig. 3-3 Radio Altimeter Test Function Window Pulse

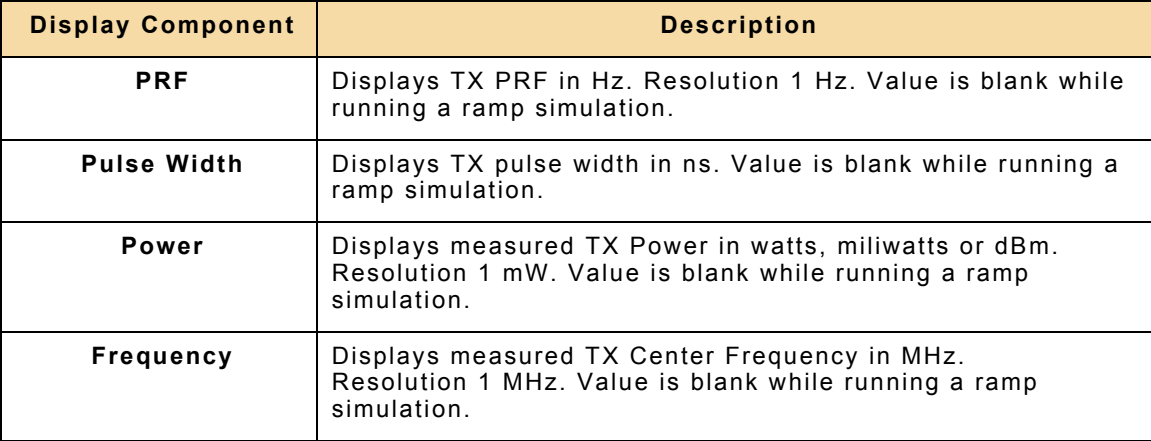

### **3.2.2 Profile Setup Function Window**

The Profile Setup function window allows the user to create, save, recall or delete user named profiles. Profiles are used to control dynamic altitude simulations. Each profile is comprised of individual legs which are executed in numeric sequence. Start, stop altitudes and rates are definable for each leg. A profile can then be executed to simulate a complete landing approach including flare out, take-off and departure. Each Profile may consist of up to 20 legs.

**NOTE:** When simulating altitude ramps or profiles legs with altitude rates on pulse altimeters the UUT parameters will be blanked. Anytime the simulated altitude rate returns to zero the UUT parameters will be displayed.

The profile legs are plotted on a chart showing altitude versus time. When the selected profile is running, an aircraft symbol indicates the progress of the simulation on the chart.

The measurement unit for the profile can be changed between feet and meters by clicking on the Profile Display Units field (Test Setup, Display Tab) and using the pop-up menu to change the unit of measurement.

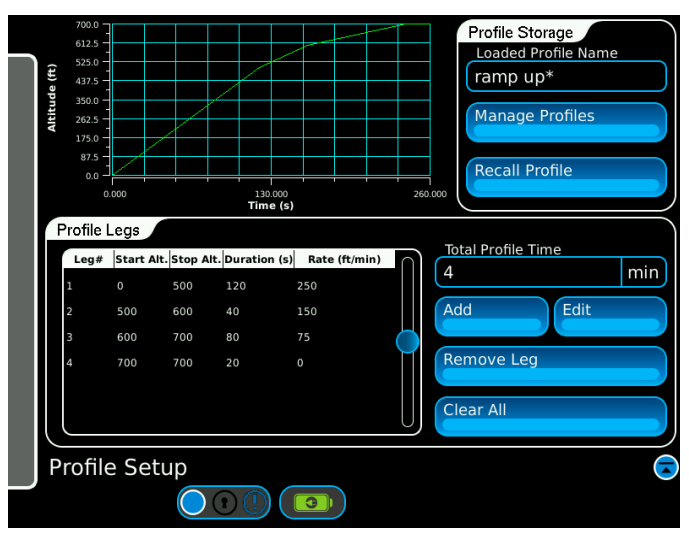

Fig. 3-4 Profile Setup Function Window

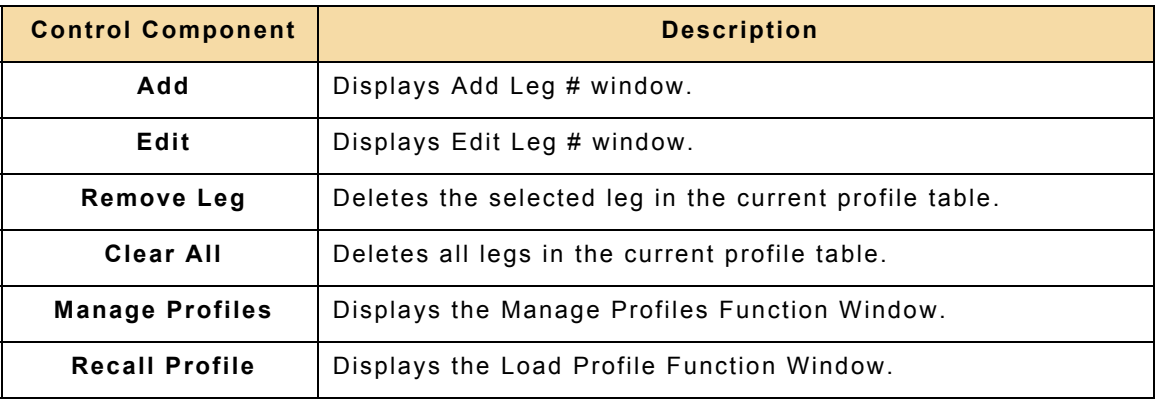

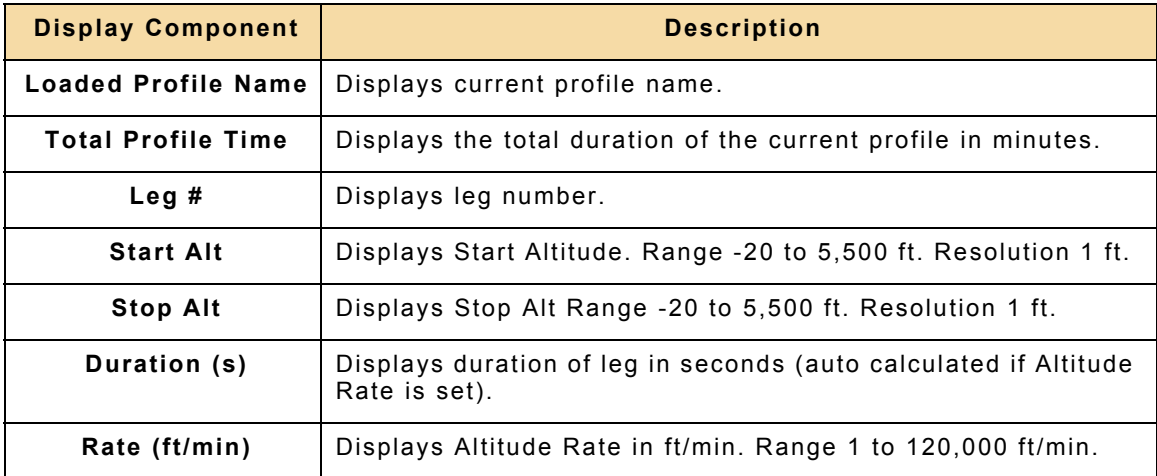

#### **3.2.2.A Add Leg # Window**

The Add Leg # Window is used to enter data for new legs in a profile. To create a new leg, select the "Add New Leg" line in the profile table to open the Add Leg # window.

### **3.2.2.B Edit Leg # Window**

To edit an existing leg, select the desired line in the profile table and select the Edit Leg key to display the Edit Leg # window ([Fig. 3-5](#page-53-0)).

- **NOTE:** When adding a new leg, the Start Altitude field will automatically display an entry equal to the Stop Altitude defined in the previous leg. This may be overwritten to create a step altitude if required. The Altitude Rate may be set for each leg, which will result in an auto calculation for Leg Duration being displayed.
- **NOTE:** If level flight is required for a specific leg, set the Start and Stop altitudes to be equal. The Altitude Rate field will be replaced by the Leg Duration field. Enter the required duration of level flight in the Leg Duration field in seconds.

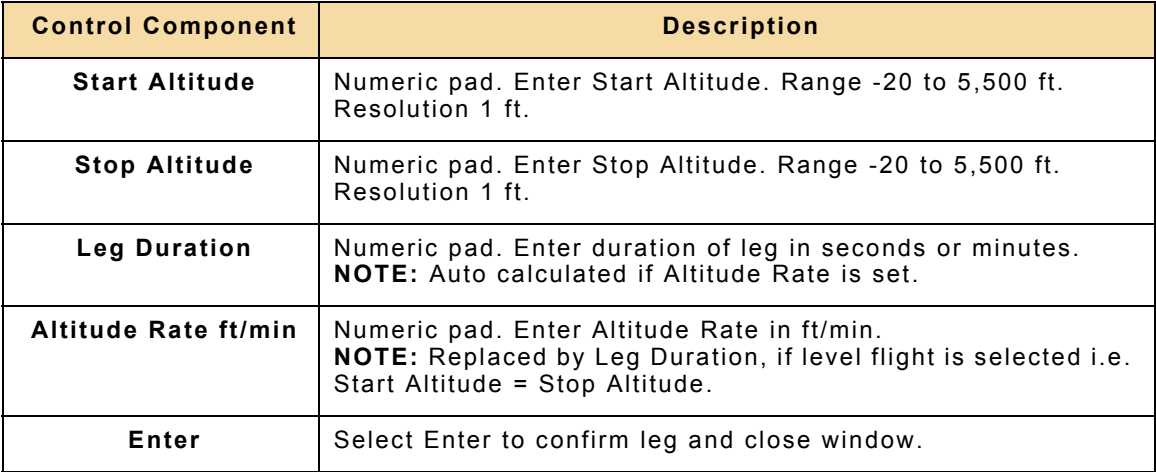

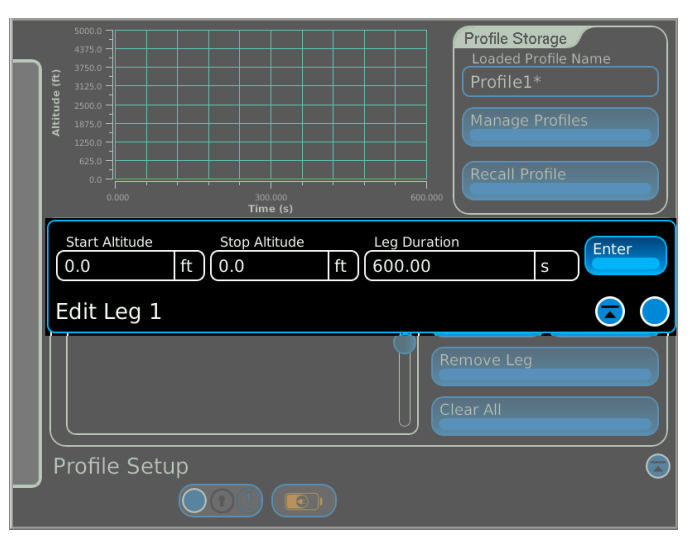

<span id="page-53-0"></span>Fig. 3-5 Edit Leg # Window

#### **3.2.2.C Profile Management**

The Profile Management control provides named storage and recall for profiles. Each profile consists of up to 20 legs ([Fig. 3-6](#page-54-0)). Profiles are stored in sequence of entry.

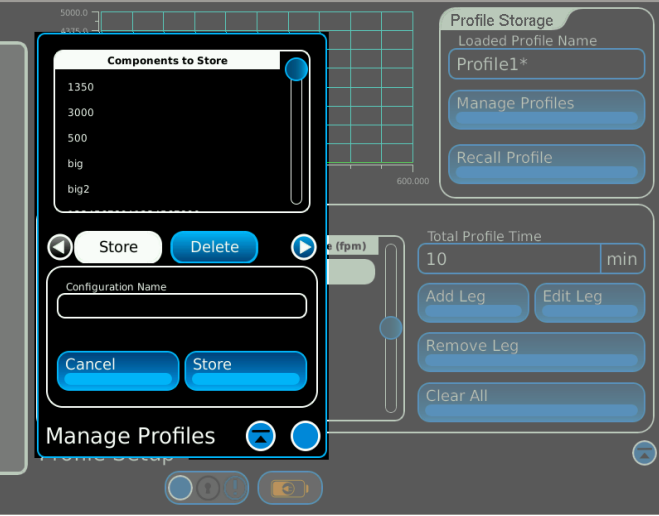

Fig. 3-6 Manage Profiles Window (Store Profile)

<span id="page-54-0"></span>A 20 character store filename may be entered. The on-screen keyboard will be removed when the Enter or Cancel keys are hit. Selecting Store key stores the named profile.

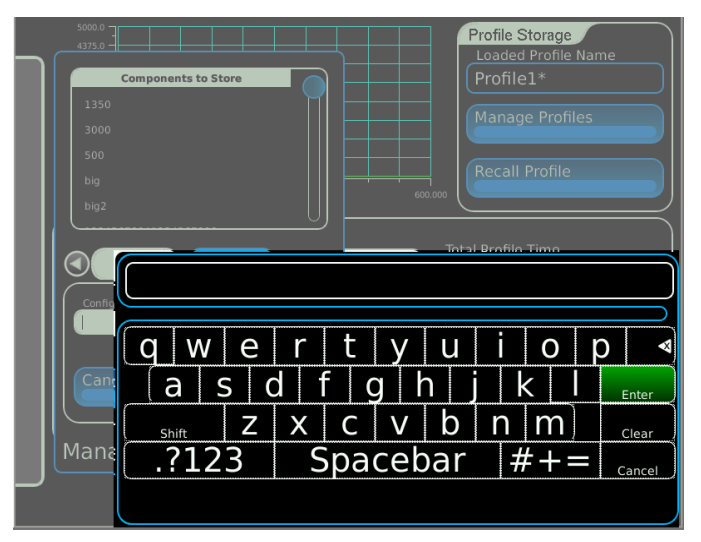

Fig. 3-7 Manage Profiles Window (Store Name Entry)

Press Delete tab to access delete functions in Manage Profiles window.

Select the stored file to be deleted from the Profile Name list.

Press the Delete Store key to delete stored file.

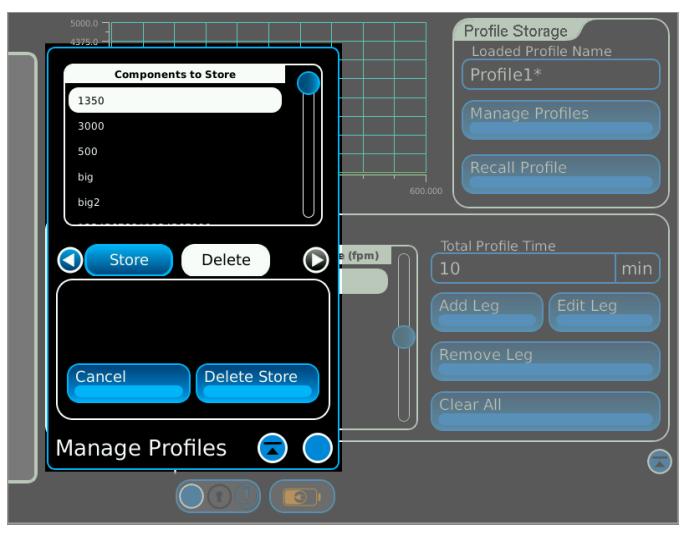

Fig. 3-8 Manage Profiles Window (Delete Profile)

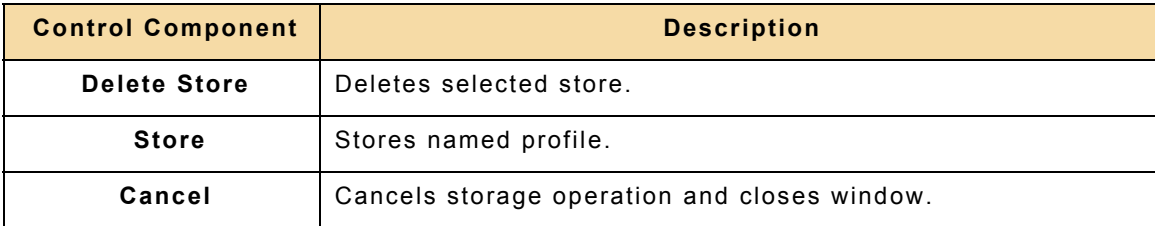

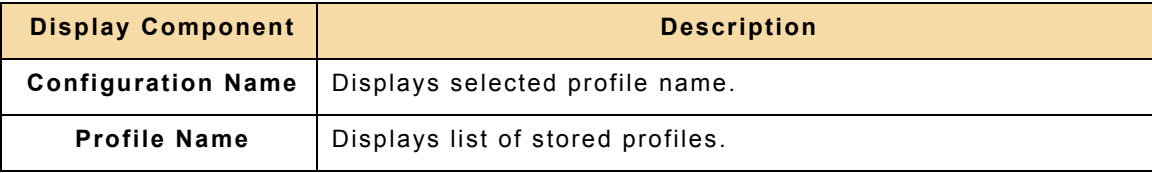

### **3.2.2.D Load Profile Function Window**

Selecting the Recall Profile Key displays the Load Profile Function Window. The Load Profile Function Window is used to select and load a stored profile into test set memory for execution ([Fig. 3-9](#page-56-0)).

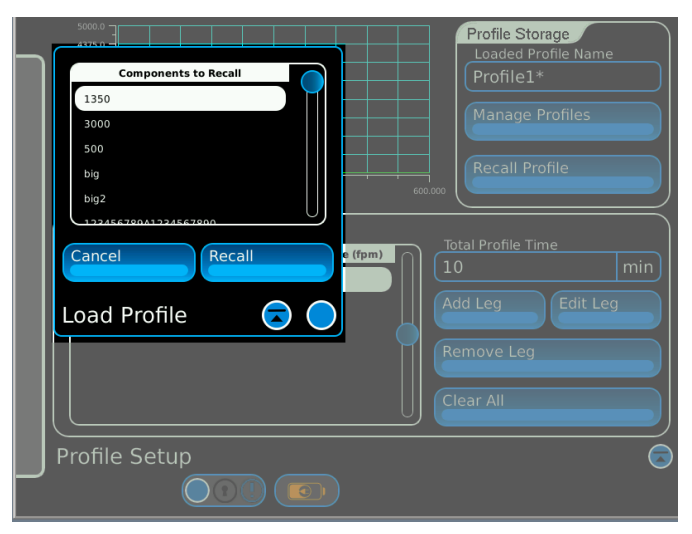

Fig. 3-9 Load Profile Window

<span id="page-56-0"></span>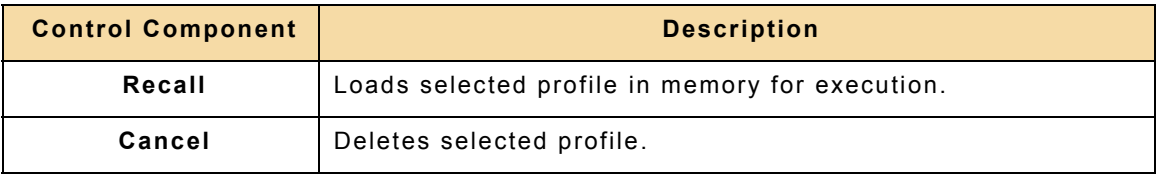

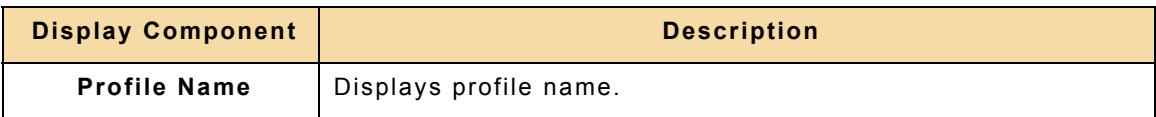

# **3.3 TEST SETUP**

# **3.3.1 Test Setup Function Window**

The Test Setup Function Window is used to configure the Test Set operational parameters. [Fig. 3-10](#page-57-0) shows the General Tab Screen. [Fig. 3-11](#page-59-0) shows the Loss Tab Screen. Fig. 3-12 show the Storage Tab Screen. Fig. 3-18 shows the Display Tab Screen.

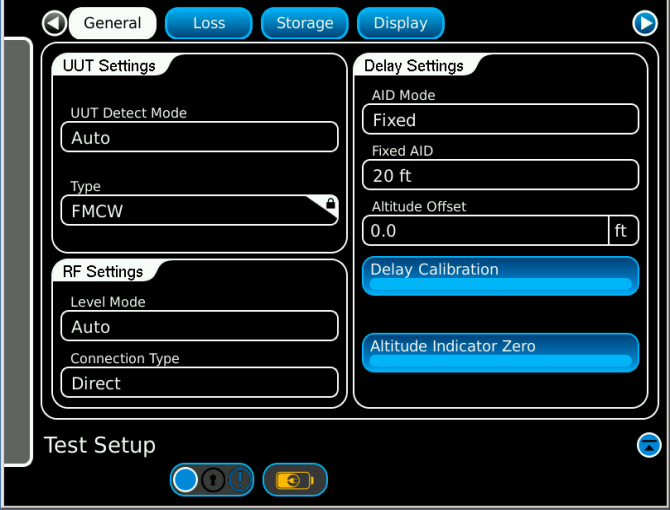

Fig. 3-10 General Tab Screen

<span id="page-57-0"></span>

| <b>General Tab Control</b><br><b>Component</b> | <b>Description</b>                                                                                                    |  |
|------------------------------------------------|----------------------------------------------------------------------------------------------------|--|
| Level Mode                                     | <b>Auto</b> - RF Level is set proportional to incoming power minus<br>path loss of simulated altitude, minus scattering loss.<br>Manual - User may set RF level within operational range of<br>test set.                                      |  |
| <b>Connection Type</b>                         | <b>Coupler</b> - For connection via antenna couplers.<br>Feeder - For connection to end of antenna feeder cables.<br>Direct - For connection directly to UUT.<br>NOTE: Fixed and Variable AID are only displayed when<br>selection is Direct. |  |
| <b>UUT Detect Mode</b>                         | Auto - For automatic detection of Radio Altimeter Type.<br>Manual - For user selection of Type field.                                                                                                    |  |
| Type                                           | <b>FMCW</b> - For conventional FM/CW altimeter.<br><b>CDF FM/CW - For selection of Constant Difference Frequency</b><br>type altimeter.<br><b>Pulse - For Pulse altimeter.</b><br>Gated FM/CW - For gated FM/CW altimeters, e.g., GRA-55      |  |
| AID Mode                                       | <b>Fixed - Fixed AID field is displayed.</b><br>Variable - Variable AID field is displayed.                                                                                                    |  |
| <b>Fixed AID</b>                               | Provides selection of standard AID (Aircraft Installation<br>Delay). Selections: 0, 20, 40, 57 or 80 ft (ARINC standard<br>AIDs) NOTE: Only displayed with Connection type Direct<br>selected.                                                |  |

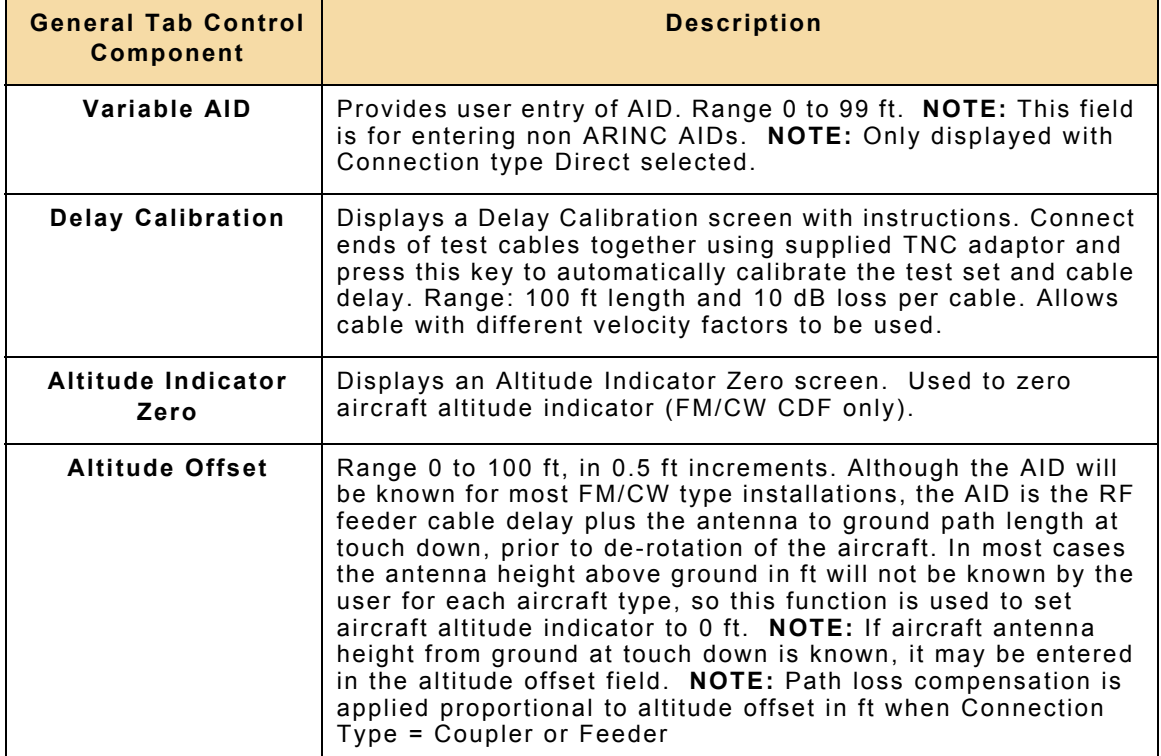

### **3.3.1.A Loss Tab**

Loss Tab allows changes to Cable, Coupler Loss and External Attenuation settings. Settings are changed by clicking on the setting entry field.

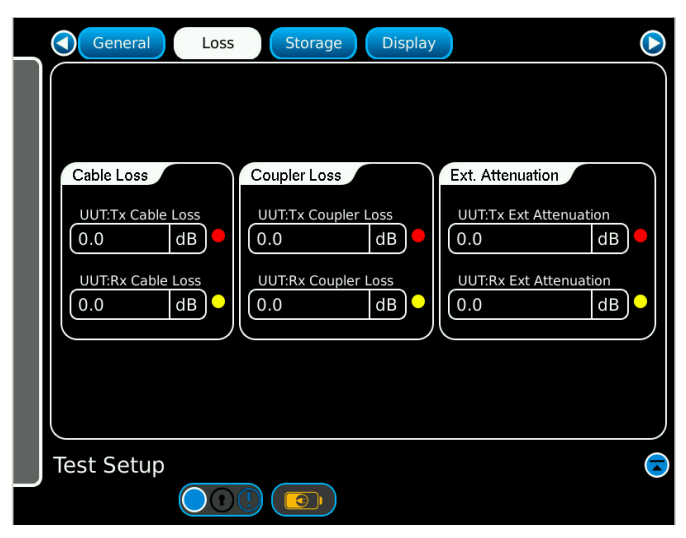

Fig. 3-11 Loss Tab Screen

<span id="page-59-0"></span>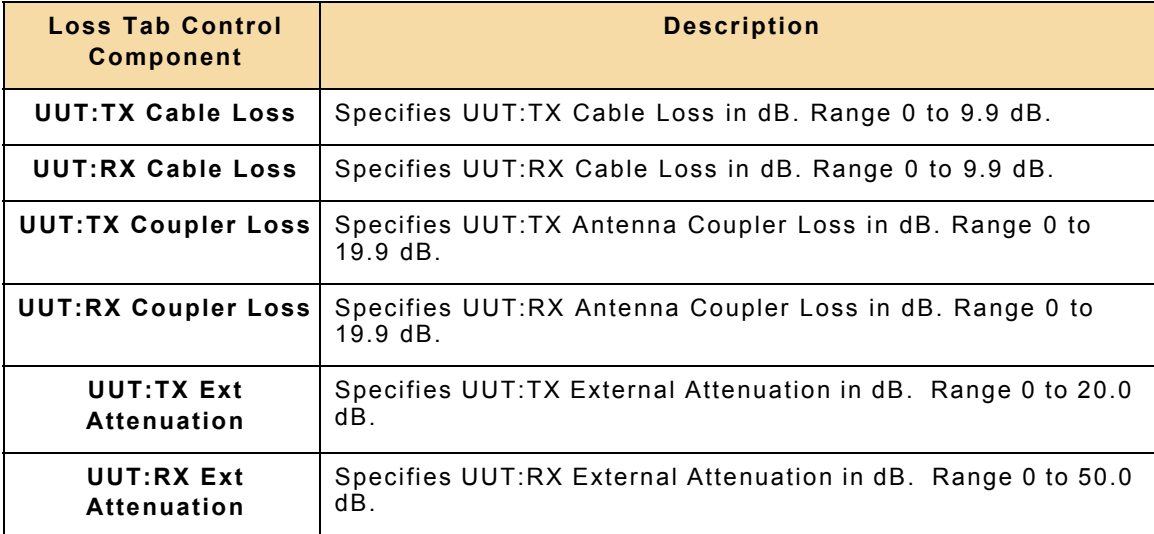

### **3.3.1.B Storage Tab**

Storage Tab provides named settings file store and recall for all test set settings. Only one settings file may be loaded in memory for use. The number of named settings files that may be stored is only limited by available memory. An alert message will indicate when the memory limit is reached.

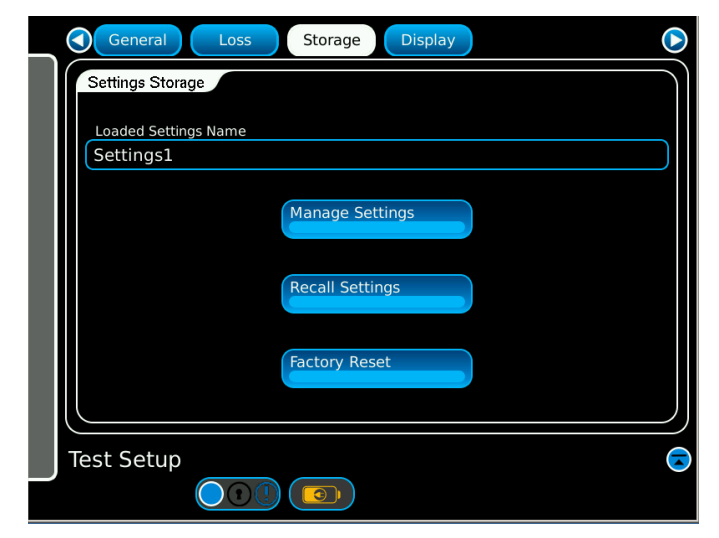

Fig. 3-12 Storage Tab Window

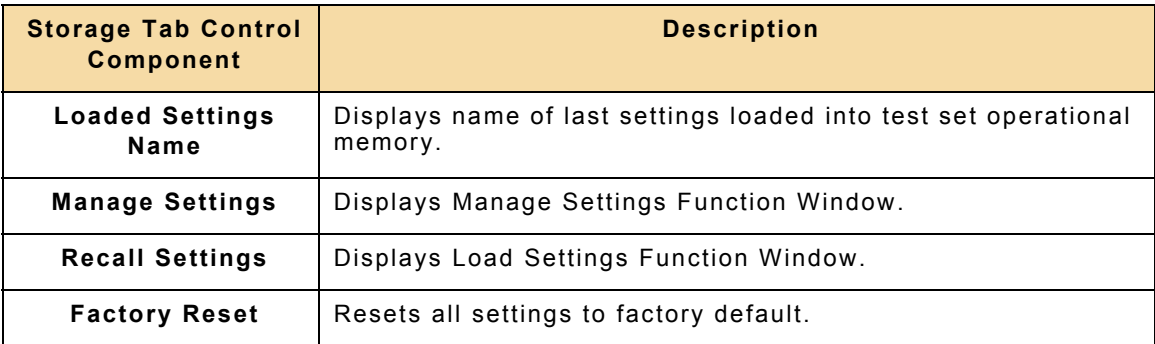

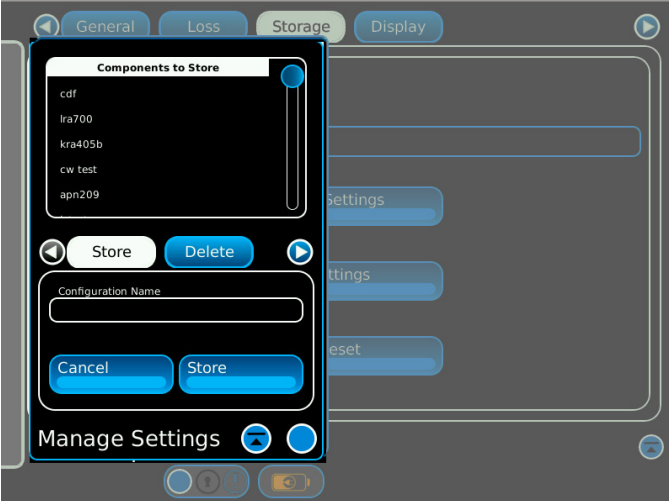

Selecting the Manage Settings key displays the Manage Settings Function Window ([Fig. 3-13](#page-61-0)). Settings files are stored in sequence of entry.

Fig. 3-13 Manage Settings Window (Store Settings)

<span id="page-61-0"></span>Click on the Configuration Name field to access the on-screen keyboard. A 20 character store name may be entered. Selecting Store key stores the named settings.

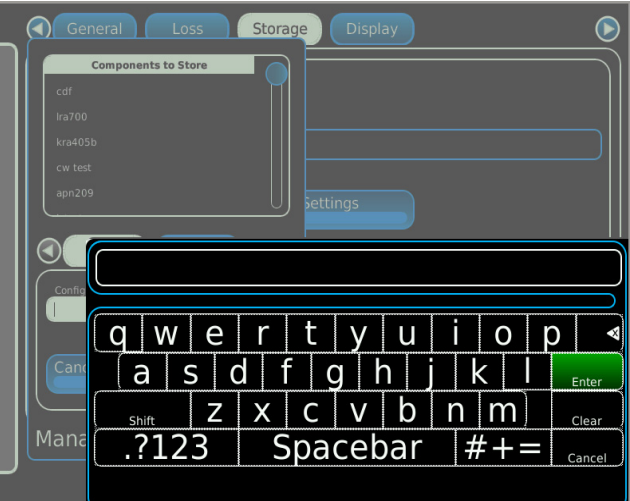

Fig. 3-14 Manage Settings Window (Store Name Entry)

Press Delete tab to access delete functions in Manage Settings Window. Select the stored file to be deleted from the Profile Name list. Press the Delete Store key to delete stored file.

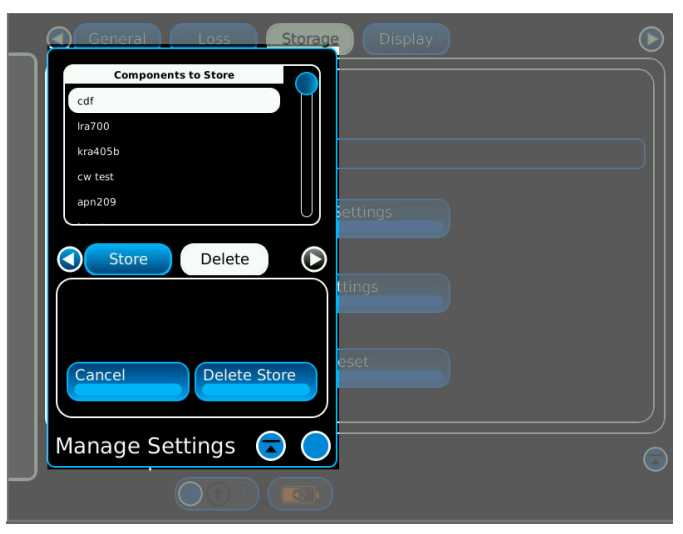

Fig. 3-15 Manage Settings Window (Delete Settings)

Selecting the Recall Settings key displays the stored settings. Settings files are stored in sequence of entry. Select a setting and press Recall.

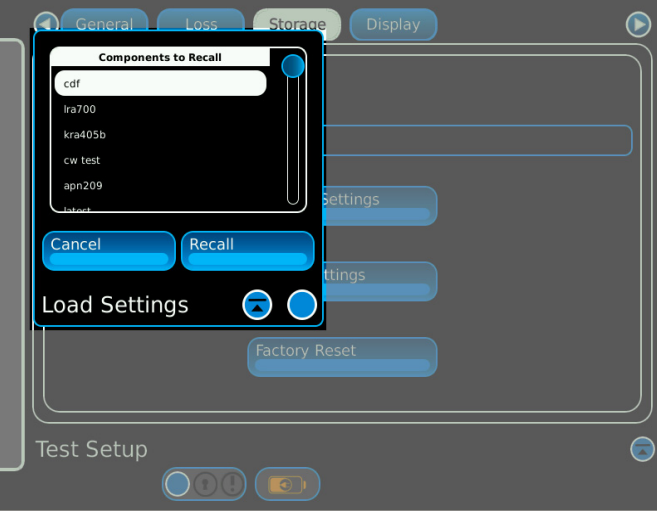

Fig. 3-16 Load Settings Window (Recall Settings)

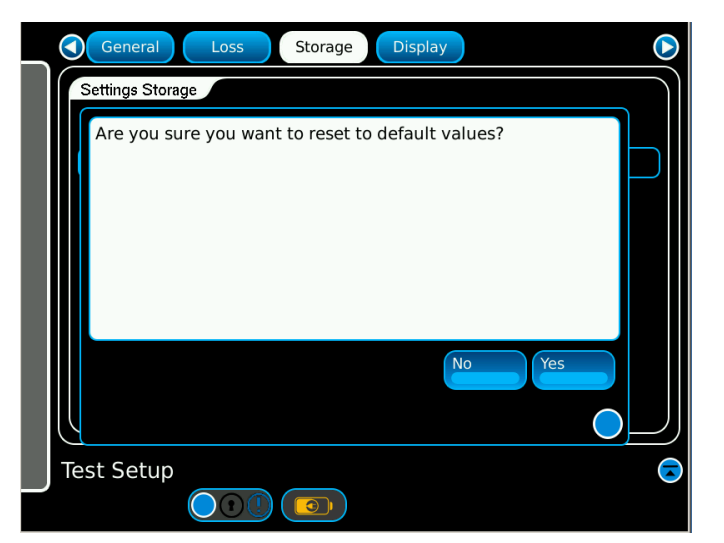

Selecting the Factory Reset key will reset the test settings to default.

Fig. 3-17 Storage Tab Window (Factory Reset)

### **3.3.1.C Display Tab**

Display Tab allows changes to the frequency display mode, profile measurement units and the power levels. These settings are not affected when loading a settings store. These settings are retained even when the test set is powered off. These settings are reset on a factory reset.

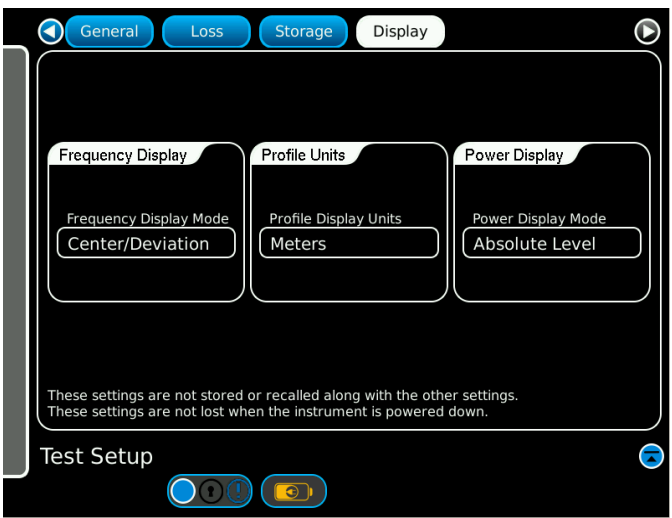

Fig. 3-18 Display Tab Window

| <b>Display Tab Control</b><br><b>Component</b> | <b>Description</b>                                                                                                    |  |
|------------------------------------------------|----------------------------------------------------------------------------------------------------|--|
| <b>Frequency Display</b>                       | Click in the Frequency Display Mode field to change the<br>display modes on the Simulation Screen.                          |  |
| <b>Profile Units</b>                           | Click in the Profile Units field to change the unit of<br>measurements on the plot on the Profile Setup Screen.             |  |
| <b>Power Display</b>                           | Click in the Power Display Mode field to change between an<br>absolute power level or a loop loss on the Simulation Screen. |  |

### **3.3.2 Self Test Function Window**

The Self Test Window confirms the Test Set is operating correctly.

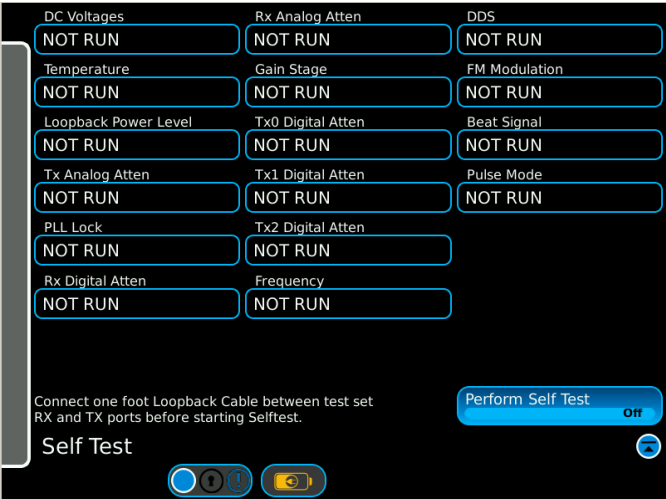

Fig. 3-19 Self Test Screen

The one foot loopback cable must be attached between the test set RF ports before running the Self Test.

The Test Setup Function Window displays the Self Test data when the test is running.

| DC Voltages                                                                                   | Rx Analog Atten   | <b>DDS</b>              |
|-----------------------------------------------------------------------------------------------|-------------------|-------------------------|
| <b>PASS</b>                                                                                   | <b>PASS</b>       | <b>NOT RUN</b>          |
| Temperature                                                                                   | Gain Stage        | <b>FM Modulation</b>    |
| PASS                                                                                          | <b>TESTING</b>    | <b>NOT RUN</b>          |
| Loopback Power Level                                                                          | Tx0 Digital Atten | <b>Beat Signal</b>      |
| <b>PASS</b>                                                                                   | <b>NOT RUN</b>    | <b>NOT RUN</b>          |
| <b>Tx Analog Atten</b>                                                                        | Tx1 Digital Atten | Pulse Mode              |
| PASS                                                                                          | <b>NOT RUN</b>    | <b>NOT RUN</b>          |
| <b>PLL Lock</b>                                                                               | Tx2 Digital Atten |                         |
| PASS                                                                                          | <b>NOT RUN</b>    |                         |
| Rx Digital Atten                                                                              | Frequency         |                         |
| <b>PASS</b>                                                                                   | <b>NOT RUN</b>    |                         |
| Connect one foot Loopback Cable between test set<br>RX and TX ports before starting Selftest. |                   | Perform Self Test<br>On |
|                                                                                               |                   |                         |
| Self Test                                                                                     |                   |                         |
|                                                                                               | $\bullet$         |                         |

Fig. 3-20 Self Test Running

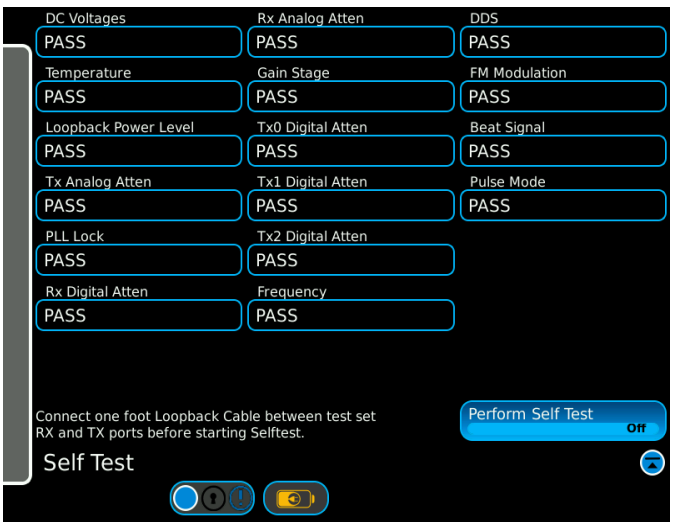

The Test Setup Function Window displays the Self Test results when the test has been completed.

Fig. 3-21 Self Test Passed

### **3.3.3 Status Bar Alert Messages**

The Status Bar is displayed at the bottom of each of the main function windows. The status bar displays and logs any system debug, status, warning, or error messages. These messages are generated by modules within the ALT-8000.

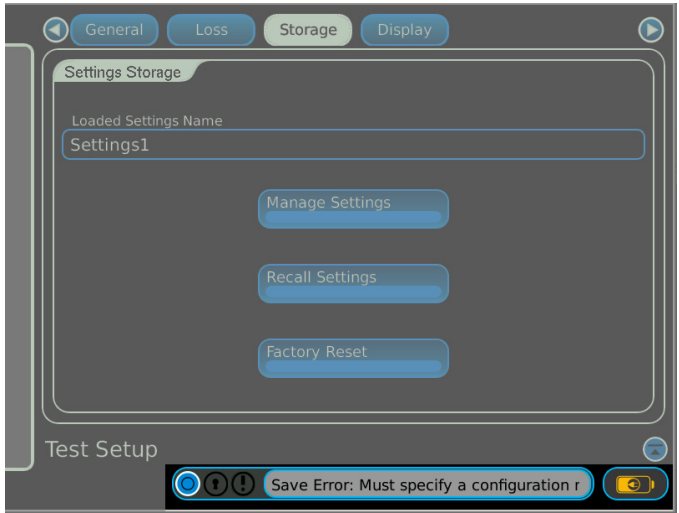

Fig. 3-22 Status Bar

### **3.3.3.A Alert Messages**

The grey status bar may be pressed to display the Alert Message Log. The last 1,000 messages are displayed ([Fig. 3-23](#page-67-0)).

<span id="page-67-0"></span>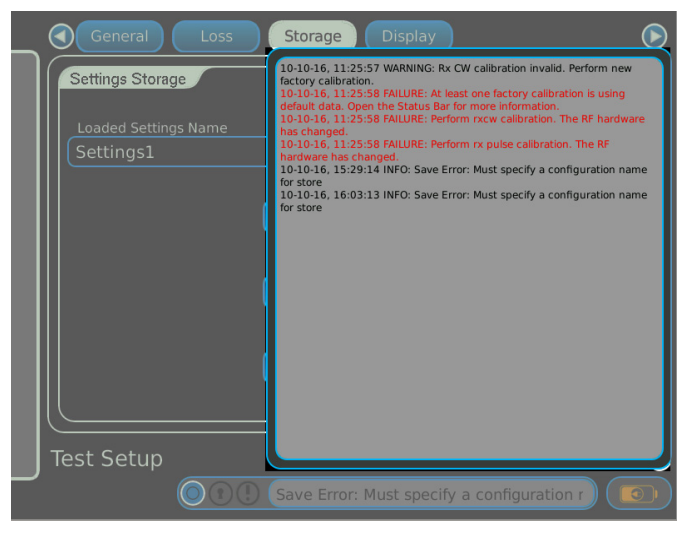

Fig. 3-23 Alert Message Log

#### **Alert Messages displayed at power-up:**

- TCXO calibration invalid. Perform new factory calibration.
- RX CW calibration invalid. Perform new factory calibration.
- RX pulse calibration invalid. Perform new factory calibration.
- Transmit calibration invalid. Perform new factory calibration.
- Analog variable attenuator calibration invalid. Perform new factory calibration.
- User delay calibration invalid. Perform calibration before running tests.
- At least one factory calibration is using default data. Open the Status Bar for more information.

#### **Alert messages displayed during factory calibrations:**

• Loopback calibration failure: Power too low - Is the loop - back cable connected?

#### **Alert Messages displayed on completion of user calibration:**

- Delay calibration failure: Failed to determine cable delay for pulse mode.
- Delay calibration failure: Failed to determine cable delay for FM CW mode.
- Delay calibration failure: No signal detected at RF In.
- Delay calibration failure: Too much loss. Remove any external attenuators. If there are no external attenuators attached, then use lower loss cables.
- Delay calibration completed successfully.

#### **Alert Messages displayed when a test is started:**

- UUT center frequency out of range. Test stopping.
- UUT transmit frequency too high. UUT measurements continue but no RF is output.
- Unable to detect reasonable UUT signal. Testing stopped.
- Signal at RF In appears to be CW.
- Power too low at RF In. Testing stopped.
- Pulse Power too low at RF In. Testing stopped.
- Invalid Pulse UUT Detected. Testing stopped.
- Power level varying, cannot determine level. Testing stopped.
- A level flight path has been entered with an Altitude Rate. Change the Altitude Rate to 0 for level flight. Testing stopped.
- RF firmware requires an update to support Gated FMCW radio altimeters. Testing stopped.

#### **If UUT Detect Mode is manual:**

- User set UUT type (FMCW) does not match detected UUT type (CDF FMCW).
- User set UUT type (CDF FMCW) does not match detected UUT type (FMCW).
- User set UUT type (FMCW/CDF) does not match detected UUT type (PULSE).
- Pulses not detected. Check that the pulse radio is connected correctly.

#### **Alert Messages displayed during store/recall:**

- Store Profile window open : please close window and try again.
- Load Profile window open : please close window and try again.
- Store Settings window open : please close window and try again.
- Load Settings window open : please close window and try again.

# **4.1 INTRODUCTION**

This chapter provides details of standard tests for Radio Altimeter receivers.

### **4.1.1 Antenna Couplers and Installation Kit**

The supplied Antenna Couplers provide an easy, system independent means of coupling test signals to the Radio Altimeter. Radio Altimeter antennas are manufactured in several formats. The complete antenna coupler kit includes sectional mounting poles and standard 20 ft length Low Loss RF Coax Cables, with a cable transit case.

Installation kit includes:

- Antenna Coupler (2)
- Gas Loaded Shock (2)
- Extension Poles (8)
- Spring Loaded Shock (2)
- Low Loss RF Coax Cable, 20 ft (2)
- Jumper RF Coax Cable, 1 ft

#### **Antenna Coupler**

There are two couplers supplied. One to be labeled TX by the customer using the supplied decal, which is installed over the TX antenna, and another to be labeled RX by the customer using the supplied decal, which is installed over the RX antenna. The coupler is designed so the active element is encased in radar absorbent foam. A 1 in deep RF edge mounted gasket provides an RF non scratching seal to the fuselage ([Fig. 4-1\)](#page-69-0).

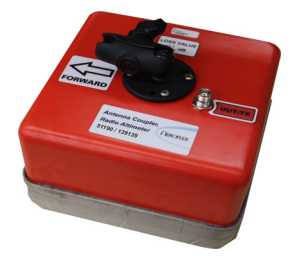

Fig. 4-1 ALT-8000 Antenna Coupler

#### <span id="page-69-0"></span>**Adjustable Gas Loaded Shock Unit**

The 10.5 inch to 16 inch Gas Loaded Shock Unit is adjustable and applies a pre-loaded upward pressure to hold the antenna couplers in place and allows for aircraft fuselage movement.

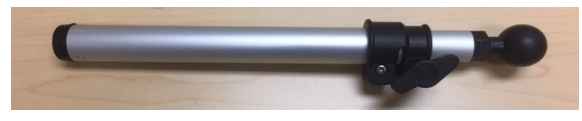

Fig. 4-2 Pole #1

#### **Sectional Extension Poles**

Sectional Extension Poles allow height extension up to a maximum of 91 inches (ground to coupler gasket). A 9 inch pole, a 15-24 inch adjustable pole and two 24 inch poles are included.

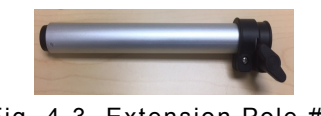

Fig. 4-3 Extension Pole #2

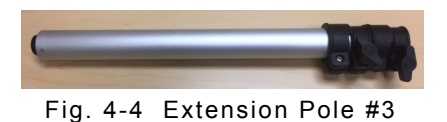

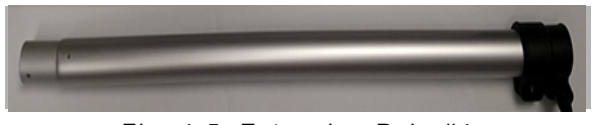

Fig. 4-5 Extension Pole #4

#### **Low Loss RF Coax Cable, 20 ft**

The 20 ft Coax Cable connects the Test Set to the UUT or Antenna Coupler, depending on the test mode.

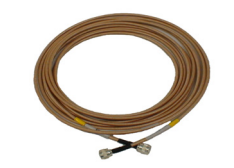

Fig. 4-6 Low Loss RF Coax Cable, 20 ft

**Jumper RF Coax Cable, 1 ft**  The 1 ft Jumper RF Coax Cable is used during Self Test and factory calibration.

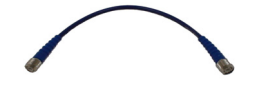

Fig. 4-7 Jumper RF Coax Cable

#### **Attenuator, fixed 20 dB**

20dB RF Attenuator is used to increase dynamic range of the test set.

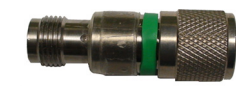

Fig. 4-8 Attenuator, fixed 20 dB

### **4.1.2 Testing Pulse Type Altimeters with the 20dB Attenuator**

Pulse type altimeters with altitude ranges above 1500ft may require the use of a 20dB attenuator on the UUT:RX port to extend the dynamic range of the ALT-8000.

To use the attenuator during testing, perform the following steps:

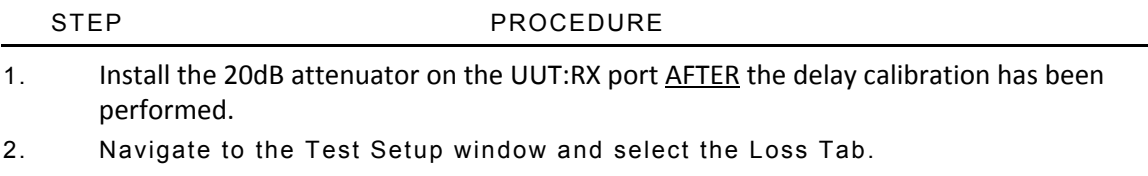

- 3. Enter the 20dB of loss in the UUT:RX external attenuation field.
- 4. Continue setup and testing as outlined in the subsequent sections.
# **4.1.3 Direct Connection**

Perform the following steps to direct connect to the altimeter:

#### STEP PROCEDURE

- 1. Place the ALT-8000 within cable length of the aircraft Radio Altimeter.
- 2. Connect the Low Loss RF Coax Cables to the ALT-8000 UUT:TX/UUT:RX TNC connectors.
- 3. Perform Setup procedure ([4.1.6](#page-75-0)).
- 4. Remove the Radio Altimeter TX and RX cables from the altimeter.
- 5. Refer to [Fig. 4-9](#page-72-0). Connect the UUT:TX RF coax cable to the altimeter.
- 6. If there is doubt about which Radio Altimeter Port is the TX Port, select Launch Bar tab to display launch bar. Select Simulation function key to display Simulation Window. Press Run to start test and confirm that a TX Power reading is displayed.

**NOTE:** The ALT-8000 will not function correctly if cable connections are reversed.

<span id="page-72-0"></span>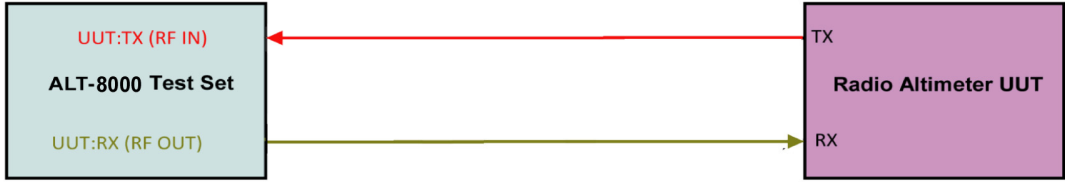

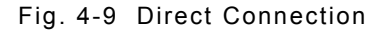

# **4.1.4 Antenna Coupler Installation and Connection**

Perform the following steps to install the Antenna Coupler:

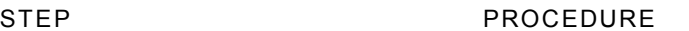

- 1. Place the ALT-8000 within cable length of the aircraft under test radio altimeter antennas.
- 2. Connect the 20 ft Low Loss RF Coax Cables to the ALT-8000 UUT:TX/UUT:RX TNC connectors.
- 3. Perform Setup procedure ([4.1.6](#page-75-0)).
- 4. Select the correct sectional pole lengths that allow support of the Antenna Couplers over the aircraft radio altimeter antennas. Assemble pole sections.
- 5. Mount the Antenna Couplers to the end of each completed sectional pole. **NOTE:** For helicopters and low fuselage aircraft, use spring loaded shock instead of gas loaded shock and sectional poles.
- 6. Press down on each pole assembly until the Gas Shock compresses and locks the retaining clamp. The amount of compression should allow the pole to be raised into place.
- 7. Refer to [Fig. 4-10](#page-73-0). Connect the Antenna Coupler's TNC connectors to the RF Coax Cables as indicated.
- 8. Raise the TX pole assembly and place the (UUT:TX) Antenna Coupler over the TX Radio Altimeter Antenna. When the pole is vertical, release the Gas Shock retaining clamp to apply the preloaded upward pressure on the Antenna Coupler.
- 9. If there is doubt about which Radio Altimeter Antenna is the TX antenna, select Launch Bar tab to display launch bar. Select Simulation function key to display Simulation Window. Press Run to start test and confirm that a TX Power reading is displayed.
	- **NOTE:** In multiple system installations, the TX/RX antennas for a specific system are aligned in a forward-aft direction.The ALT-8000 will not function correctly if the antenna couplers are placed over the wrong aircraft antennas.
- 10. Raise the RX pole assembly and place the (UUT:RX) Antenna Coupler over the RX Radio Altimeter Antenna. When the pole is vertical, release the Gas Shock retaining clamp to apply the preloaded upward pressure on the Antenna Coupler.

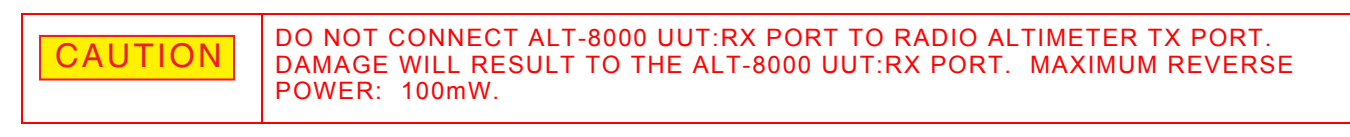

<span id="page-73-0"></span>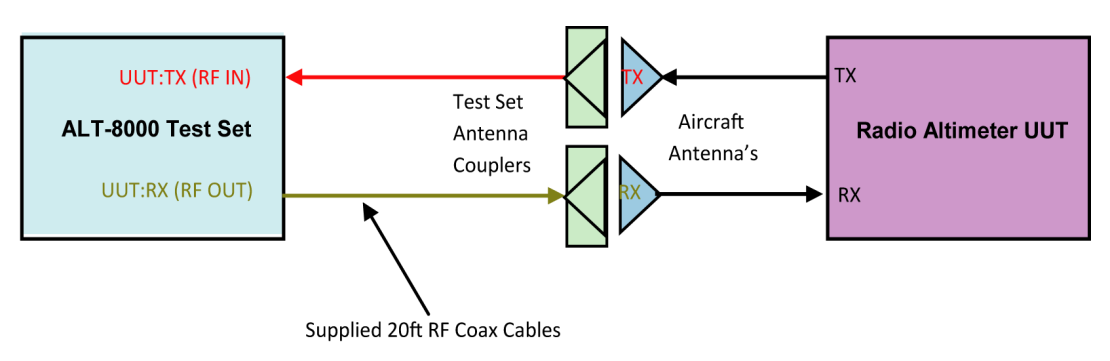

Fig. 4-10 ALT-8000 RF Connections

# **4.1.5 Feeder Connection**

Perform the following steps to install the Antenna Feeders:

#### STEP PROCEDURE

- 1. Place the ALT-8000 within cable length of the aircraft under test Radio Altimeter Antennas.
- 2. Connect the Low Loss RF Coax Cables to the ALT-8000 UUT:TX/UUT:RX TNC connectors.
- 3. Perform setup procedure ([4.1.6\)](#page-75-0).
- 4. Remove the Radio Altimeter TX and RX antennas.
- 5. Refer to [Fig. 4-11.](#page-74-0) Connect the UUT:TX RF coax cable to the TX Feeder.
- 6. If there is doubt about which Radio Altimeter Feeder cable is the TX Feeder, select Launch Bar tab to display launch bar. Select Simulation function key to display Simulation Window. Press Run to start test and confirm that a TX Power reading is displayed.
- 7. Connect the UUT:RX RF coax cable to the RX Feeder.

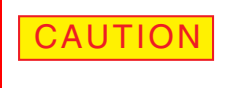

#### DO NOT CONNECT ALT-8000 UUT:RX PORT TO RADIO ALTIMETER TX PORT. DAMAGE WILL RESULT TO THE ALT-8000 UUT:RX PORT. MAXIMUM REVERSE POWER: 100mW.

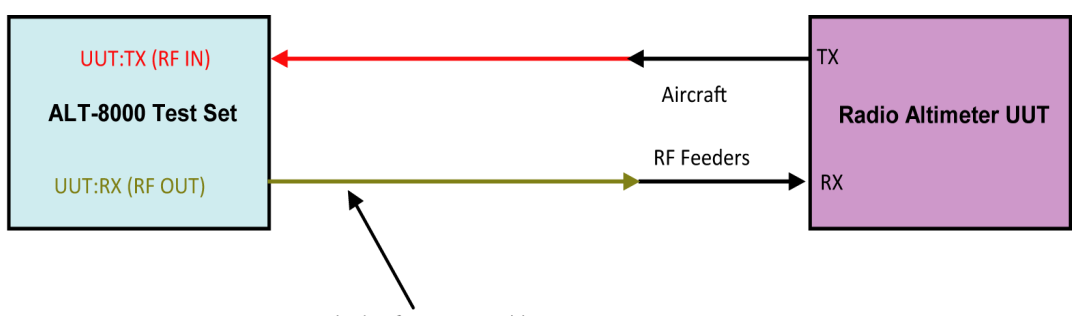

Supplied 20ft RF Coax Cables

<span id="page-74-0"></span>Fig. 4-11 ALT-8000 RF Connections (Feeders)

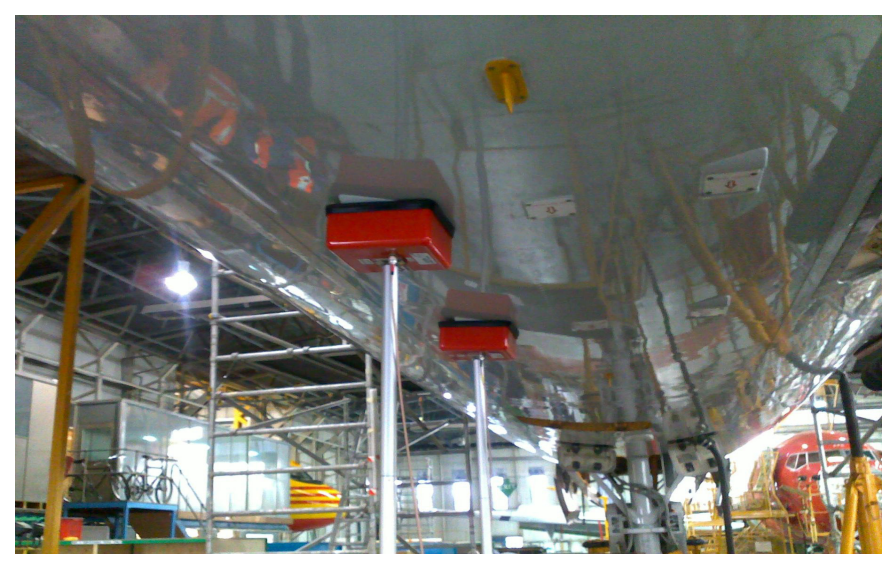

Fig. 4-12 ALT-8000 Antenna Coupler Installed

### <span id="page-75-0"></span>**4.1.6 Setup**

Perform the following steps for setup:

#### STEP PROCEDURE

- 1 Press **Power On/Off** Key for a minimum of 1 second to power up test set.
- 2. Select **Test Setup** function key to display Test Setup Window.
- 3. Confirm the following settings and change as necessary.

#### **RF Port**

- Connection Type = Coupler (if using antenna couplers) or Direct (connection directly to LRU)
- UUT:TX Coupler Loss = Figure in dB marked on TX Antenna Coupler (for Coupler mode only).
- UUT:RX Coupler Loss = Figure in dB marked on RX Antenna Coupler (for Coupler mode only).

#### **UUT Settings**

• UUT Detection Mode = Auto

#### **RF Settings**

- Level Mode = Auto
- UUT:TX Cable Loss = Figure in dB marked on TX cable.
- UUT:RX Cable Loss = Figure in dB marked on RX cable.

#### **Delay Settings**

- AID Mode = Fixed
- Fixed AID = Installation AID 0, 20, 40, 57 or 80 ft.

**NOTE:** AID Only displayed when connection type is set to Direct **NOTE:** If connection type is set to Feeder, connection is made to end of feeder (antennas are removed).

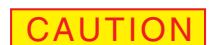

CAUTION UUT:TX PORT MAXIMUM POWER: 300 W, 5 W AVERAGE.

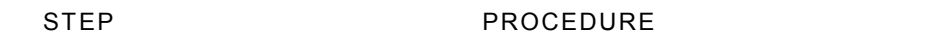

4. Select **Delay Calibration** to display the Delay Calibration screen ([Fig. 4-13](#page-76-0)). This screen starts the calibration procedure for Test Set/RF coaxial cable delay.

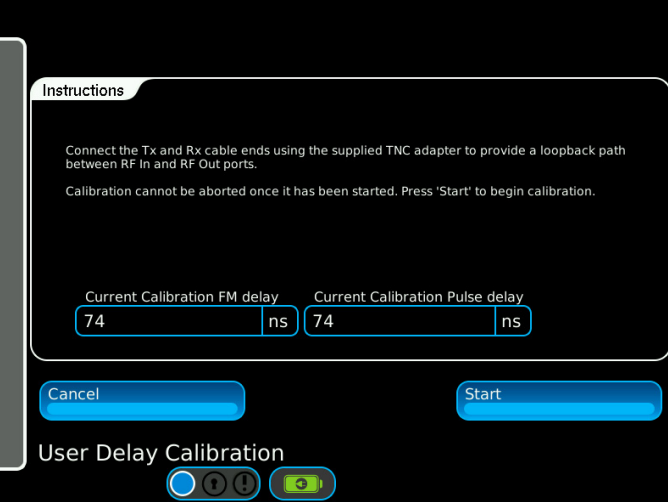

Fig. 4-13 Delay Calibration Screen

- <span id="page-76-0"></span>5. Connect the ends of the TX and RX cables together using the supplied TNC Connector.
- 6. Select **Start** to start delay calibration. The calibration process is automatic. When delay calibration is complete the Test Setup screen is displayed.
- **NOTE:** Delay calibration may not be aborted once started.
- 7. Disconnect the TNC Connector from the TX and RX cables.
- 8. Perform Antenna Coupler Installation procedure. If connecting via feeder, remove aircraft altimeter antennas and connect ends of the ALT-8000 TX and RX RF coaxial cables to aircraft feeder cables. If connecting via direct, connect the ends of ALT-8000 TX and RX RF coaxial cables to the TX and RX RF connections on the radio altimeter.

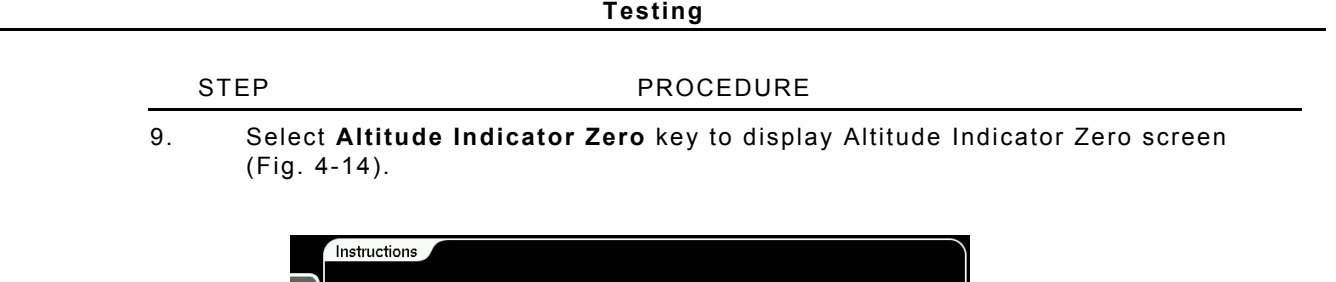

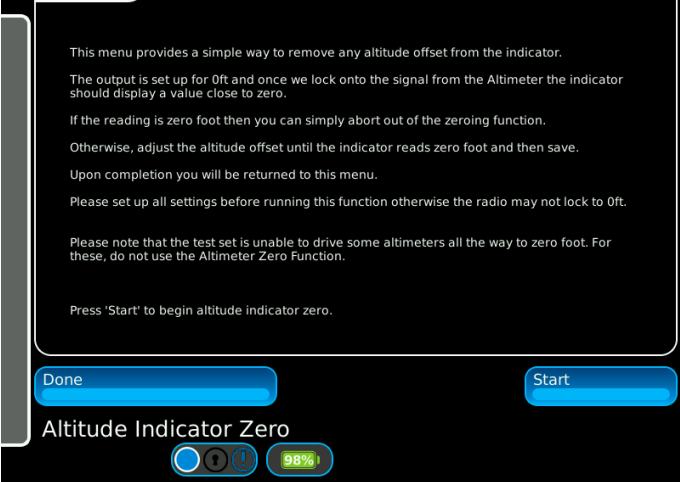

Fig. 4-14 Altitude Indicator Zero Screen

<span id="page-77-0"></span>10. Press start to start the Altitude Indicator Zero procedure. Wait until the test set indicates it has a valid signal.

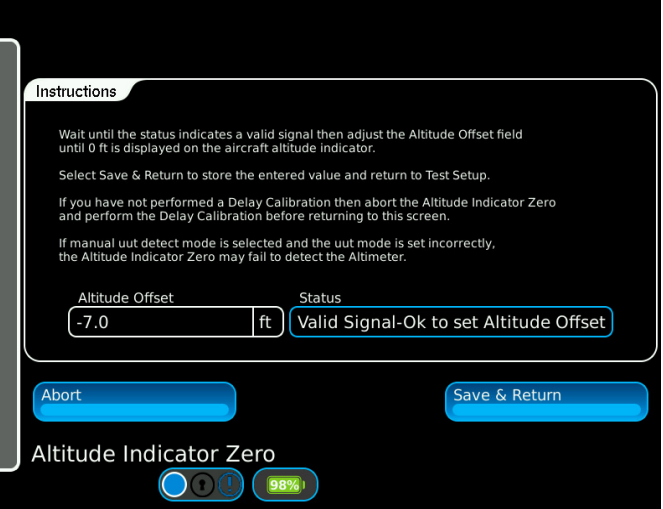

Fig. 4-15 Altitude Indicator Zero Procedure Screen

- 11. The test set is now simulating 0 ft at the end of the ALT-8000 RF coax cables. To compensate for the aircraft antenna height at touch down, select the **Altitude Offset** field. Using the +/- key or numeric pad, adjust the **Altitude Offset** field until 0 ft is displayed on the aircraft altitude indicator.
- 12. Select **Save & Return** key to store value and return to the Altitude Indicator Zero Screen window. Select the Done key to return to Test Setup (General Tab). The test set is now ready to perform the Linear Altitude Ramp Test.

### **4.1.6.A Linear Altitude Ramp Test**

The Linear Altitude Ramp Test will perform a linear up and down altitude ramp, verifying adequate UUT loop gain. This is the lowest level of flight-line testing recommended to confirm reported problems, or to verify system operation after LRU replacement.

Perform the following steps to execute the Linear Altitude Ramp Test:

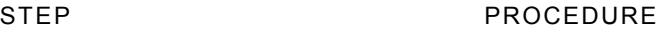

1. Confirm the following settings and change as necessary:

**Control** 

- Start Altitude = 0 ft
- Stop Altitude =  $2,500$  ft
- Altitude Rate = 500 ft/min (5 min duration)
- **NOTE:** DH trips should be verified on a descending ramp, with a descent rate of 100 ft/min or less, to allow verification of DH indicator and any audiable warning.
- 2. Select **Run** key to start simulation. Altitude Pause is displayed.

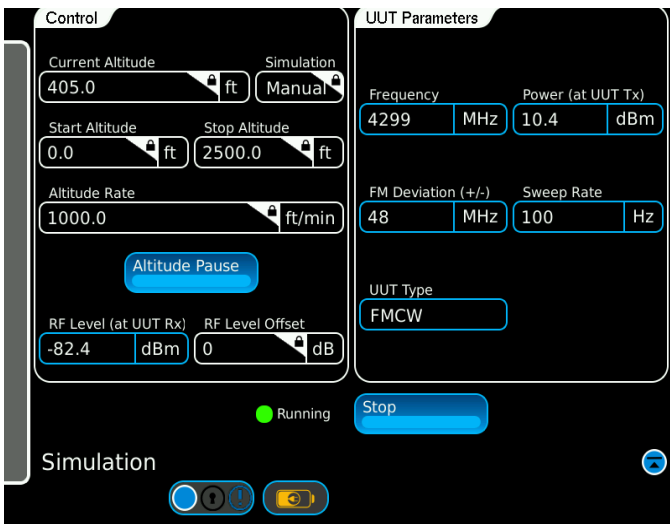

Fig. 4-16 Altitude Pause Key

- 3. Confirm Aircraft altitude indicator tracks altitude smoothly from 0 to 2,500 ft and there is no indicator flag in view.
	- **NOTE:** Sudden indicator display of a ground height (-10 ft) is indicative of an aircraft antenna ground plane bonding problem or RF feeder cable termination problem, resulting in leakage between TX and RX antennas. This will usually manifest at higher altitude when the reflected TX power seen by the receiver falls below the level of leakage.

#### **Control**

- Current Altitude = displays current test set simulated altitude
- 4. To pause simulation at any point select **Altitude Pause** key.

Altitude may now be slewed manually using Data/Slew Bar or Rotary Knob. The increment units (10 or 1) may be selected by highlighting.

STEP PROCEDURE

**NOTE:** To use the + and - buttons on the Slew Bar, buttons must be pressed and held for a few seconds.

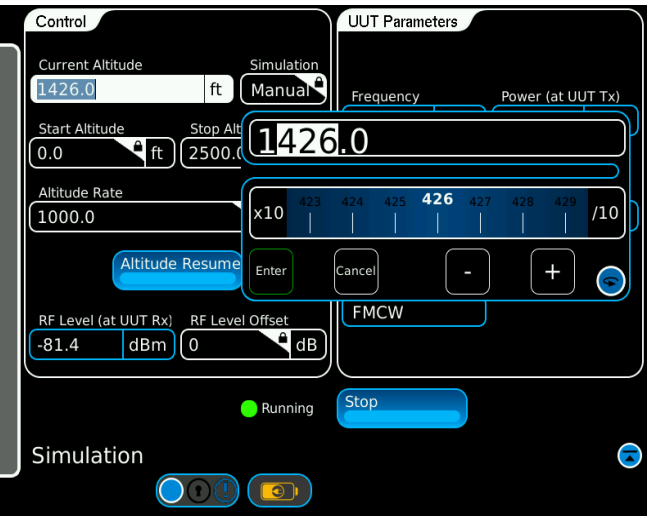

Fig. 4-17 Paused Altitude Rate / Manual Altitude Slew

- 5. Select **Altitude Resume** key to resume simulation from current altitude.
- **NOTE:** EFIS displays typically apply variable altitude resolution (i.e., 0 to 100 ft = 2 ft resolution, 100 to 500 ft = 10 ft resolution,  $>$  500 ft = 20 ft resolution).
- **NOTE:** Some instrument systems will not display altitude ramps starting at altitude descending to zero feet. Use the profile feature to create a suitable test ramp for these systems. Example: 0 to 2,500 ft at 500 ft/min followed by 2,500 to 0 ft at 100 ft/min. The slower descent rate allows the DH trip to be verified.

#### **4.1.6.B Profile Creation**

The Profile Altitude Test will execute a sequence of linear altitude ramp legs. Together the legs form a profile, which can simulate a complete approach/landing or departure simulation. Profiles are used to test radio altimeters coupled with auto-land systems.

Perform the following steps to setup an example four leg descent profile:

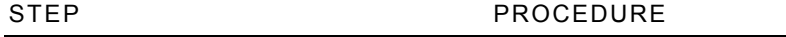

- 1. Press Power **On/Off** key for a minimum of 1 second to power up test set.
- 2. Select **Launch Bar** tab to display launch bar. Select Profile Setup function key to display Profile Setup Window.
- 3. Select **Add** key to display Add Leg window.
- 4. **Leg # 1:**

Select **Start Altitude** to display numeric pad and enter Start Altitude = 1510 ft, select **Enter** to confirm parameter.

Select **Stop Altitude** to display numeric pad and enter Stop Altitude = 1500 ft, select **Enter** to confirm parameter.

Select **Altitude Rate** to display numeric pad and enter Altitude Rate= 60 fpm, select Enter to confirm parameter.

Select **Enter** to confirm leg. Leg #1 will now be displayed in the Simulation Legs table.

5. Select **Add** Leg key to display Add Leg window

#### 6. **Leg # 2:**

Select **Start Altitude** to display numeric pad and enter Start Altitude = 1500 ft, select **Enter** to confirm parameter.

Select **Stop Altitude** to display numeric pad and enter Stop Altitude = 1,000 ft, select **Enter** to confirm parameter.

Select **Altitude Rate** to display numeric pad and enter Altitude Rate= 1500 fpm, select **Enter** to confirm parameter.

Select **Enter** to confirm leg. Leg #2 will now be displayed in the Simulation Legs table.

- 7. Select **Add** Leg key to display Add Leg window.
- 8. **Leg # 3:**

Select **Start Altitude** to display numeric pad and enter Start Altitude = 1,000 ft, select **Enter** to confirm parameter.

Select **Stop Altitude** to display numeric pad and enter Stop Altitude = 10 ft, select **Enter** to confirm parameter.

Select **Altitude Rate** to display numeric pad and enter Altitude Rate= 2970 fpm, select **Enter** to confirm parameter.

#### **Testing**

#### STEP PROCEDURE

Select **Enter** to confirm leg. Leg #3 will now be displayed in the Simulation Legs table.

- 9. Select **Add** key to display Add Leg window.
- 10. **Leg # 4:**

Select **Start Altitude** to display numeric pad and enter Start Altitude = 10 ft, select **Enter** to confirm parameter.

Select **Stop Altitude** to display numeric pad and enter Stop Altitude = -5 ft, select **Enter** to confirm parameter. **NOTE:** In a de-rotated configuration, radio altimeter will display a negative altitude.

Select **Altitude Rate** to display numeric pad and enter Altitude Rate = 90 fpm, select **Enter** to confirm parameter.

Select **Enter** to confirm leg. Leg #4 will now be displayed in the Simulation Legs table.

11. To store the profile, select **Store Current Profile** key to open alpha numeric pad and enter profile name (e.g., "Approach"). Name may be up to 20 characters long. Select **Enter** when complete. The new profile name will now appear in profile list in Manage Profiles and also displayed in the Profile Name field.

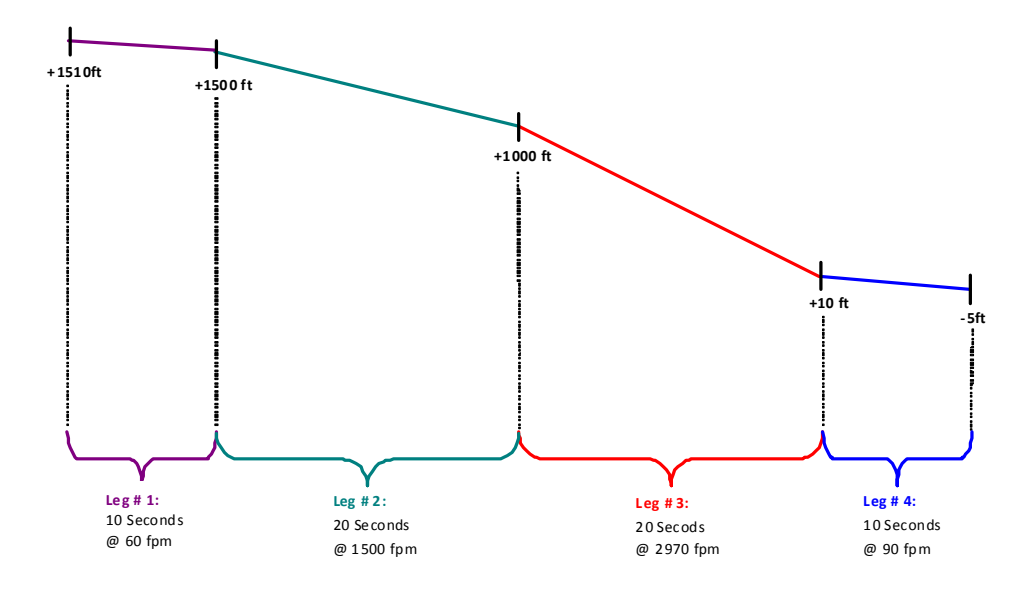

<span id="page-81-0"></span>Fig. 4-18 Multi-leg Profile Example

## **4.1.6.C Profile Altitude Test**

Perform the following steps to setup a Profile Altitude Test:

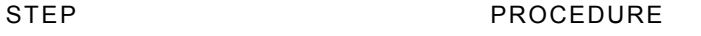

- 1. Perform the Setup procedure ([4.1.6\)](#page-75-0).
- 2. Select **Launch Bar** tab to display launch bar. Select **Profile Setup** function key to display Profile Setup window.
- 3. Select **Recall Profile** key to display Load Profile window. Select desired profile listed in profile table and select **Recall**. Recalled profile will now be resident in memory and ready for execution.
- 4. Select **Launch Bar** tab to display launch bar. Select **Simulation** function key to display Radio Altimeter Function Test Window.
- 5. Confirm the following setting and change as necessary:
	- Control Simulation = Profile
- 6. Select **Run** key to start simulation.
- 7. The Start Altitude, Stop Altitude and Altitude Rate will be displayed for the current leg. Current Altitude is also displayed.
- 8. To view the overall progress of the profile execution, the Profile Setup function window displays a graphical plot of the simulated altitude versus time.

### **4.1.6.D UUT Parametric Tests**

Although the Auto RF Level mode ensures that loop gain is verified and system integrity is verified, there are times when it is desirable to review the parametric performance of an LRU, particularly when intermittent problems have been reported.

**NOTE:** Manufacturers specifications should always be referred to.

#### **LRU Review Guidelines**

**Frequency:** Varies between LRRA models. Typically centered at 4.3 GHz +/-70 MHz.

**FM Deviation:** Varies between LRRA models. FM/CW types typically 100 to 140 MHz.

**Sweep Rate:** Varies between LRRA models. FM/CW types typically 50 to 160 Hz.

- **NOTE:** In a dual or triple LRRA installation, each LRU may have a different sweep rate set, to avoid cross channel interference.
- **Power:** Varies between LRRA models. FM/CW types typically 150 mW to 1 W.
	- **NOTE:** Manufacturers power specifications are stated at the LRU, so expect lower power levels to be measured at the Aircraft Antenna.
	- **NOTE:** Typical Aircraft Antenna gains are 10 dBi (radiated). Because the ALT-8000 antenna couplers couple in the near field of the antenna, this gain will not be realized.

In cases where a Linear Altitude Ramp Test has been performed, with RF Level set to Auto and a tracking failure occurs (i.e., indicator flag in view) a power measurement can be made to determine if the problem is in the TX path and where in the TX path.

#### **Possible TX Path Problems**

- LRU TX Power low
- RF Feeder cable
	- a. Excessive loss or bad VSWR due to coax cable water ingress.
	- b. Bad connector Termination
- TX Antenna Bad
	- a. Mechanical damage
	- b. Lightning strike
	- c. Corrosion due to water ingress

If a power test at the aircraft antenna is satisfactory, the RX path should be investigated.

#### **Possible RX Path Problems**

- LRU RX sensitivity low
- RF Feeder cable Bad
	- a. Excessive loss or bad VSWR due to coax cable water ingress.
	- b. Bad connector Termination
- RX Antenna Bad
	- a. Mechanical damage
	- b. Lightning strike
	- c. Corrosion due to water ingress

Removal of both TX and RX aircraft antennas and connection of the ALT-8000 via feeder, will determine if the antennas were faulty or if the problem still persists.

If the aircraft antennas are removed, the RF feeder cables should be checked for connector termination soundness and any signs of water ingress, which typically discolors the feeder cable sheath. Antennas should be inspected for corrosion that may effect ground plane bonding.

#### **Parametric Test Procedure**

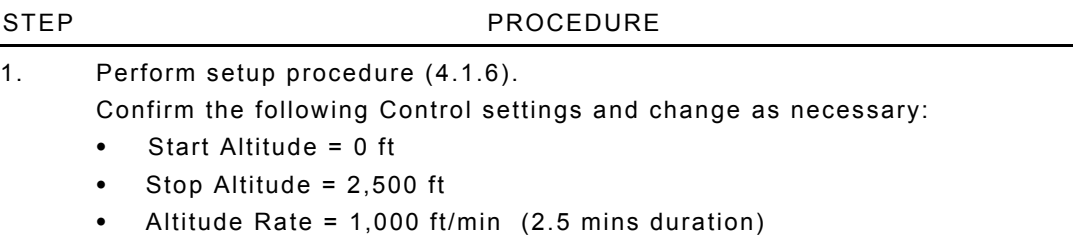

- 2. Select **Run** key to start simulation.
- 3. The UUT Parameters section displays the measurements ([Fig. 4-18](#page-81-0)). Perform the following steps to perform a receiver sensitivity test.

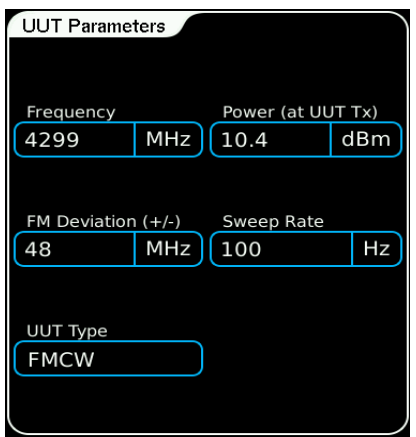

Fig. 4-19 UUT Parameters (part of the Simulation Function Window)

### **Receiver Sensitivity Test Procedure**

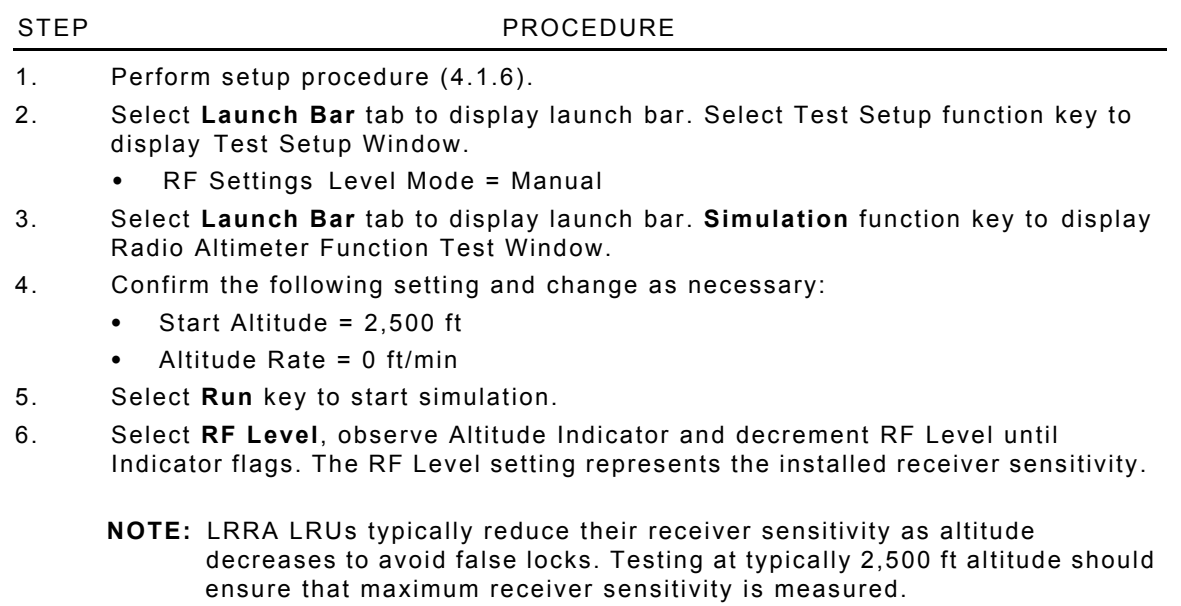

# **4.1.7 Identifying Installed Software Version**

Perform the following steps to identify the software version installed in the ALT-8000.

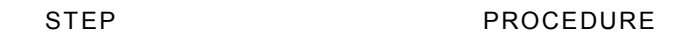

7. Press the On/Off button to turn the test set on.

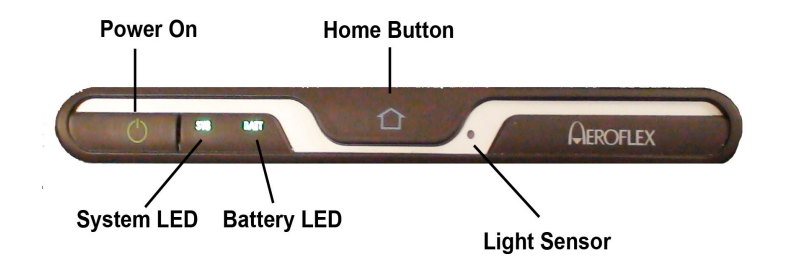

- 8. Allow the test set to complete the boot process, approximately 3 to 5 mins.
- 9. Open the Launch Bar, if necessary, by touching the light gray bar located on the left side of the user interface and scroll down to the System function key if it is not displayed.

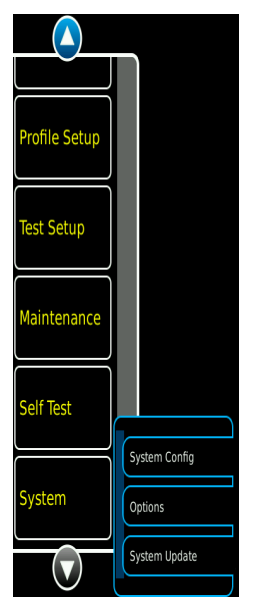

10. Touch the System function key to open the System pull down menu and select System Update.

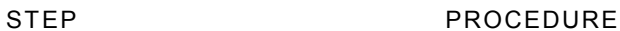

11. In the Version window the unit serial number and currently installed software version number is displayed.

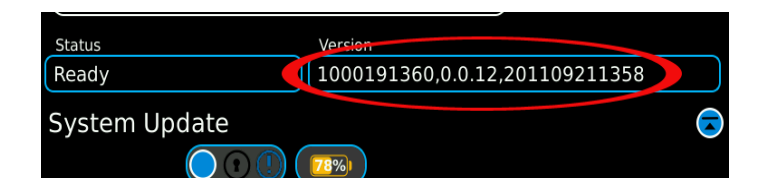

In this example, the serial number is 1000191360, the software version is 0.0.12 and the software was released on 2011/09/21 at 1358.

# **4.1.7.A Options Function Window**

Selecting Options from the System sub-menu will display the Options Function Window.

The Options Function Window provides control for installing or removing options and displays currently installed options.

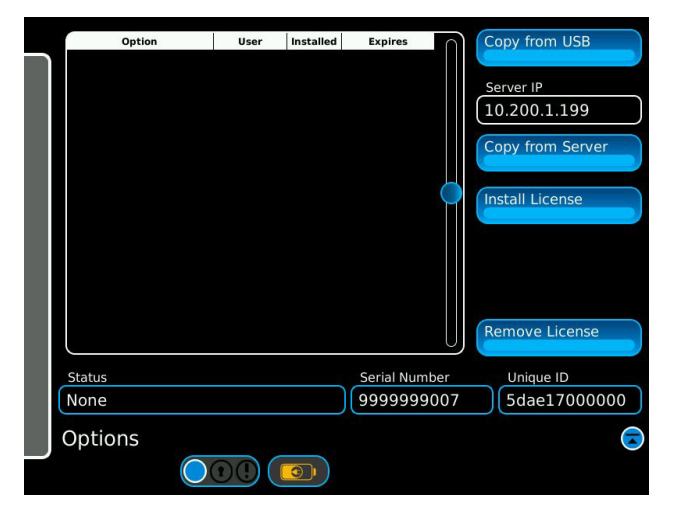

Fig. 4-20 Options Function Window

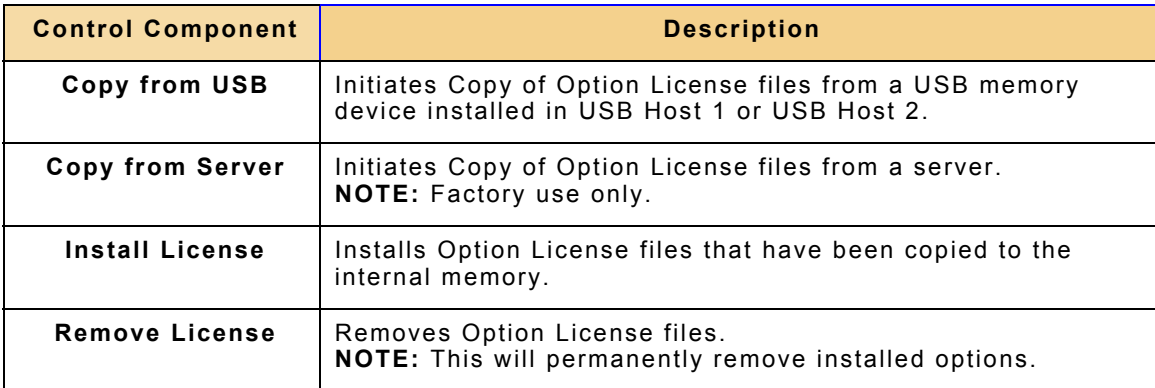

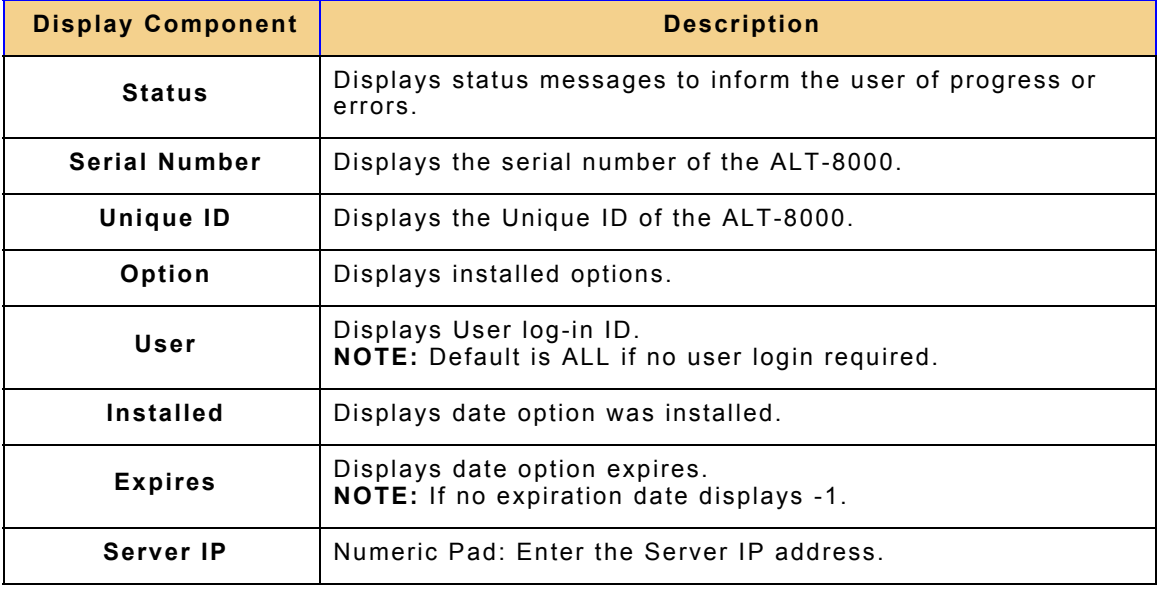

THIS PAGE INTENTIONALLY LEFT BLANK.

# **5.1 INTRODUCTION**

# **5.1.1 Visual Inspections**

Visual inspections should be performed periodically depending on operating environment, maintenance and use.

# **5.1.2 External Cleaning**

# STEP PROCEDURE

- 1. Clean front panel buttons and display face with soft lint-free cloth. If dirt is difficult to remove, dampen cloth with water and a mild liquid detergent.
- 2. Remove grease, fungus and ground-in dirt from surfaces with soft lint-free cloth dampened (not soaked) with isopropyl alcohol.
- 3. Remove dust and dirt from connectors with soft-bristled brush.
- 4. Cover connectors, not in use, with suitable dust cover to prevent tarnishing of connector contacts.
- 5. Clean cables with soft lint-free cloth.
- 6. Paint exposed metal surface to avoid corrosion.

# **5.2 MAINTENANCE PROCEDURES**

# **5.2.1 Battery Replacement**

Perform the following steps to replace battery:

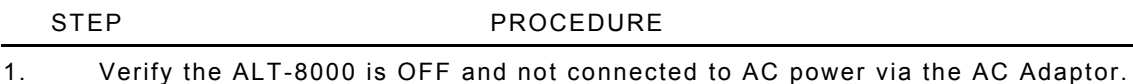

- 2. Place the ALT-8000 on a flat surface, lower side up.
- 3. Lift the battery cover Pull Tab to a vertical position to release the Battery Cover and lift away from the Case Assembly.
- 4. Remove the battery from the battery housing ([Fig. 5-1](#page-92-0)).
- 5. Install new battery in the battery housing.
- 6. Replace the battery cover on the case assembly by locating the lipped end of the cover in the case assembly. Lift the pull tab and push the battery cover down, ensuring the catch engages. Release the pull tab and ensure battery lays flat inside the recess.

# **DISPOSE OF OLD BATTERY ACCORDING TO LOCAL STANDARD SAFETY** WARNING **PROCEDURES.**

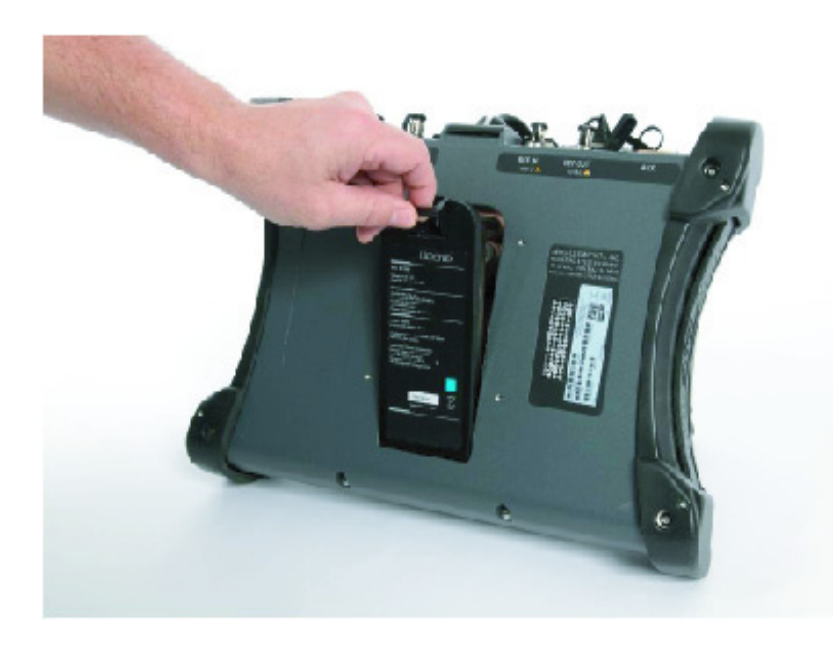

Fig. 5-1 Battery Replacement

# <span id="page-92-0"></span>**5.2.2 ALT-8000 Software Update**

Perform the following steps to Update ALT-8000 Software via the USB port using a USB memory device**\***:

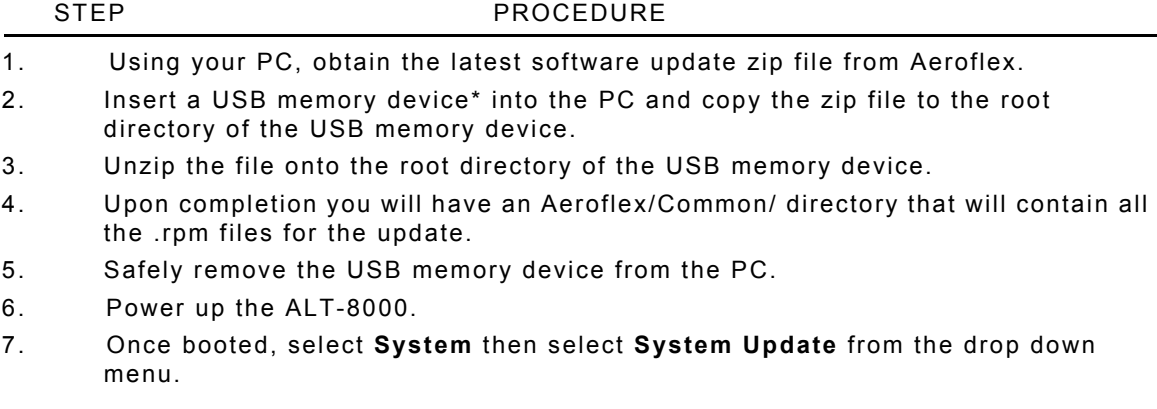

#### STEPPROCEDURE

8. Insert the USB memory device in USB Host 1 Port.

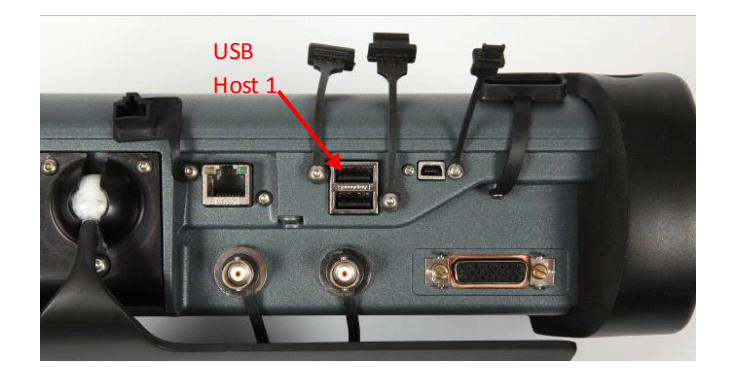

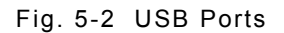

9. Wait 5 to 10 seconds for the device to be recognized and select **Copy from USB**.**\*\***

The status screen should indicate 'Copying Software Update'. This step may take several minutes

- 10. The window will show any new rpm files that need to be updated.
- 11. Select **Install Software** and the update will start and the progress screen appears.
- 12. When prompted, remove the USB memory device and Reboot.
	- **\*** Recommended USB memory Device: Aeroflex PN 67325.
	- **\*\*** If you experience a USB Error when trying to copy from USB, the USB memory device being used may not be compatible with the ALT-8000.

# **5.2.3 System Configuration Function Window**

The System Configuration Function window is accessible via the Launch Bar System function key, as a sub selection. System Configuration displays five selectable tabs across the top of the screen. Status, Hardware, UI Options, Network and Date/Time.

#### **5.2.3.A Status**

The Status tab displays memory status, operating time, hardware module temperatures and provide internal SD card formatting control.

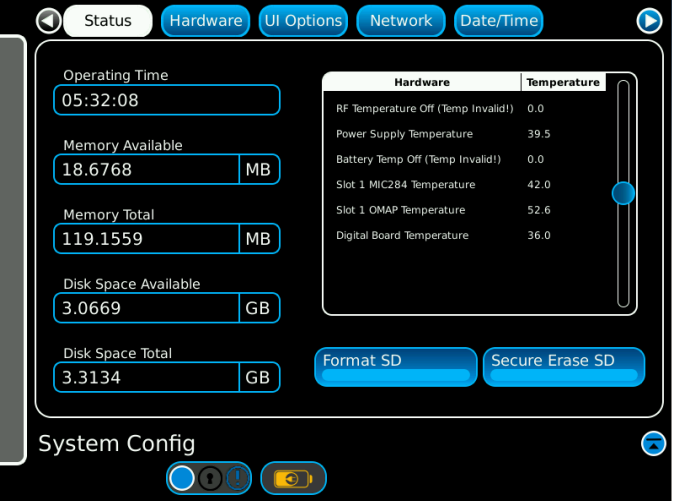

Fig. 5-3 System Configuration - Status

| <b>Display Component</b>                  | <b>Description</b>                                                                                               |
|-------------------------------------------|----------------------------------------------------------------------------------------------------|
| <b>Operating Time</b>                     | Displays the total operating time in hrs:mins:secs since power<br>up.                                            |
| <b>Memory Available</b>                   | Displays memory available to software resources in MB.                                                           |
| <b>Memory Total</b>                       | Displays total test set memory in MB.                                                                            |
| Disk Space Available                      | Displays remaining disk space available in GB for settings and<br>profile storage.                               |
| <b>Disk Space Total</b>                   | Displays total test set disk space in GB.                                                                        |
| <b>RF Temperature</b>                     | Displays the current RF card temperature in degrees Celsius.<br>RF Temperature only displays if RF is generated. |
| <b>Power Supply</b><br><b>Temperature</b> | Displays the current power supply module temperature in<br>degrees Celsius.                                      |
| <b>Battery Temperature</b>                | Displays the current battery pack temperature in degrees<br>Celsius.                                             |

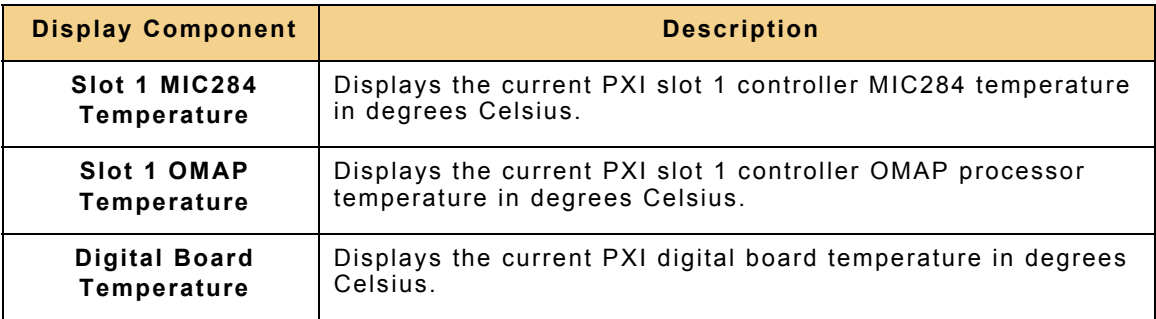

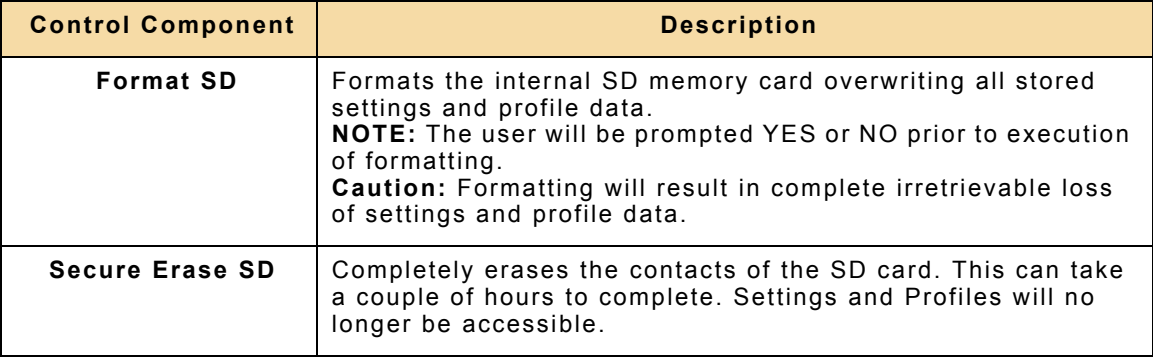

# **5.2.3.B Hardware**

The Hardware tab displays hardware module/board identification, version and software revision numbers for configuration control purposes.

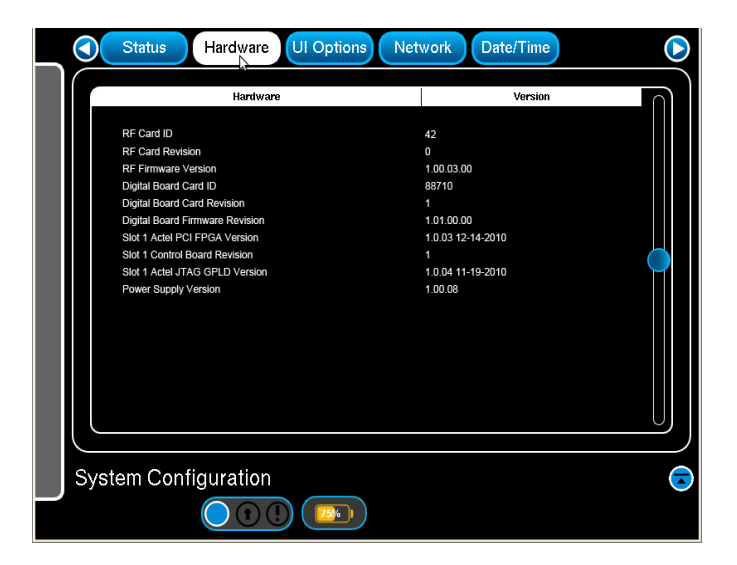

Fig. 5-4 System Configuration - Hardware

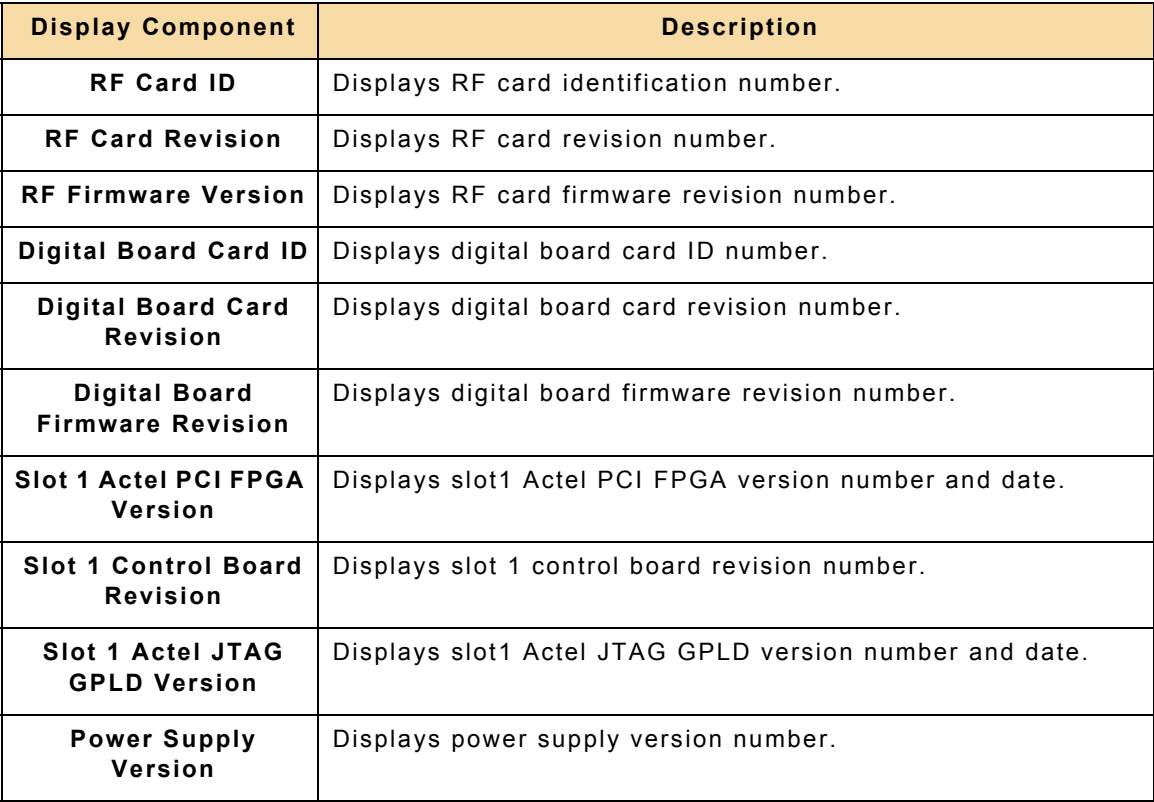

# **5.2.3.C UI Options**

The UI Options tab controls the screen back light level and touch screen calibration utility.

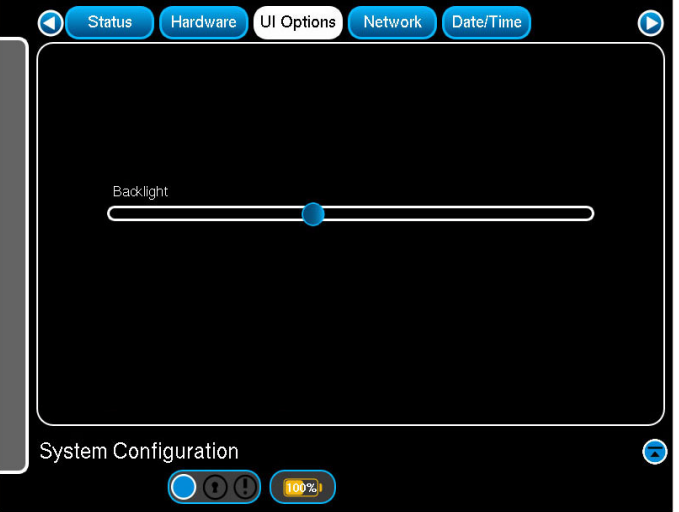

Fig. 5-5 System Configuration – UI Options

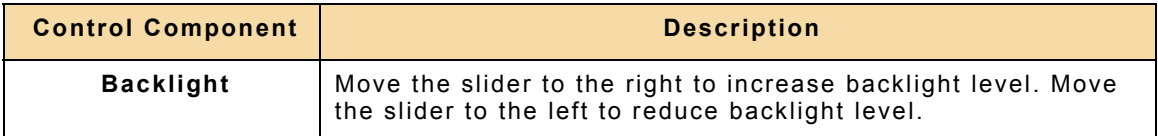

#### **5.2.3.D Network**

The Network tab controls the test set Ethernet adaptor local area connection settings. The Ethernet bus is used for remote control of the test set.

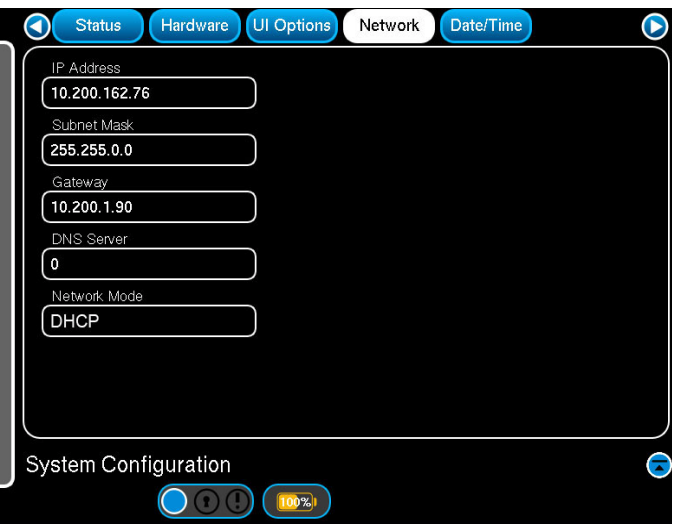

Fig. 5-6 System Configuration – Network

| <b>Control Component</b> | <b>Description</b>                                                                                                    |
|--------------------------|----------------------------------------------------------------------------------------------------|
| <b>IP Address</b>        | Numeric pad: IP address example entry in the format<br>10.200.162.76.                                                                                                    |
| <b>Subnet Mask</b>       | Numeric pad: Subnet mask example entry in the format<br>$255.255.255.0$ .                                                                                                    |
| Gateway                  | Numeric pad: Gateway example entry in the format<br>$10.200.1.90$ .<br><b>NOTE</b> : This field is only selectable with Network Mode = DHCP                                             |
| <b>DNS Server</b>        | Connection specific Domain Name Server suffix.<br>NOTE: Reserved for future use.                                                                                                    |
| <b>Network Mode</b>      | Drop down menu: Selections<br>Network Off - Disables Ethernet adapter.<br>Static IP - Uses entered static IP address.<br>DHCP - Uses dynamically allocated address from DHCP<br>server. |

# **5.2.3.E Date/Time**

The Date/Time tab controls the test set date /time clock parameters.

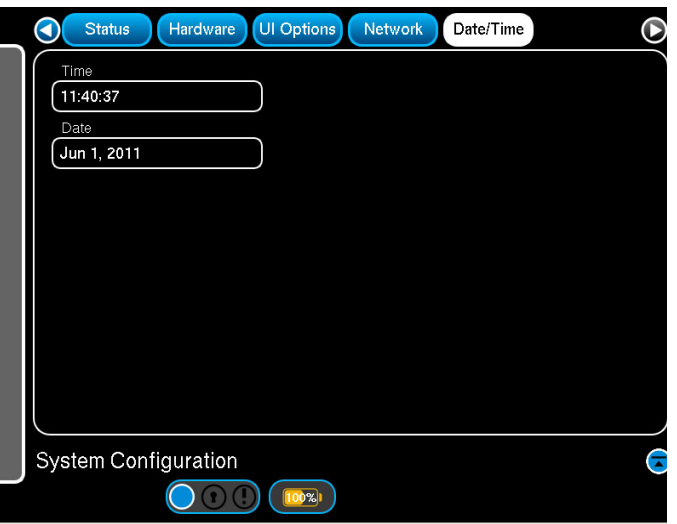

Fig. 5-7 System Configuration – Date/Time

| <b>Control Component</b> | <b>Description</b>                                              |
|--------------------------|-----------------------------------------------------------------|
| Time                     | Numeric pad: Time entry in the 12 or 24 Hour format<br>HH:MM:SS |
| Date                     | Numeric pad: Date entry in the format MM:DD:YYYY                |

# **5.2.4 Maintenance Function Window**

The Maintenance Function Window is accessible via the Launch Bar. The Maintenance Function Window provides access to Diagnostics, Calibration and System Info procedures and information.

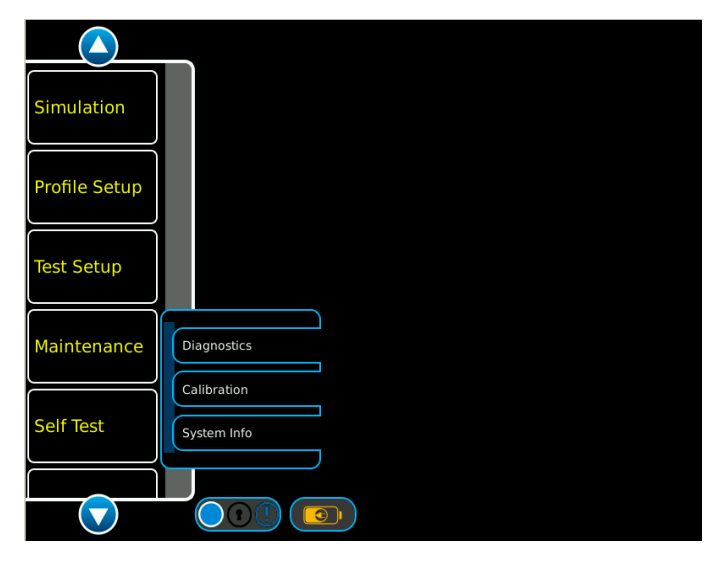

Fig. 5-8 Maintenance Function Window

# **5.2.5 Diagnostics Function**

The Diagnostics function provides control for generating and receiving test signals, with specific power and frequency parameters.

# **5.2.5.A Transmit Function**

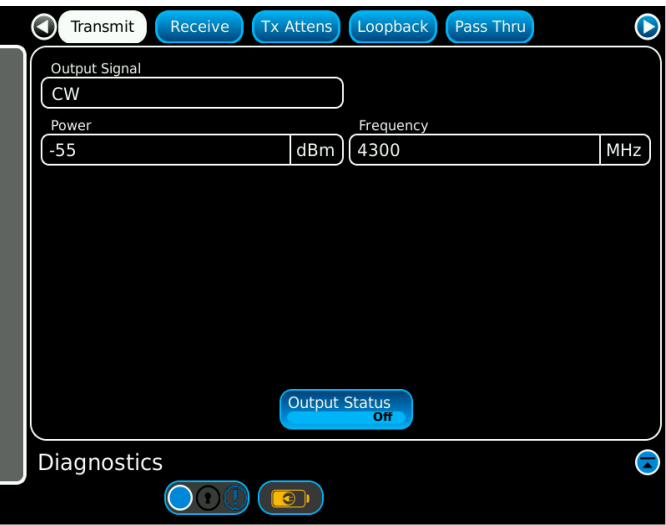

Fig. 5-9 Transmit Function

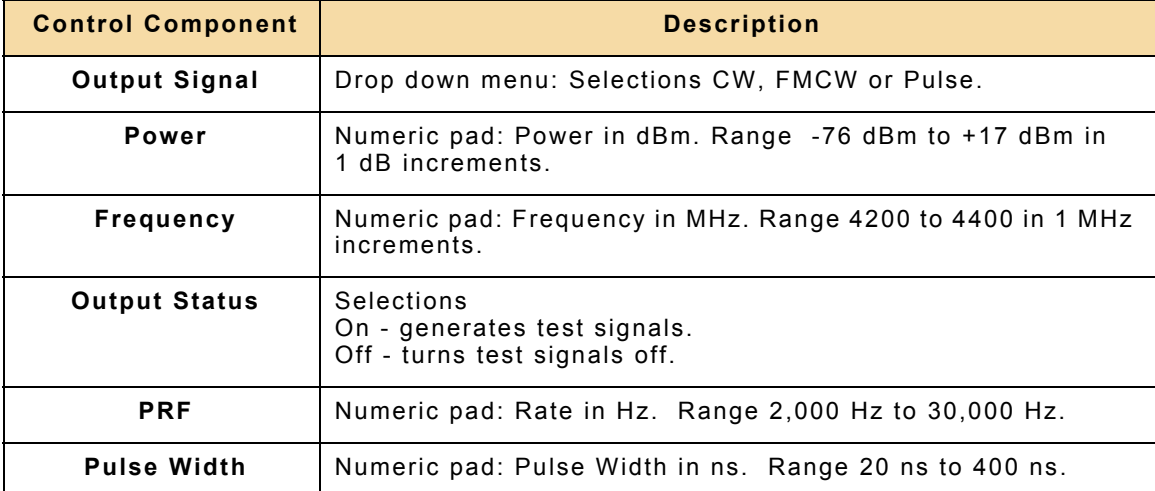

# **5.2.5.B Receive Function**

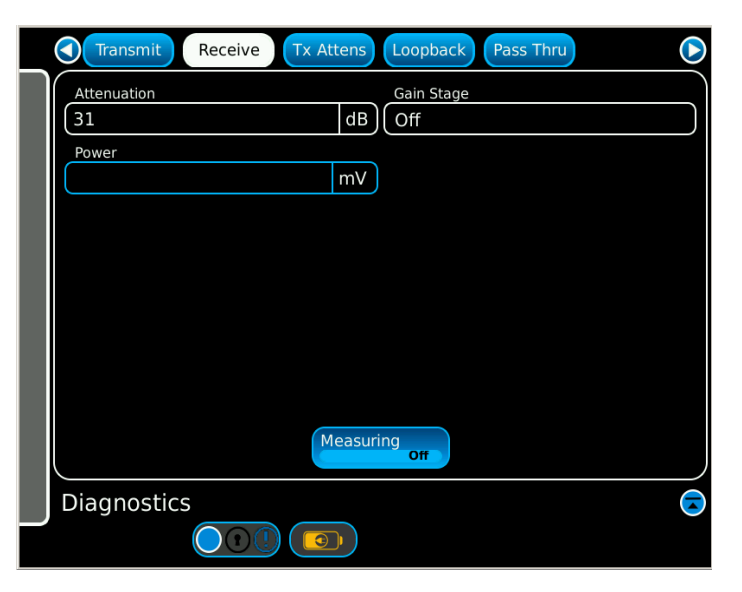

Fig. 5-10 Receive Diagnostics

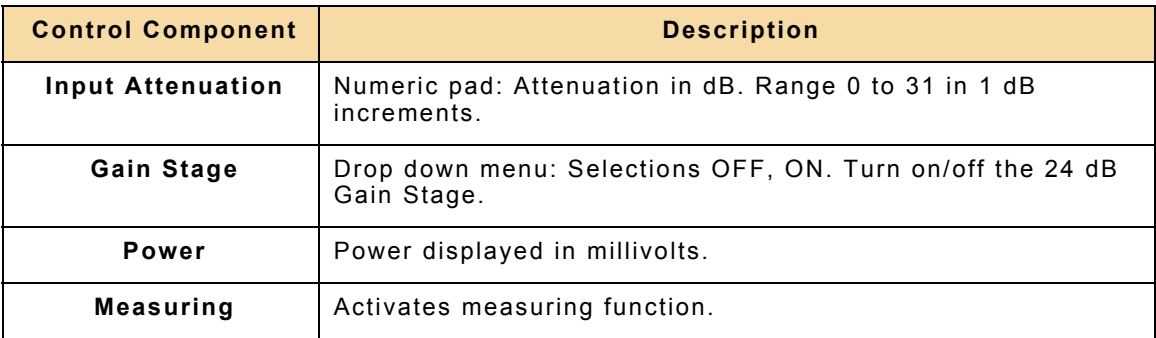

**NOTE:** Pulse signals or gated FMCW signals are not currently supported in receive diagnostics mode.

# **5.2.5.C Tx Attens Function**

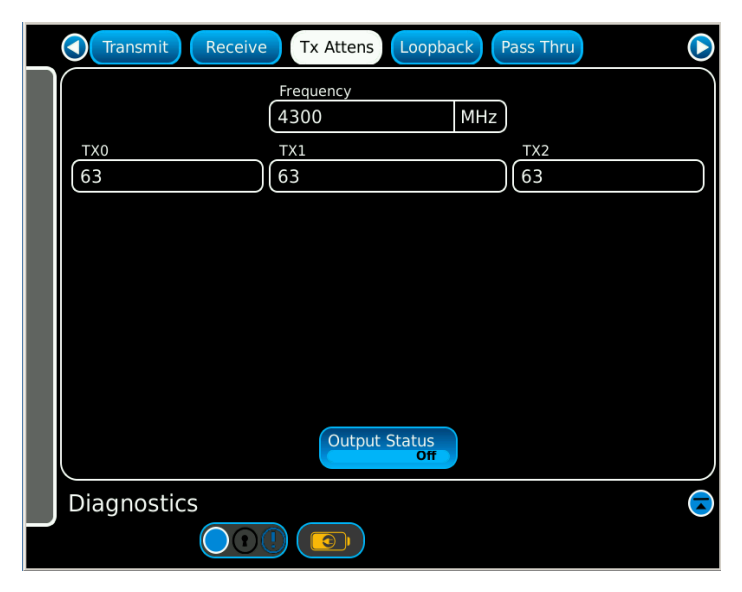

Fig. 5-11 Tx Attens

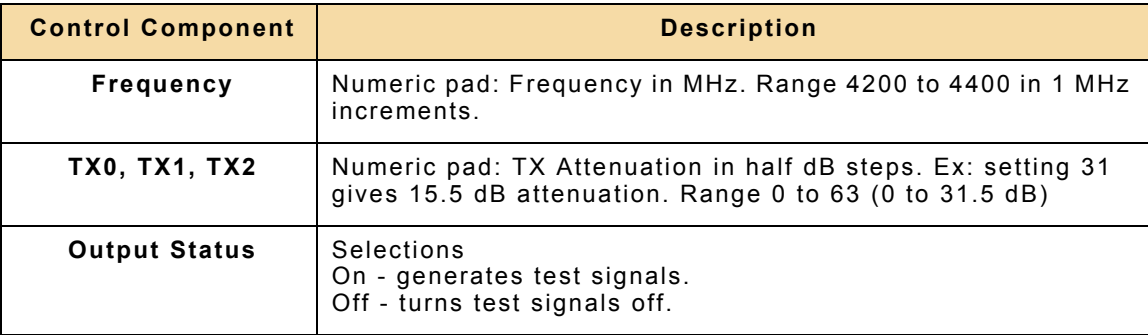

# **5.2.5.D Loopback**

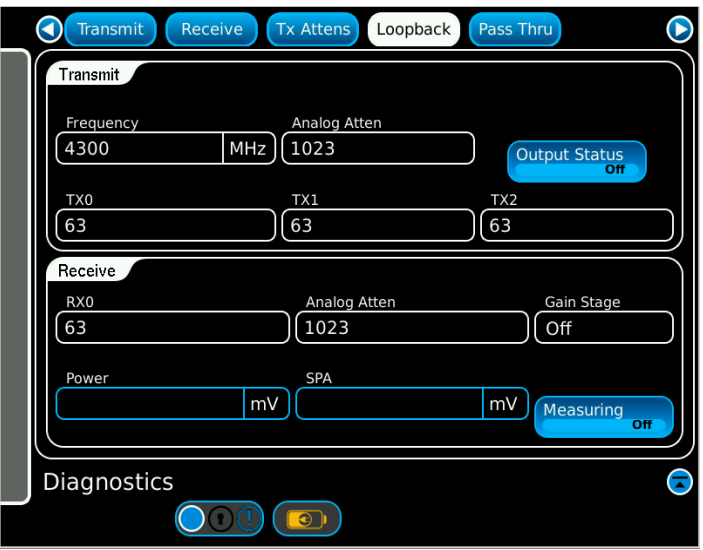

Fig. 5-12 Loopback

| <b>Control Component</b> | <b>Description</b>                                                                                                    |
|--------------------------|----------------------------------------------------------------------------------------------------|
| Frequency                | Numeric pad: Frequency in MHz. Range 4200 to 4400 in 1 MHz<br>increments.                                               |
| <b>Analog Atten</b>      | Numeric pad: TX analog attenuation. Range is 0 to 1023.<br>Larger values give larger attenuation.                       |
| <b>TX0. TX1. TX2</b>     | Numeric pad: TX Attenuation in half dB steps. Ex: setting 31<br>gives 15.5 dB attenuation. Range 0 to 63 (0 to 31.5 dB) |
| <b>Output Status</b>     | Selections<br>On - generates test signals.<br>Off - turns test signals off.                                             |
| RX <sub>0</sub>          | Numeric pad: Attenuation in half dB steps. Ex: setting 31 gives<br>15.5 dB attenuation. Range 0 to 63 (0 to 31.5 dB)    |
| <b>Analog Atten</b>      | Numeric pad: RX analog attenuation. Range is 0 to 1023.<br>Larger values give larger attenuation.                       |
| Gain Stage               | Drop down menu: Selections OFF, ON. Turn on/off the 24 dB<br>Gain Stage.                                                |
| <b>Power</b>             | Power displayed in millivolts.                                                                                          |
| <b>SPA</b>               | Spectrum Analyzer circuit power displayed in millivolts.                                                                |
| <b>Measuring</b>         | Activates measuring function.                                                                                           |

# **5.2.5.E Pass Thru**

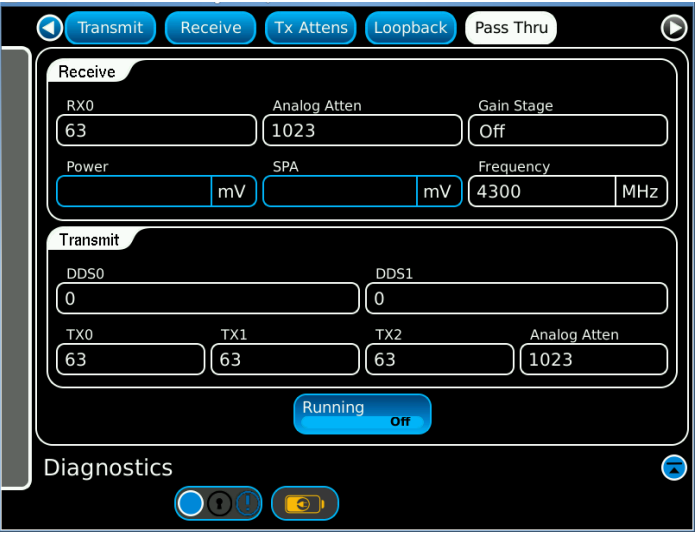

Fig. 5-13 Pass Thru

| <b>Control Component</b> | <b>Description</b>                                                                                                    |
|--------------------------|----------------------------------------------------------------------------------------------------|
| RX <sub>0</sub>          | Numeric pad: Attenuation in half dB steps. Ex: setting 31 gives<br>15.5 dB attenuation. Range 0 to 63 (0 to 31.5 dB)                                      |
| <b>Analog Atten</b>      | Numeric pad: RX analog attenuation. Range is 0 to 1023.<br>Larger values give larger attenuation.                                                         |
| <b>Gain Stage</b>        | Drop down menu: Selections OFF, ON. Turn on/off the 24 dB<br>Gain Stage.                                                                                  |
| Power                    | Power displayed in millivolts.                                                                                                    |
| <b>SPA</b>               | Spectrum Analyzer circuit power displayed in millivolts.                                                                                                  |
| <b>Frequency</b>         | Numeric pad: Frequency in MHz. Range 4200 to 4400 in 1 MHz<br>increments.                                                                                 |
| <b>TX0, TX1, TX2</b>     | Numeric pad: TX attenuation in half dB steps. Ex: setting 31<br>gives 15.5 dB attenuation. Range 0 to 63 (0 to 31.5 dB)                                   |
| <b>Analog Atten</b>      | Numeric pad: TX analog attenuation. Range is 0 to 1023.<br>Larger values give larger attenuation.                                                         |
| Running                  | Enable/Disable power output and receive measurements.                                                                                                    |
| DDS0, DDS1               | Numeric pad: DDS value to write to hardware to simulate<br>altitude. Range -200 to 20,000. Usually set identical values<br>when driving a FMCW altimeter. |

### **5.2.6 System Info Function Window**

The System Info function window is accessible via the Launch Bar Maintenance function key, as a sub selection. System Info displays the hardware status of the Receive LO, Tracking Synth, SPA, Transmit LO, Offset Synth and DPLL. The indicators display clear when the respective loops are locked.

- **NOTE:** No or very low RF input to the test set will cause the Tracking Synth and DPLL loops to indicate unlocked.
- **NOTE:** If any indicator displays red, any UUT parameters displayed may be invalid.

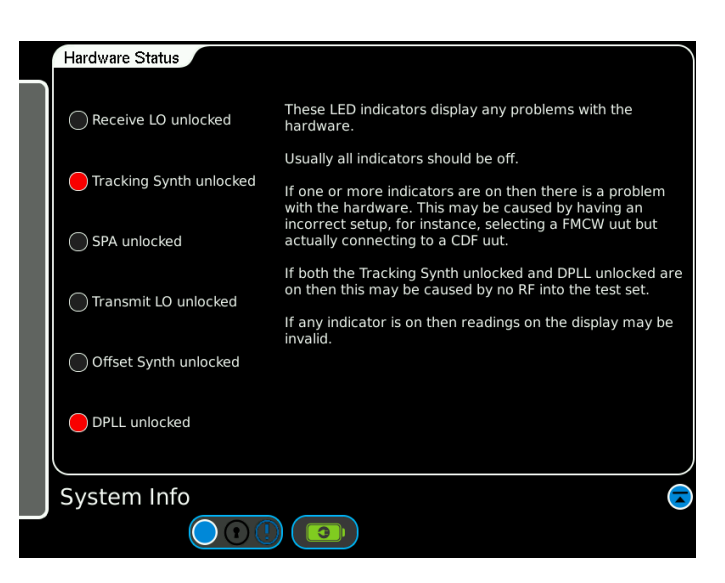

Fig. 5-14 System Info

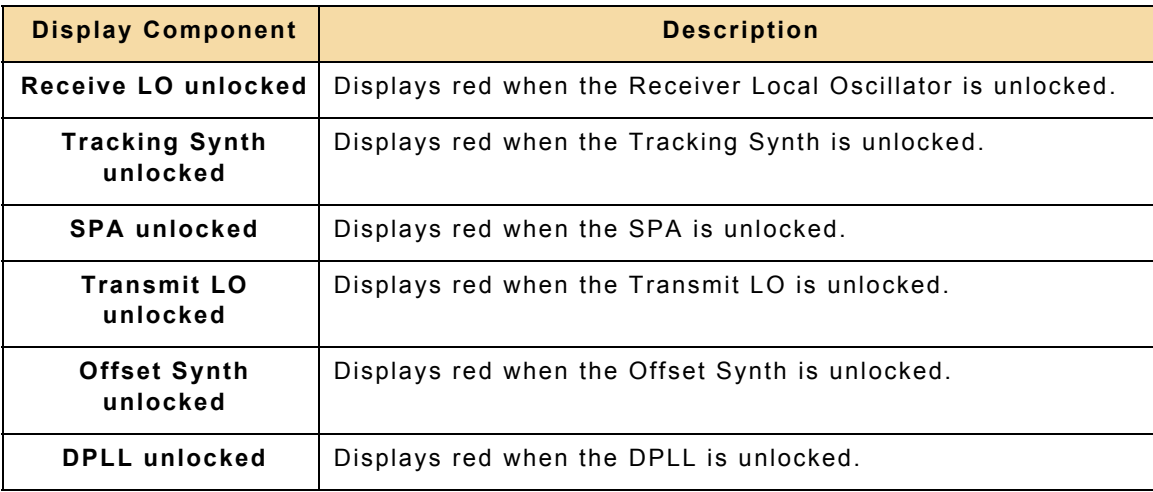

# **6.1 PRINCIPLES OF OPERATION**

# **6.1.1 ALT-8000 Test Operation**

#### **FMCW Radio Altimeters**

The ALT-8000 Test-Set analyzes the transmitted signal from a FMCW radio altimeter to derive its waveform parameters. Test-set calculates the required adjustment on received signal based on user inputs and digitally generates the echo signal to test the DUT response in multiple aspects.

For conventional FMCW signal, the Test-Set dynamically adds an adjustable frequency offset to the received signal and then generates the echo signal with a controlled power level.

For constant frequency difference FMCW signal, the Test-Set uniformly adds an adjustable frequency offset to the received signal and then generates the echo signal with a controlled power level.

#### **Pulse Radio Altimeters**

The ALT-8000 Test-Set analyzes the transmitted signal from a FMCW radio altimeter to derive its waveform parameters. Test-set calculates the required time delay based on user inputs and digitally controls the time and power level of echo pulses to be transmitted to the DUT.

# **6.1.2 Radio Altimeters**

Low-Range Radio Altimeters (LRRA), are important safety and navigational tools in aircraft, which apart from displaying altitude above ground, also provide altitude inputs into other key avionics safety systems such as TCAS and GPWS (Ground Proximity Warning System) as well as auto-land systems.

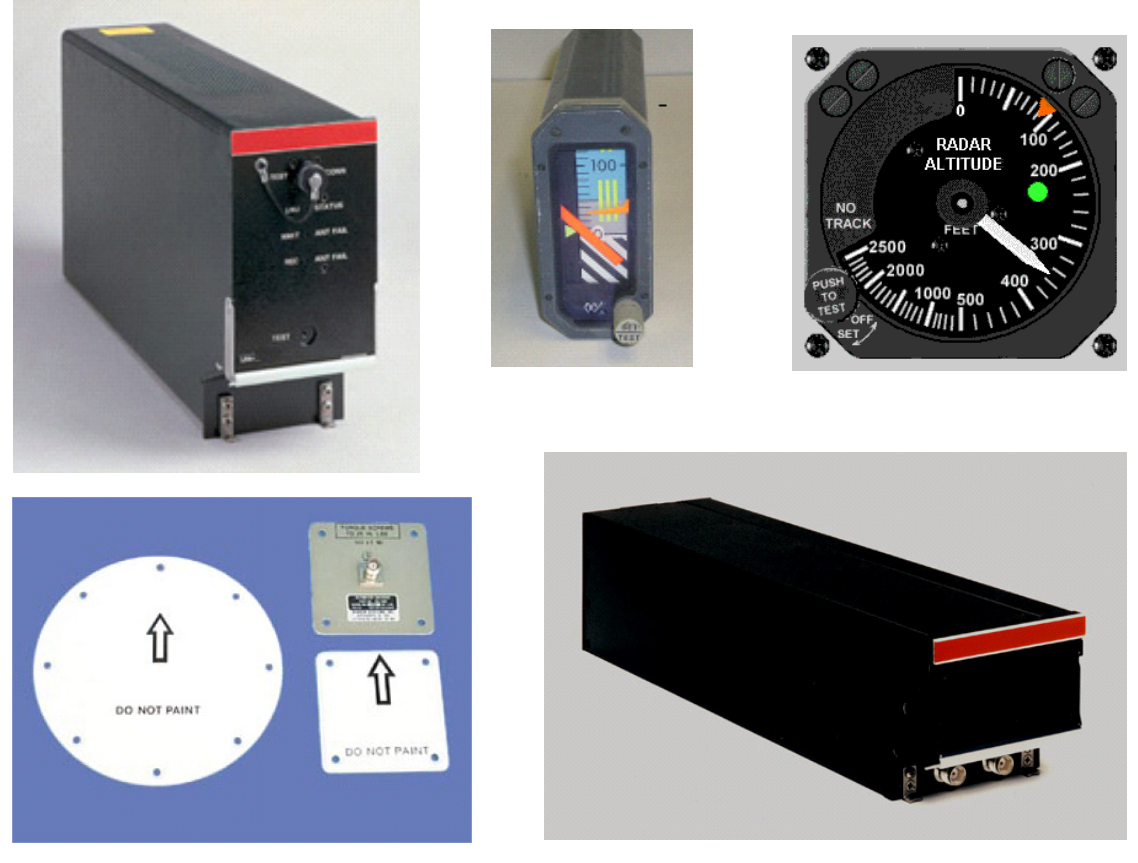

Fig. 6-1 Typical FM/CWLRRA System Components (ARINC type square antenna shown)

#### **Radio Altimeter Types**

There are generally two types operating in the allocated 4.2 to 4.4 GHz band, FM/CW and Pulse Modulated. The FM/CW type also has two variants; Conventional FM/CW and Constant Difference Frequency (CDF) FM/CW.

For air transport applications there are two applicable ARINC standards for LRRA; ARINC 552 and ARINC 707.

ARINC 552 is an older standard that utilizes a DC Altitude output to indicators and other systems. Several relay based Altitude Trips are also provided to provide discrete switching to systems such as auto-land, at predetermined altitudes.

ARINC 707 is a later digital avionics standard that provisions altitude data either on an ARINC 429 data bus or an ARINC 707 bi-phase bus. There are two data word formats; Label 164 (binary) and Label 165 (BCD). Digital Auto-land systems receive the altitude data from the LRRA and trip points are processed internally.

# **6.1.3 FM/CW Radio Altimeter**

The main application is for instrument-based approaches and landings for larger commercial aircraft, although they are also suitable for smaller aircraft, military aircraft and even unmanned air vehicles (UAVs). All of these radio altimeters cover the range from 0 to 2500 ft and it is not uncommon for ARINC types to extend to 5,000 (ARA-52A) or 8,000 (LRA-900) ft. Some military types such as the AN/APN-232 extend to 50,000 ft.

Refer to [Fig. 6-2](#page-107-0). Typically separate transmit and receiver antennas are required. Transmitter power ranges typically 10 mW (+10 dBm) General Aviation Type and 500 mW (+27 dBm) to 1W (+30 dBm). The directivity of both transmit and receive antennas is limited to about 10 dBi to allow the operation of the radio altimeter at moderate pitch and bank angles of the aircraft.

For correct operation, the receiving antenna should detect only the reflected signal from the ground and not the radio signal coming directly from the transmitting antenna. The two antennas must be widely separated to avoid crosstalk.

The carrier frequency of the transmitter is swept continuously in a given frequency range. Since the received signal is delayed, the receive frequency differs from the transmitter. If the transmitter frequency rate of change is constant, the delay and altitude are directly proportional to the measured frequency difference between the transmitter and receiver. The accuracy and resolution of the FM/CW type radio altimeters is usually limited to a few feet due to the limited availability of bandwidth (200 MHz) in the 4.3 GHz range.

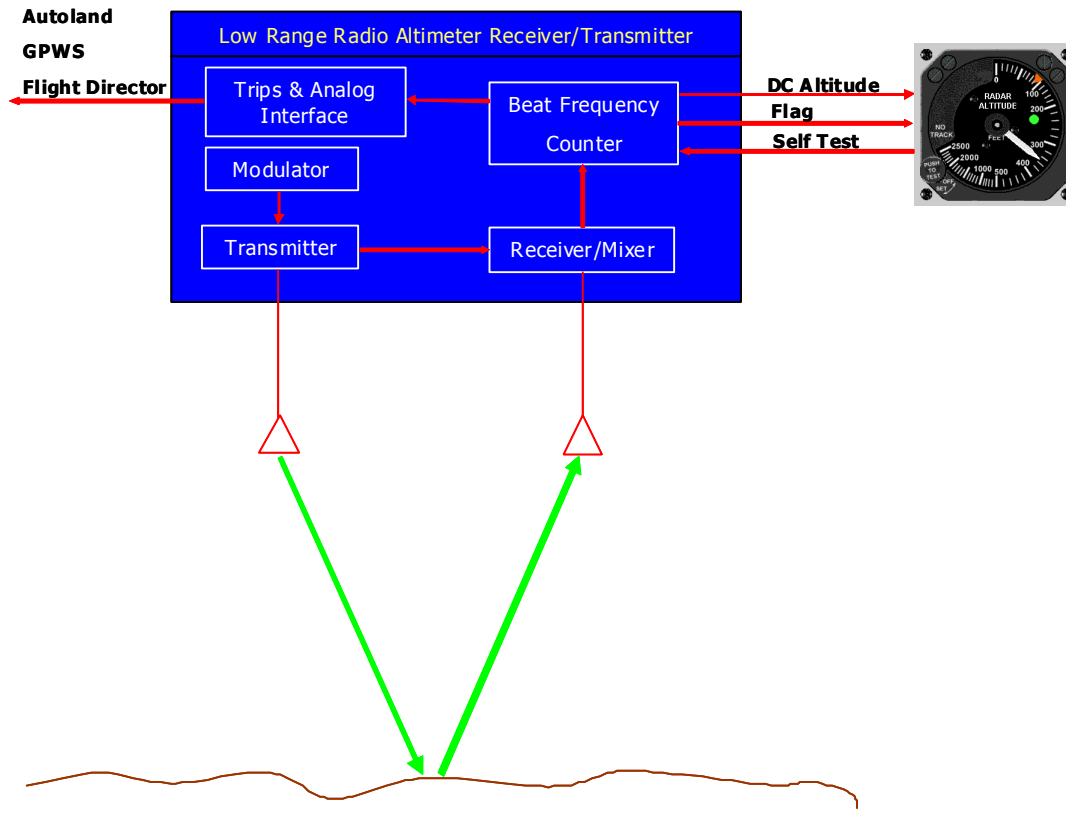

<span id="page-107-0"></span>Fig. 6-2 Simplified FM/CW Radio Altimeter
### **6.1.3.A Conventional FM/CW Radio Altimeters**

The sweep waveform is triangular and both slopes are typically used for the altitude measurement to compensate for the Doppler shift due to the vertical speed of the aircraft. The sweep frequency is usually between 50 and 300 Hz. The higher limit is imposed by the receiver thermal noise, the lower limit is the ability of the radio altimeter to eliminate the Doppler shift in the case of a descending or climbing aircraft.

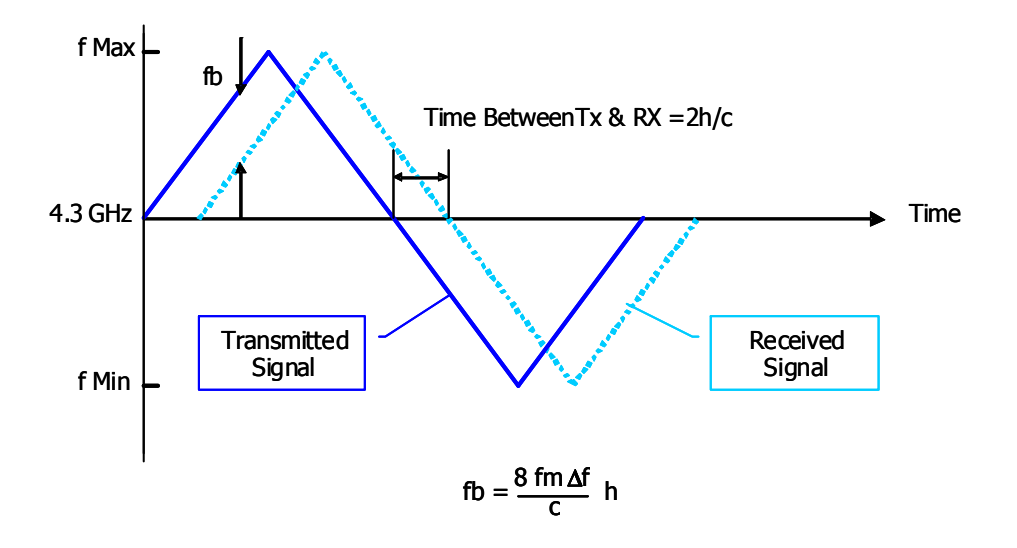

Fig. 6-3 Conventional FM/CW Sweep

The transmitter comprises a solid state oscillator, frequency modulated at typically 100- 150Hz rate. Although most of the power is radiated from a directional antenna, a sample is fed to a mixer to beat with the received signal. The beat frequency is usually less than 1 MHz. The echo is mixed with the transmitter sample in a stripline balanced mixer to produce the beat frequency.

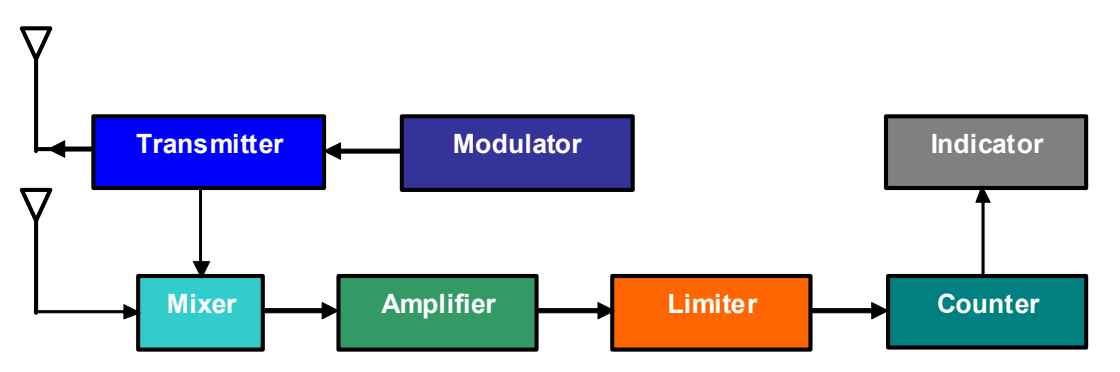

Fig. 6-4 Conventional FM/CW Radio Altimeter Block Diagram

The beat signal is filtered first, then amplified and limited. A frequency counter drives the altitude indicator and various altitude alarms if required. Transmission delays, due mainly to the cables connecting the antennas to the electronics of the radio altimeter, are know as AID (Aircraft Installation Delay). The AID is subtracted from the measured altitude. For a 0 to 2500 ft altimeter with a  $\Delta f$  of 100 MHz, *fm* of 200Hz and an AID of 57 ft, the range of the beat frequency *b* would be 4.56 to 204.56 KHz. This wide bandwidth could be reduced thereby improving receiver sensitivity, if a constant beat frequency were maintained hence the development of the constant difference frequency altimeter.

#### **Main Characteristics: Conventional FM/CW Radio Altimeter**

- Continuous Wave (not pulsed), constant amplitude
- Carrier Frequency 4300 MHz (allocated to Radio Altimeter)
- Frequency Modulated with triangular waveform, Sweep Rate 50 to 160Hz
- Deviation is +/- 50 to 70 MHz (200KHz bandwidth receiver required)
- Transmission continuously varies between 4250 MHz and 4350 MHz
- Height errors due to vertical movement doppler shift, are averaged over both slope.

### **6.1.3.B Constant Difference Frequency (CDF) FM/CW**

The Constant Difference Frequency is similar to conventional FM/CW altimeter at the RF end. The beat frequency amplifier is narrow band, with gain controlled by the loop so it increases with altitude. A tracking discriminator compares the beat frequency *b*. with and internal reference fr. If the two are not the same, an error signal is fed to the loop control. The outputs of the loop control are used to set the modulator frequency, fm (or amplitude if deviation,  $\Delta f$ , is controlled), to set the gain of the amplifier and to drive the indicator. The change in fm (or  $\Delta f$ ) is such as to make fb = fr. Any change in height will lead to a change in *b* and resultant loop action to bring *b* back to the required rate; in doing so the indicator feed will change. If  $fb$  and  $fr$  are far removed, search action is instigated whereby the modulator frequency (or  $\Delta f$ ) is made to sweep through its range from low to high until lock on is received.

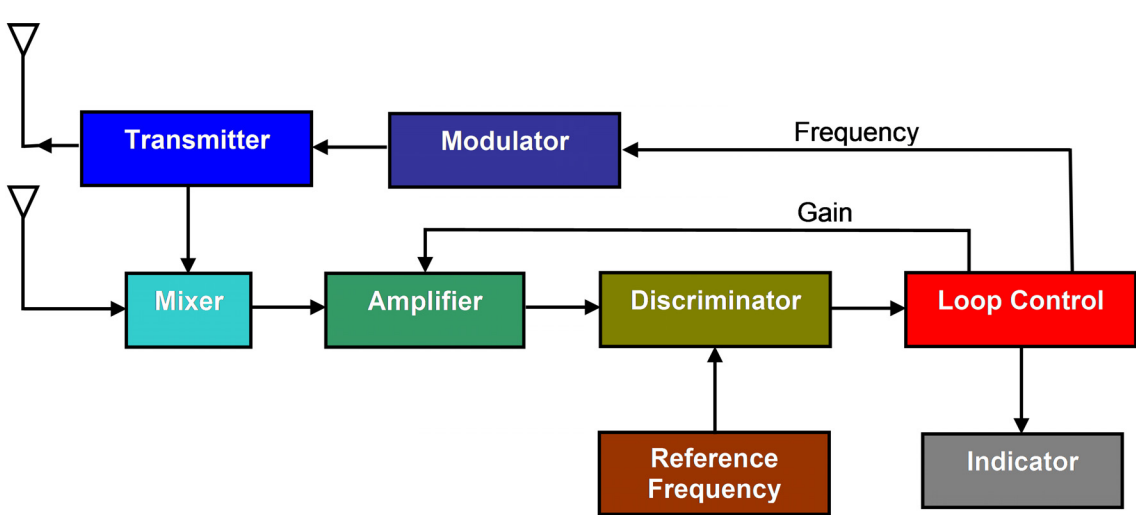

Fig. 6-5 CDF FM/CW Radio Altimeter Block Diagram

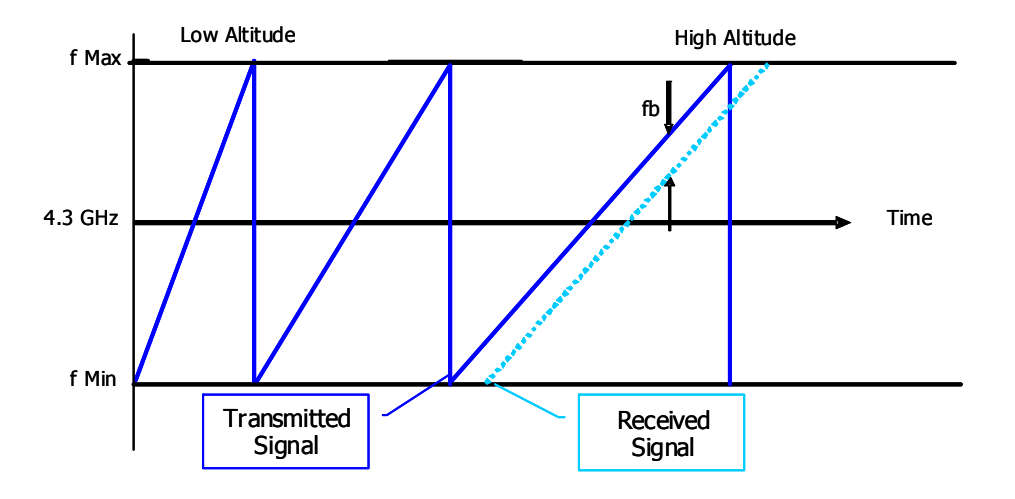

Fig. 6-6 CDF FM/CW Sweep

#### **Characteristics: CDF FM/CW Radio Altimeter**

- Continuous Wave (not pulsed), constant amplitude
- Carrier Frequency 4300 MHz (allocated to Radio Altimeter)
- Frequency Modulated with triangular waveform, Sweep Rate is proportional to altitude, maintaining a constant beat frequency.
- Constant beat frequency allows narrow bandwidth receiver

#### **6.1.3.C Antennas**

Separate antennas are provided for Transmit and Receive. The TX antenna is mounted forward and the RX Aft on the lower fuselage. Typical spacing minimum TX/RX antenna spacing is 20°. The antennas are directional types, either patches or horns, that gain typically 10 dBi, with a beam-width of 20° to 40° to accommodate aircraft pitch of up to 20° and up to 30° of roll.

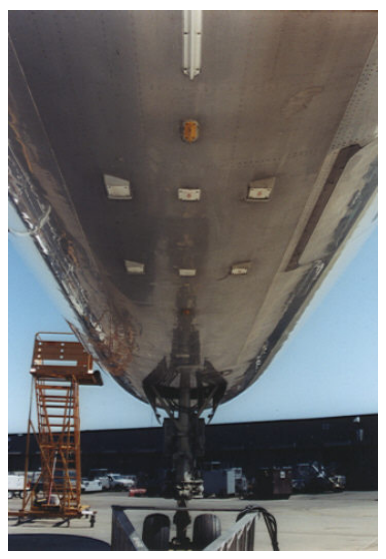

Fig. 6-7 Triple LRRA Antenna Installation (ARINC square patch type)

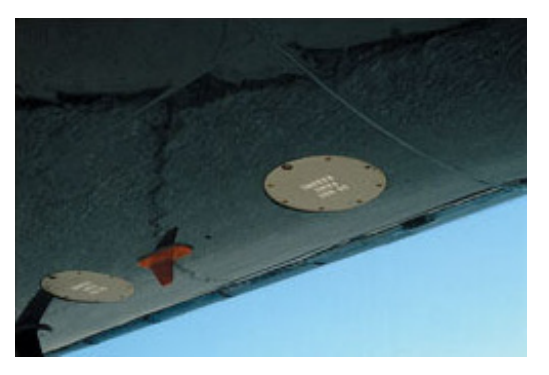

Fig. 6-8 LRRA Antenna Installation (recessed horn type)

### **6.1.3.D Aircraft Installation Delay (AID)**

The radio altimeter is calibrated to read main landing gear wheel height above the ground while in the pitch attitude associated with a normal configuration and normal approach speed at the runway threshold.

In most large transports, this means that the radio altimeter antenna, located forward of the main wheels on the fuselage, is quite a bit higher than the main wheels ([Fig. 6-9](#page-111-0)). When the main wheels touchdown, the radio altimeter should indicate 0 ft. However, the antenna is still several feet above the ground. As the airplane de-rotates and the nose touches down, the radio altimeter antenna continues to descend below 0 ft, for example on the B-767/757, the radio altimeter typically reads -8 ft on the ground.

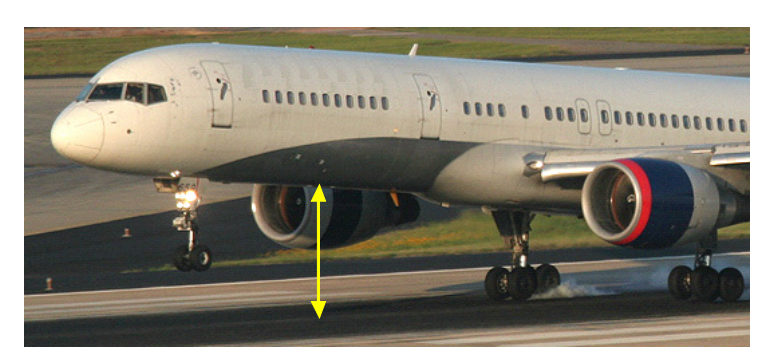

Fig. 6-9 Radio Altimeter Antenna Height at Touchdown

<span id="page-111-0"></span>The Aircraft Installation Delay (AID), provides the means to ensure the radio altimeter indicates 0 ft at touch down. The AID consists of a standard length of TX and RX RF antenna feeder cable. For ARINC installations, standard AIDs are 20, 40, 57 and 80 ft depending on the size of the aircraft. The B-737, for example, uses a 57 foot AID, that's the distance from the transmit port of the transceiver, through the cable and antenna, to the ground at touchdown angle, and back through the receive antenna and cable to the receive port of the transceiver. It is usual for any extra cable length to be coiled in the belly of the plane. Jumper pins in the LRRA installation rack are used to select AID for the specific aircraft installation, introducing the necessary altitude offset in the LRRA LRU for 0 ft.

### **6.1.3.E Radio Altitude Digital Indicators**

There are separate analog indicators for barometric and radio altitude, the EFIS (Electronic Flight Instrumentation System) displays utilized on digital flight decks, are capable of displaying both barometric and radio altitude, refer to [Fig. 6-10](#page-112-0). Normally, radio altitude is only displayed below 2,500 ft. In a precision approach, the Decision Height is set dependant on the landing category of the aircraft. When the Decision Height is reached, an audible warning is also given and the pilot must make the decision to either continue with the landing approach or go around.

#### **Category I (CAT I)**

A precision instrument approach and landing with a decision height not lower than 200 ft (61 m) above touchdown zone elevation and with either a visibility not less than 800 m (2,625 ft) or a runway visual range not less than 550 m (1,804 ft).

#### **Category II (CAT II)**

Category II operation: A precision instrument approach and landing with a decision height lower than 200 ft (61 m) above touchdown zone elevation but not lower than 100 ft (30 m) and a runway visual range not less than 300 m (984 ft) for aircraft category A, B, C and not less than 350 m (1,148 ft) for aircraft category D.

#### **Category III (CAT III) is further subdivided**

#### **Category III A**

A precision instrument approach and landing with: a) a decision height lower than 100feet (30 m) above touchdown zone elevation, or no decision height (alert height); and b) a runway visual range not less than 200 m (656 ft).

#### **Category III B**

A precision instrument approach and landing with: a) a decision height lower than 50 ft (15 m) above touchdown zone elevation, or no decision height (alert height); and b) a runway visual range less than 200 m (656 ft) but not less than 75 m (246 ft). Autopilot is used until taxi-speed. In the United States, FAA criteria for CAT IIIb runway visual range allows readings as low as 150 ft.

<span id="page-112-0"></span>Refer to [Fig. 6-10](#page-112-0). The decision height source used may be radio altitude or barometric altitude. Barometric altitude is displayed on the right hand tape. The green arrow on the altitude scale is the barometric decision height indicator, which is active when filled with a solid green. In this example the Radio Altimeter is the active source and a Decision Height of 100 ft, is displayed alongside the Radio label.

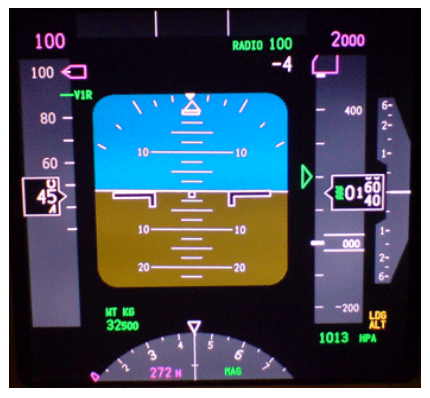

Fig. 6-10 Typical EFIS

#### **6.1.3.F Radio Altitude Analog Indicators**

[Fig. 6-11](#page-113-0) shows an example of a Dial type analog indicator. The altitude scale is nonlinear. Notice that as much space on the dial is devoted to 0 to 100 ft. as is used for 1,000 to 2,500 ft. The low end of the scale, when near the ground, is where the greatest resolution is needed.

In this example, the green indicator shows that the Radio Altimeter is coupled to the autoland system. The green indicator light switches to red when descending below the altitude set by the DH bug. In a CAT I or CAT II approach, the aircraft is manually flown on to the runway from the DH point. The autopilot must be switched off to allow manual flying. [Fig. 6-12](#page-113-1) shows and example of a moving tape type analog indicator. l

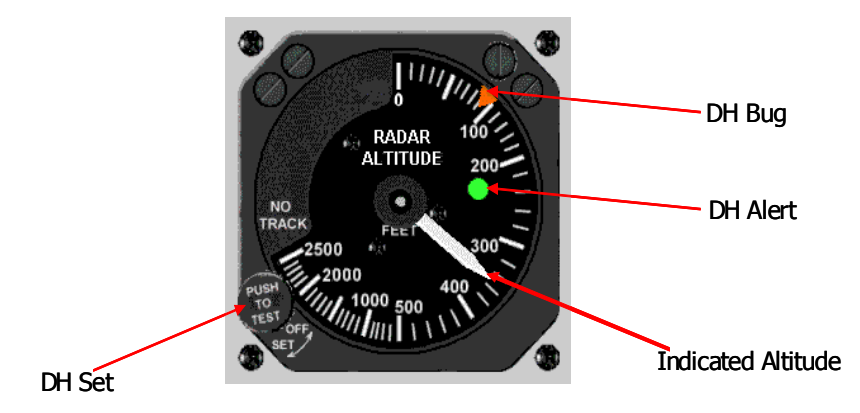

<span id="page-113-0"></span>Fig. 6-11 Analog Indicator Dial Type

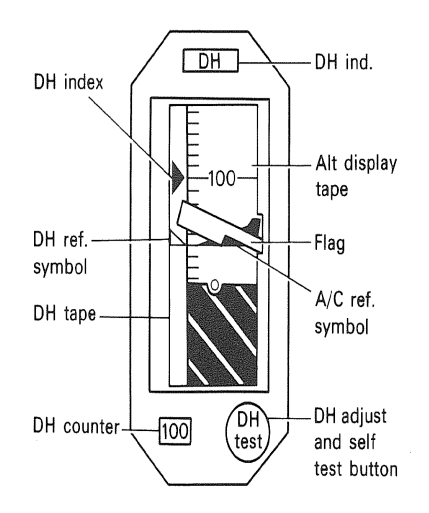

<span id="page-113-1"></span>Fig. 6-12 Analog Indicator Moving Tape Type

### **6.1.4 Pulse Radio Altimeter Systems**

The Pulse Radio Altimeter System's main (but not exclusive) application is for military aircraft. Typically these operate at a frequency of 4.3 GHz, pulse width of 25 to 75 ns, PRF 8 to 18 KHz and TX power of between 5 to 100 W peak. An example is the AN/APN-209, which has been the Standard Radar Altimeter System for U.S. Army helicopter applications in production for the last 30 years. Hover-hold performance with digital altitude and analog displays are compatible with Night Vision Goggles (NVGs). The system includes the receiver-transmitter, integrated or remote height indicators, and various antenna options.

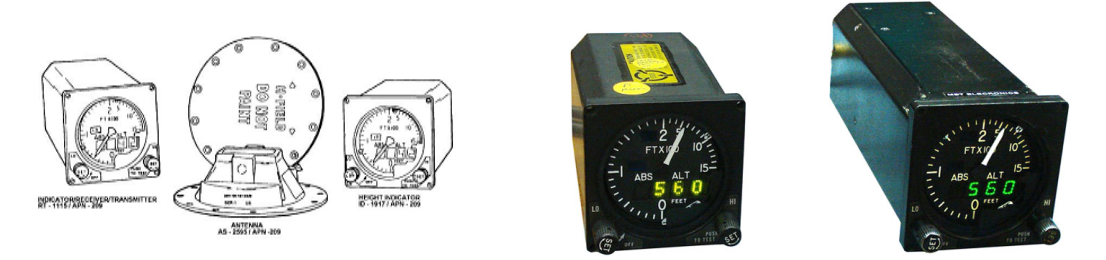

Fig. 6-13 AN/APN-209 Pulse Radio Altimeter

Altitude is determined by measuring the time delay between the transmitted pulse and the received pulse, reflected from the ground. These are medium to high range systems. Some variations have the advantage that they can use one antenna for transmit and receive.

The height given by half product of the elapsed time and the speed of light is  $h = ct/2$ .

- h = Aircraft Altitude
- c = speed of light
- t = elapsed time between transmission and reception

Refer to [Fig. 6-14](#page-115-0). A time reference signal, t0, is fed from the transmitter to initiate a precision ramp generator. The ramp voltage is compared with the range voltage, VR, which is proportional to the indicated height. When the ramp voltage reaches VR, a track gate pulse is generated and fed to gate B and an elongated gate pulse is fed to gate A. The detected video pulse is also fed to gates A and B. A further gate pulse is fed to the A.G.C. circuits.

Unless a reliable signal is detected within the elongated gate pulse, the track/search circuit will signal the commencement of a search cycle and break the track loop by removing its reference current feed. During search, the search generator drive to the range circuit ensures that VR, starting from a voltage representing zero feet, runs out to a voltage representing 2,500 ft. The search cycle repeats until a reliable signal (five or six pulses) is received when the track loop becomes operational.

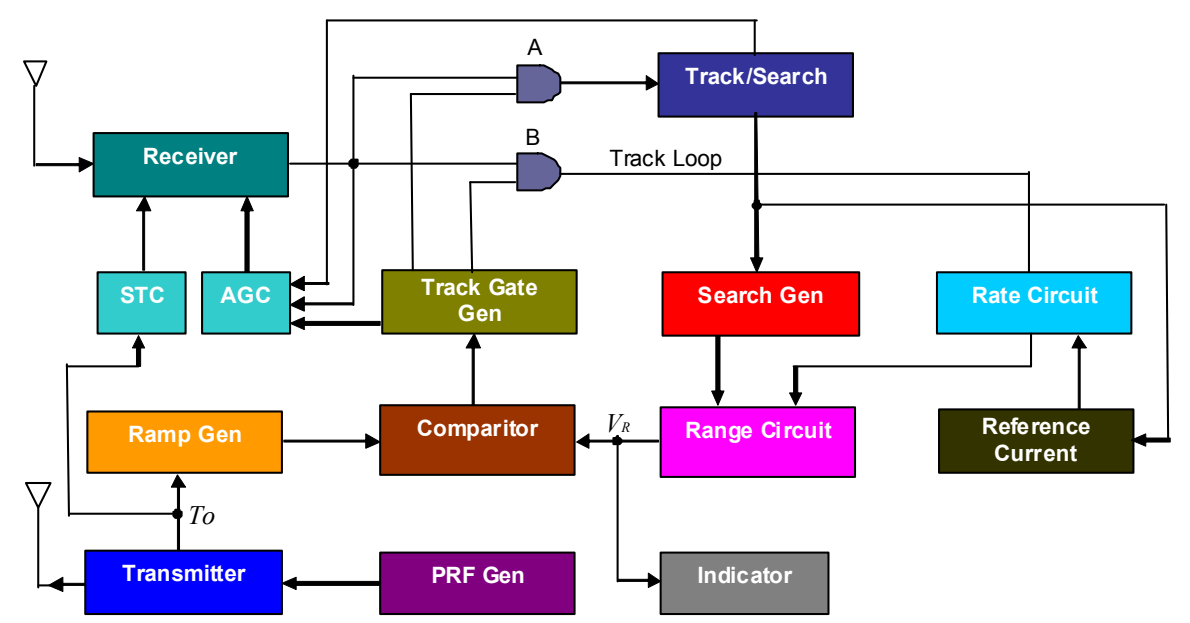

Fig. 6-14 Pulse Radio Altimeter Block Diagram

<span id="page-115-0"></span>During track, the overlap of the track gate pulse and video pulse, determines the magnitude of a current which is compared with a reference (offset) current. Where the two currents are equal, the output of the rate circuit (integrator) is zero, otherwise a positive or negative voltage is fed to the range circuit. The range circuit (integrator) adjusts it's output voltage, *VR*, if its input is non-zero. Since *VR*, determines the timing of the track gate pulse, any change in *VR*, will cause the previously mentioned overlap to alter until such time as the loop is nulled, i.e. overlap current = reference current. Any change in height will therefore result in a change in *VR*, to bring the loop back to a null condition.

Automatic Gain Control (A.G.C.) and Sensitivity Time Control (S.T.C.) are fed to the receiver where they control the gain of the I.F. amplifiers. During search the A.G.C. circuits monitor the noise output of the receiver and adjust its gain so as to keep noise output constant. The S.T.C. reduces the gain of the receiver for a short time, equivalent to say 50 ft after transmission and then its control decreases linearly until a time equivalent to say 200 ft. This action prevents acquisition of unwanted signals, such as leakage, during the search mode.

During track, the A.G.C. maintains the video signal in the A.G.C. gate at a constant level. This is important to ensure precise tracking of the received signal since any variation in amplitude would cause the area of overlap to track gate and video signals to change. At low heights on track the A.G.C. reduces the receiver gain, so helping to avoid the effects of leakage. When the height increases the signal leakage signal is gated out, giving time discrimination.

#### **6.1.5 Systems Coupled With Radio Altimeter**

#### **Auto-land Systems**

The Radio Altimeter provides Auto-land Systems with altitude trip inputs to initiate functions and radio height information for generation of trip signals within the auto-flare computer. Typically the critical systems are dual or triple configurations.

#### **Typical Auto-land Events**

140 ft (RA Trip)

- Radio Altimeter Interlock Switched In
- Progressively Reduce Gain of Glide Slope Amplifier In Pitch Channel
- 120 ft (Auto-flare Computer)
	- Preparatory Functions

90 ft (RA Trip)

- Check 140 ft Operation
- 50 ft (Auto-flare Computer Trip)
	- Glide Slope Signal Discontinued
	- Throttle Closure Initiated
	- Pitch Demand Maintains Correct Descent Rate

20 ft (Auto-flare Computer Trip)

- Rudder Servo Disconnected
- Ailerons Centered

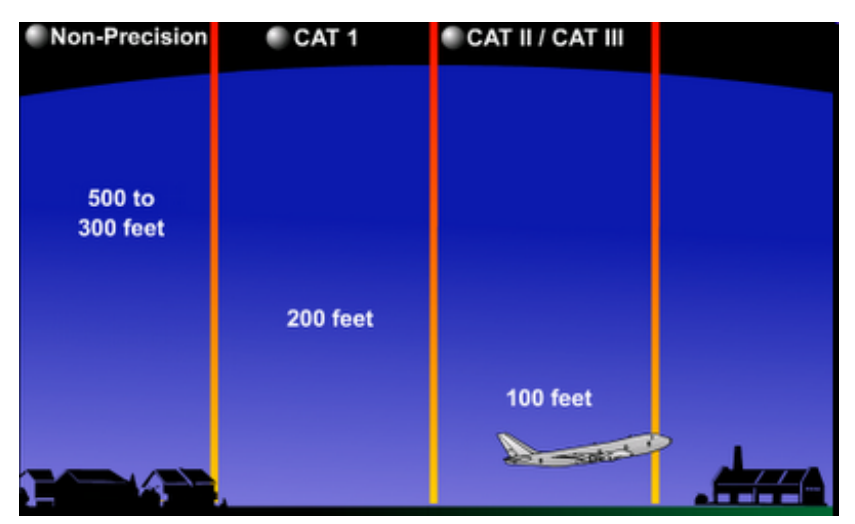

Fig. 6-15 Approach Types

### **6.1.5.A Terrain Awareness and Warning System (TAWS)**

TAWS aims to prevent controlled flight into terrain The systems in current use are known as ground proximity warning system (GPWS) and enhanced GPWS The U.S. FAA developed the TAWS term to encompass all current and future systems which meet the relevant FAA standards. New systems, with different names than GPWS and EGPWS, may be developed which meet TAWS objectives

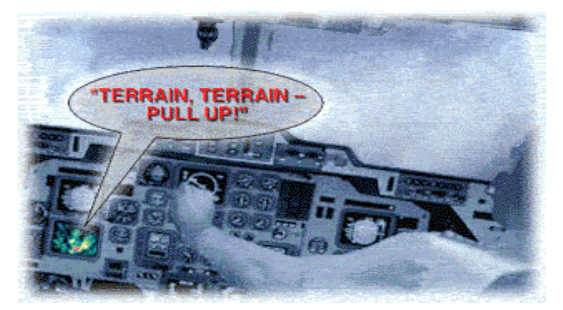

Fig. 6-16 Terrain Awareness and Warning System

A TAWS works by using digital elevation data and airplane instrumental values, to predict if a likely future position of the aircraft intersects with the ground. The flight crew is provided with earlier aural and visual warning of impending terrain, forward looking capability and continued operation in the landing configuration

#### **6.1.5.B Ground Proximity Warning System (GPWS) and Enhanced Ground Proximity Warning System (EGPWS)**

The GPWS/EGPWS is an important safety system that relies on altitude input from the LRRA. GPWS/EGPWS alerts the flight crew when one of the following thresholds are exceeded between 50 and 2,450 ft radio altitude:

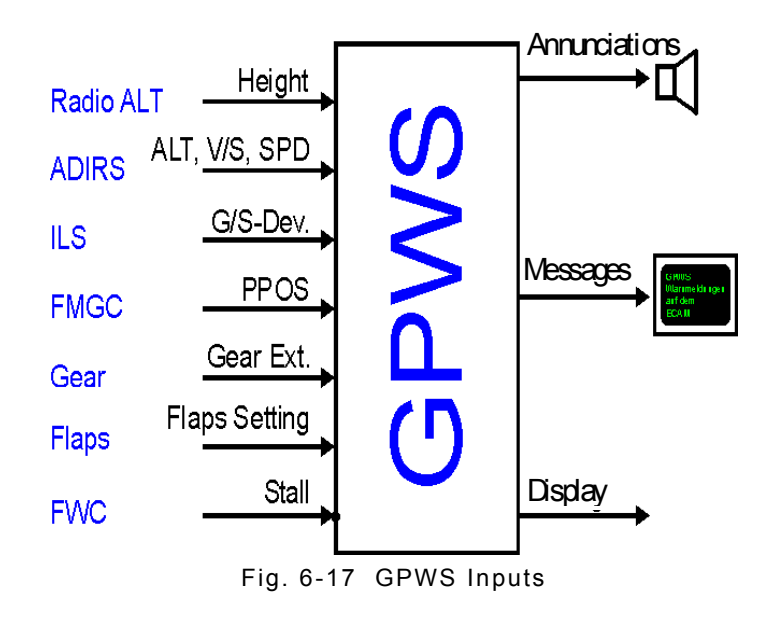

- **Mode 1** Excessive Descent Rate ["Pull Up" "Sink Rate"]
- **Mode 2** Excessive Terrain Closure Rate ["Terrain" "Pull Up"]
- **Mode 3**  Altitude Loss After Take Off or Go Around or with a high power setting ["Don't Sink"]"
- **Mode 4** Unsafe Terrain Clearance ["Too Low Terrain" "Too Low Gear" "Too Low - Flaps"]
- **Mode 5** Below Glideslope Deviation Alert ["Glideslope"]
- **Mode 6** Excessively Steep Bank Angle ["Bank Angle"]
- **Mode 7** Wndshear Protection ["Windshear"]

THIS PAGE INTENTIONALLY LEFT BLANK.

# **Chapter 7 - Product Specifications**

# **7.1 USER INTERFACE**

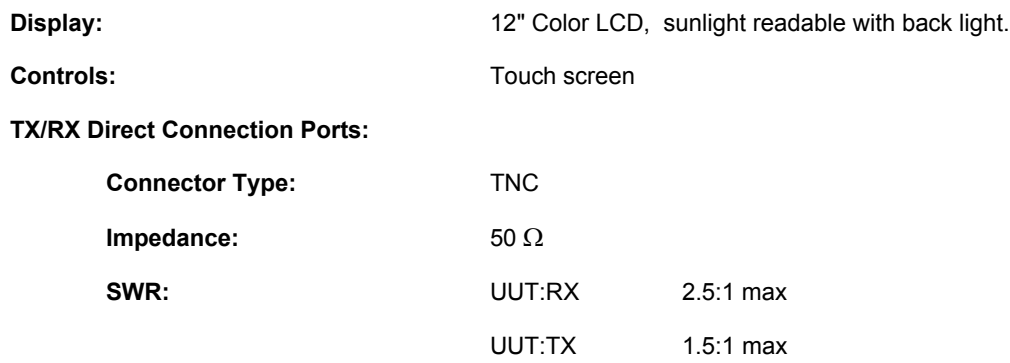

## **7.2 GENERATOR (UUT:RX)**

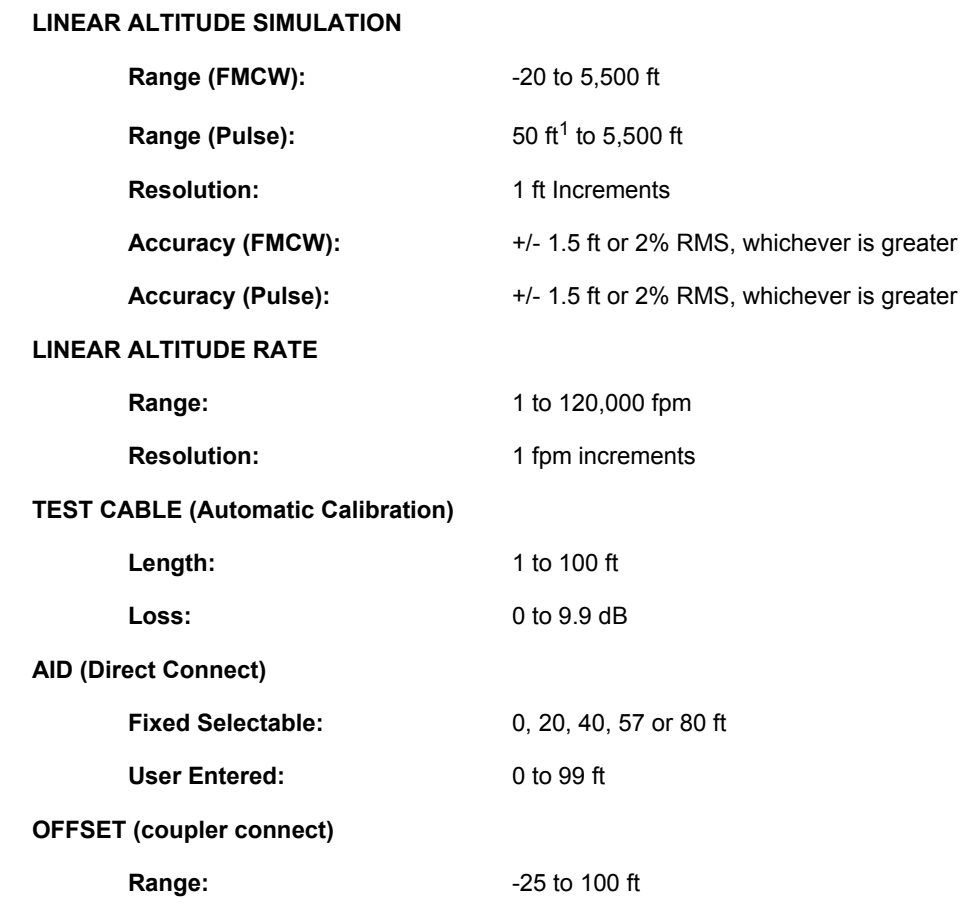

### **GENERATOR (cont)**

**RF LEVEL (cont)**

**Manual Mode (FM/CW)**

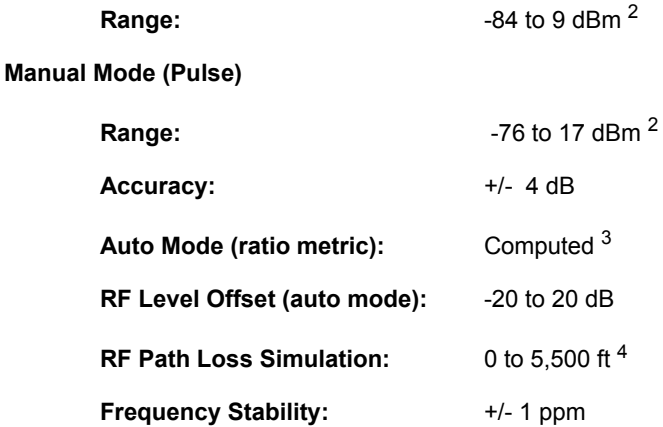

 $1$  Minimum achievable altitude is dependent on cable length being used for simulation.

 $2$  The range is dependent upon cable loss, coupler loss, and external attenuation.

<sup>3</sup> The RF level is computed based on UUT:TX power and the following losses: altitude, scattering, offsets, cables, couplers, and external attenuation.

4 External attenuation may be required to achieve appropriate RF level at higher altitudes.

## **7.3 RECEIVER (UUT:TX)**

#### **RF Input Frequency**

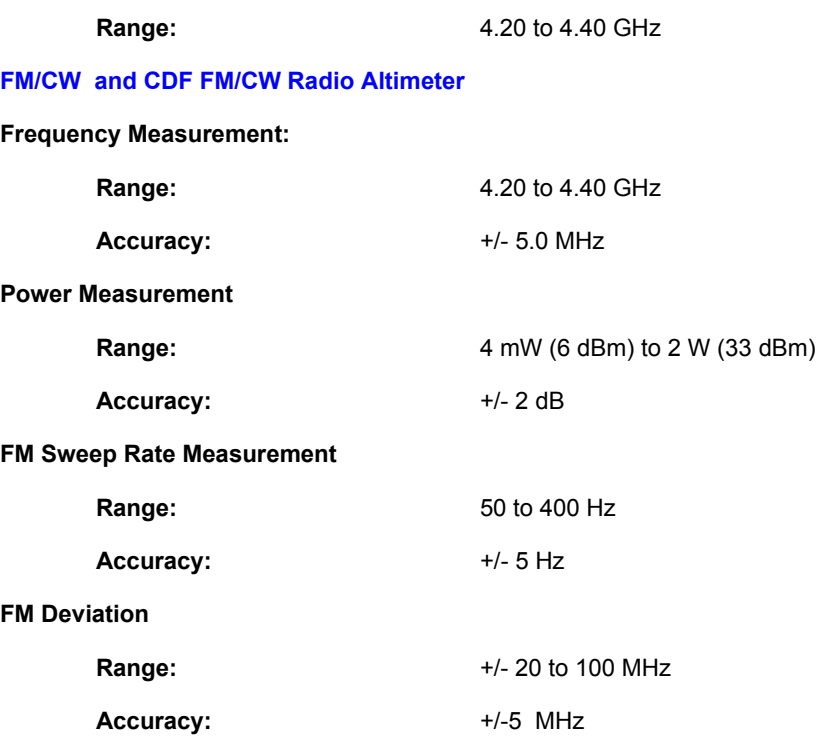

### **RECEIVER (cont)**

### **PULSE RADIO ALTIMETER**

#### **Frequency Measurement**

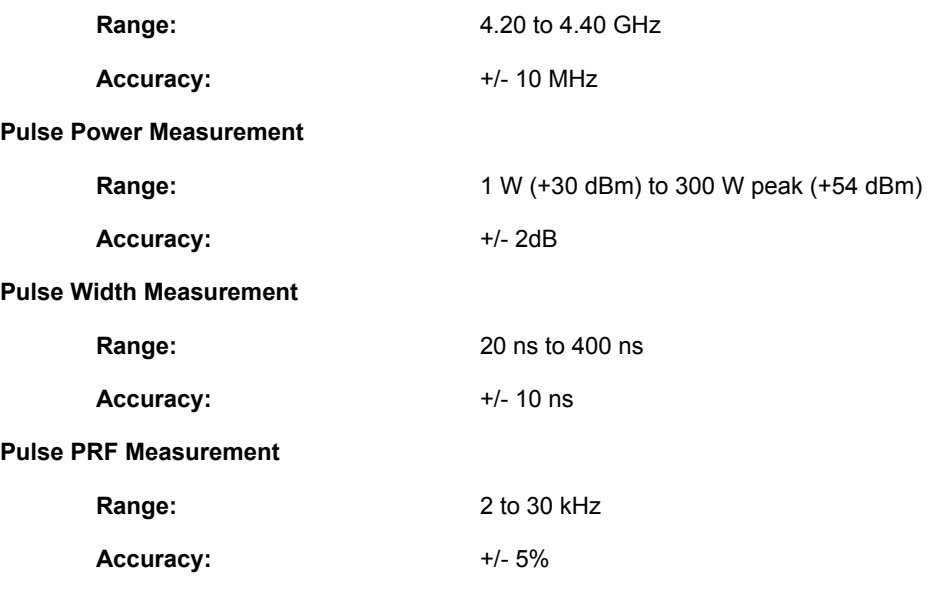

### **7.4 MASTER OSCILLATOR**

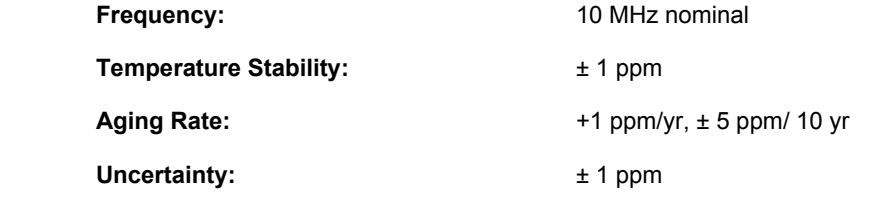

**7.5 RELIABILITY**

Calculated to be >30,000 hours at 25 degrees C based on Telcordia SR-332 prediction models. See detailed report for further info.

### **7.6 COUPLER**

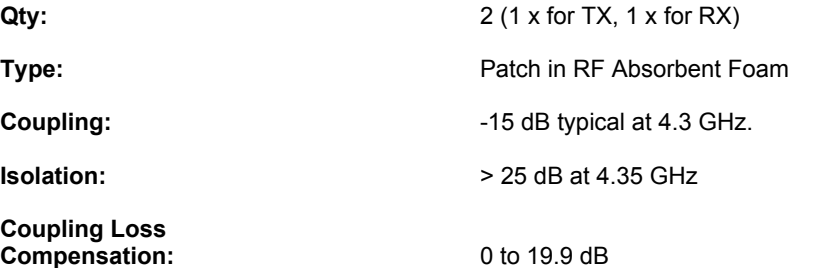

# **7.7 BATTERY**

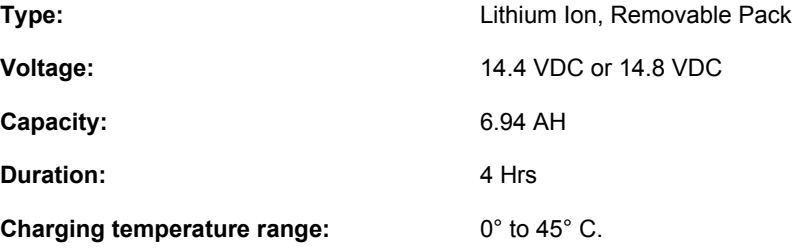

# **7.8 PHYSICAL CHARACTERISTICS**

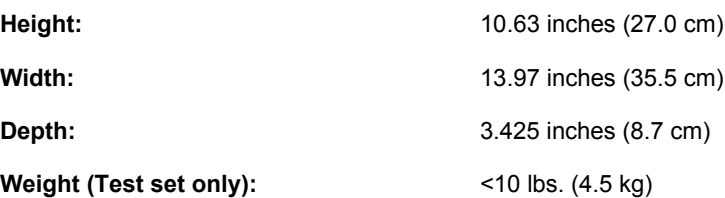

## **7.9 ENVIRONMENTAL**

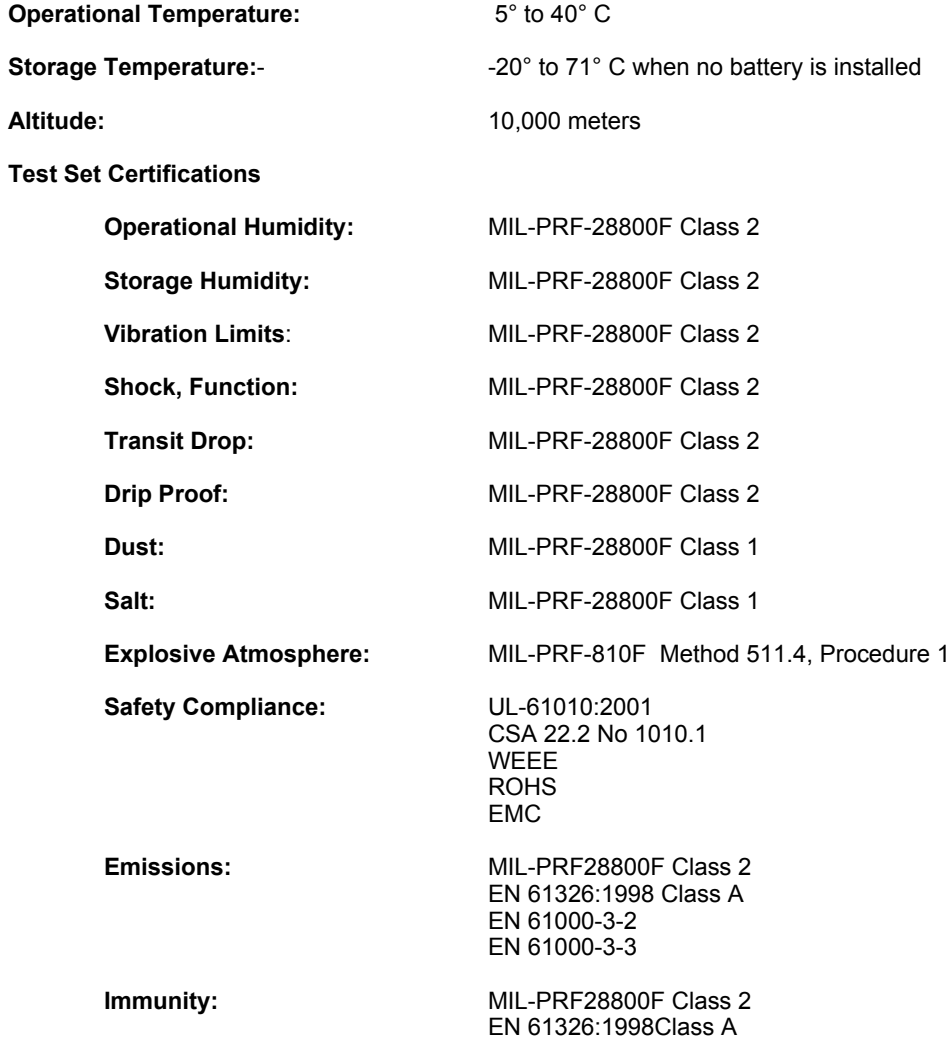

# **ENVIRONMENTAL (cont)**

### **External AC-DC Converter Certifications**

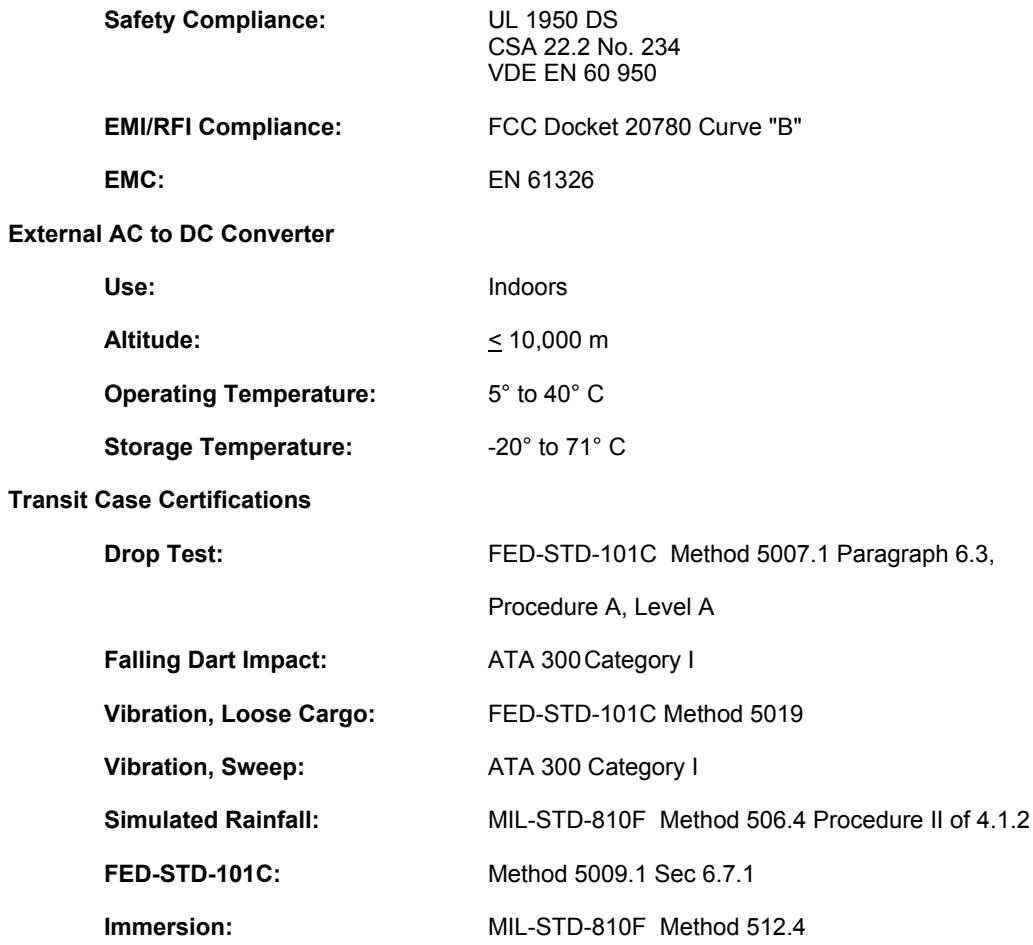

THIS PAGE INTENTIONALLY LEFT BLANK.

# **Appendix A - Pin-Out Tables**

# **ETHERNET CONNECTOR**

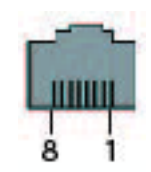

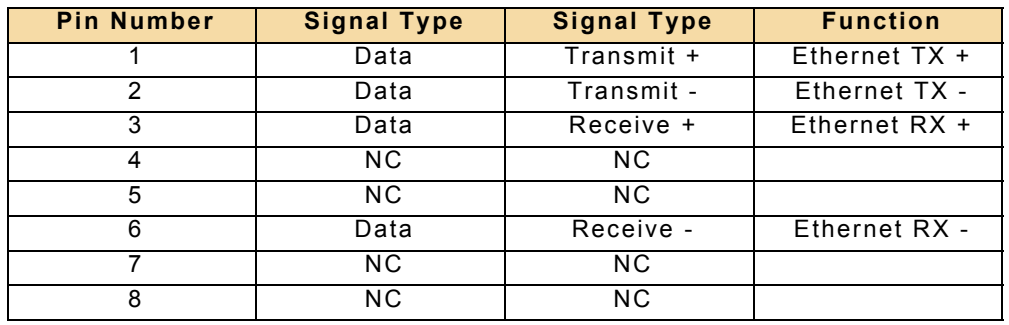

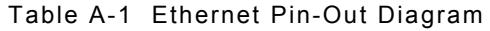

# **USB HOST 1 CONNECTOR**

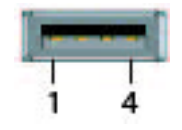

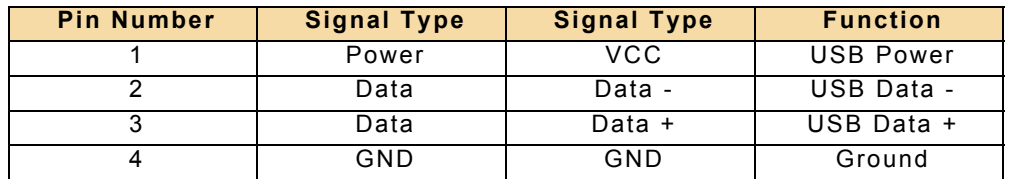

Table A-2 USB Host 1 Pin-Out Diagram

# **USB HOST 2 CONNECTOR**

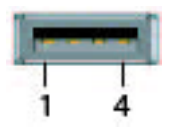

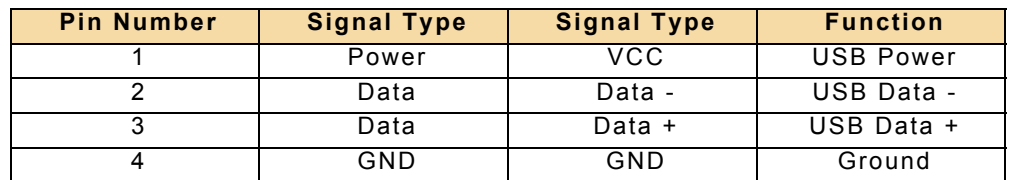

Table A-3 USB Host 2 Pin-Out Diagram

## **USB OTG CONNECTOR**

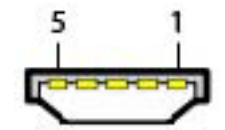

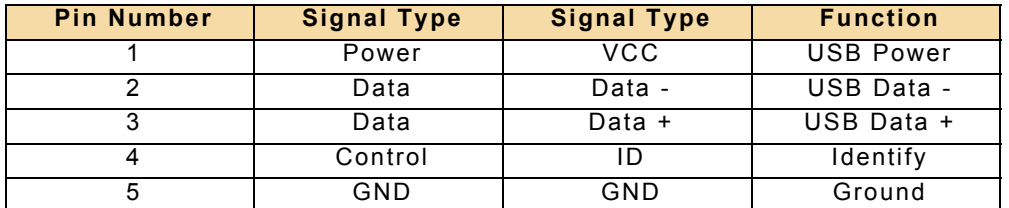

Table A-4 USB OTG Pin-Out Diagram

# **DC POWER CONNECTOR**

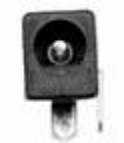

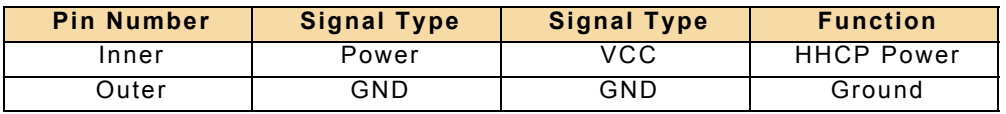

Table A-5 DC Power Connector Pin-Out Diagram

# **AUX CONNECTOR**

Currently not in use.

THIS PAGE INTENTIONALLY LEFT BLANK.

# **Appendix B - Terminology**

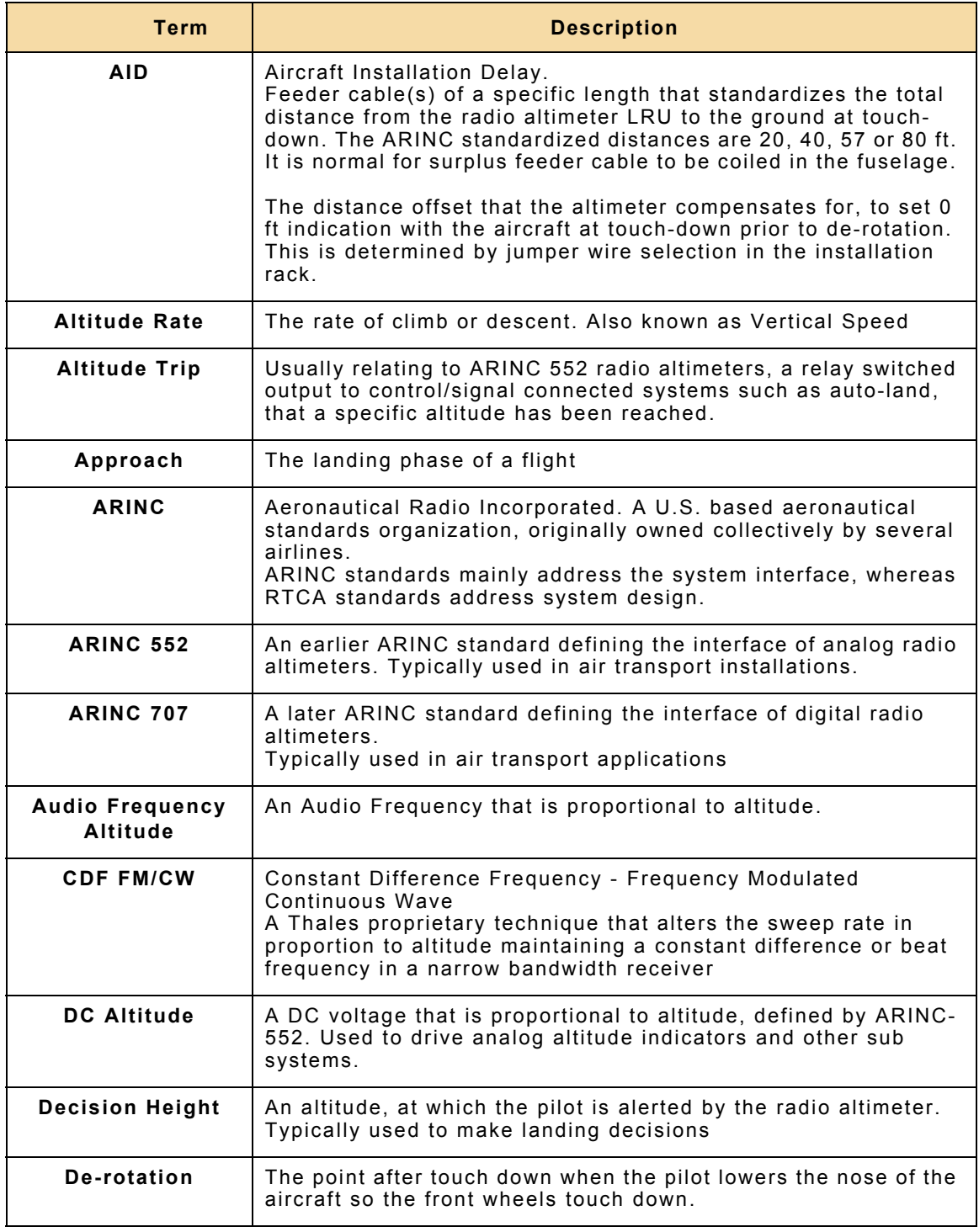

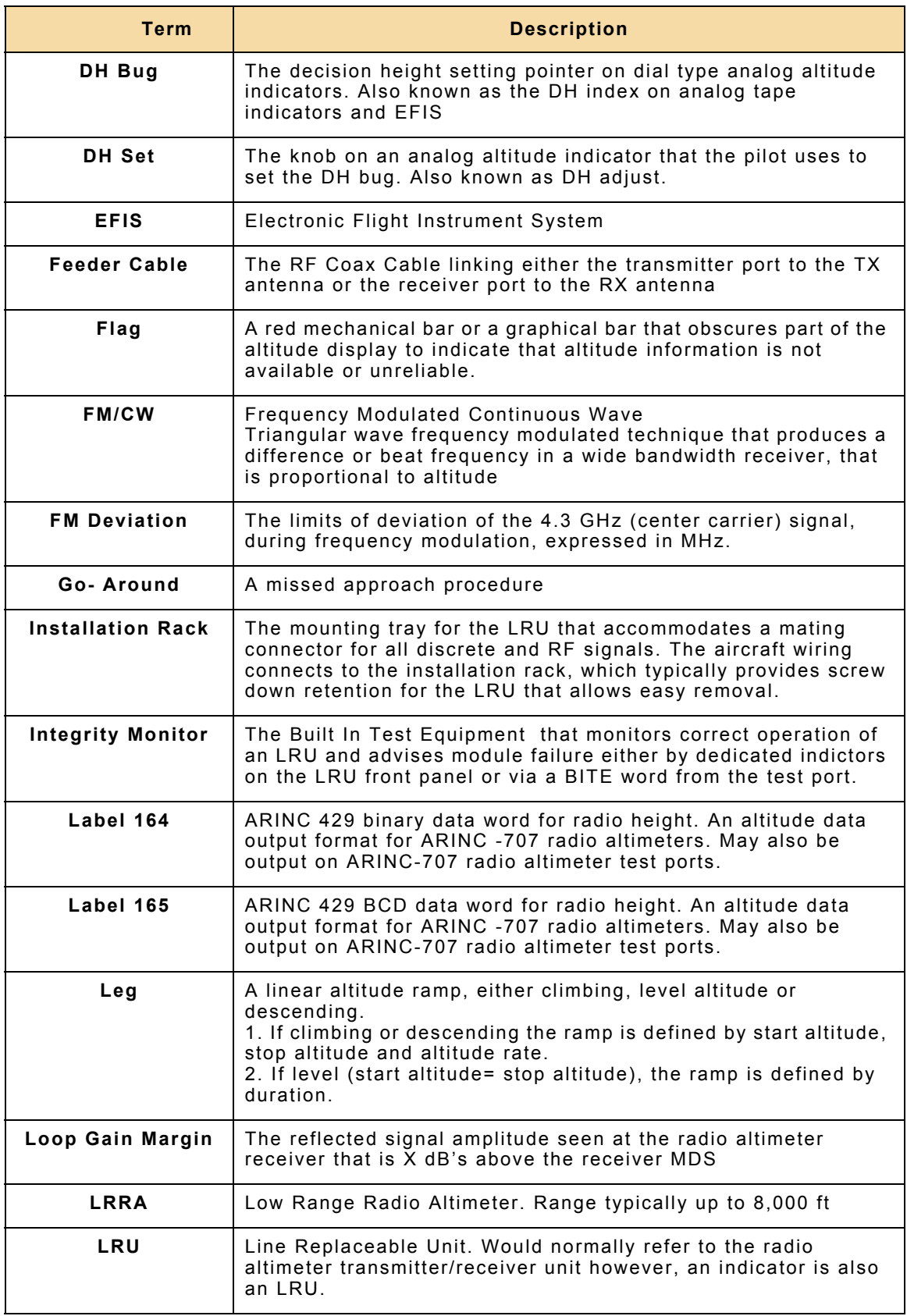

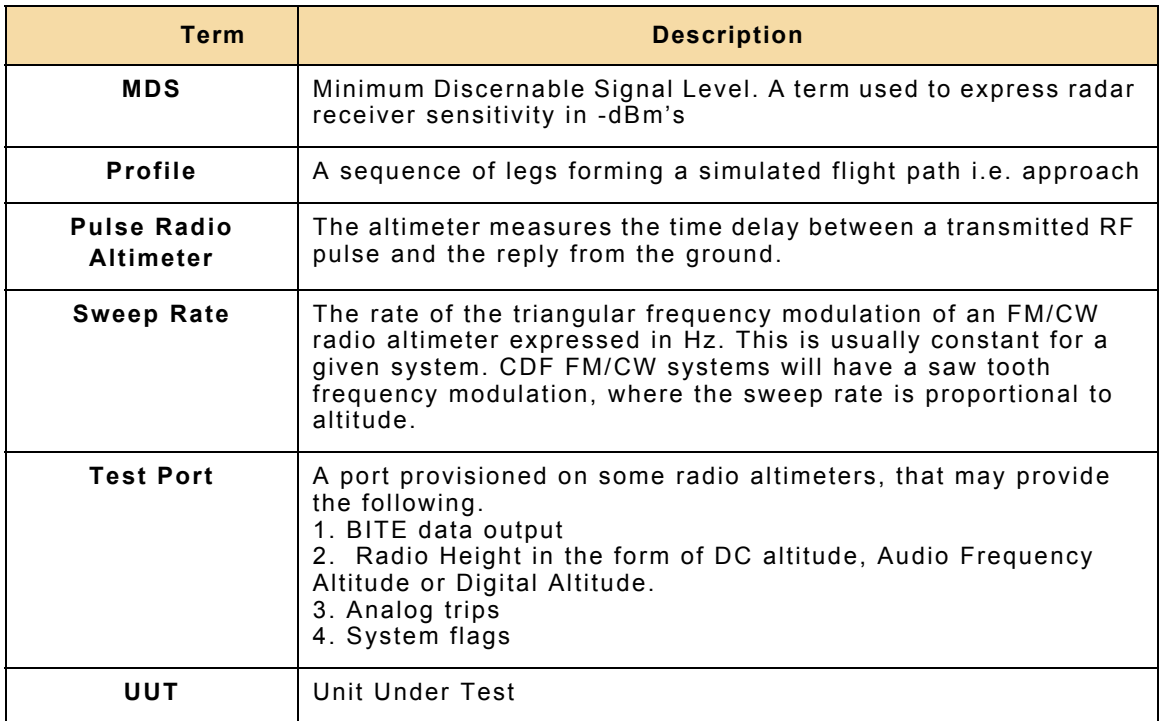

THIS PAGE INTENTIONALLY LEFT BLANK.

# **Index**

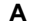

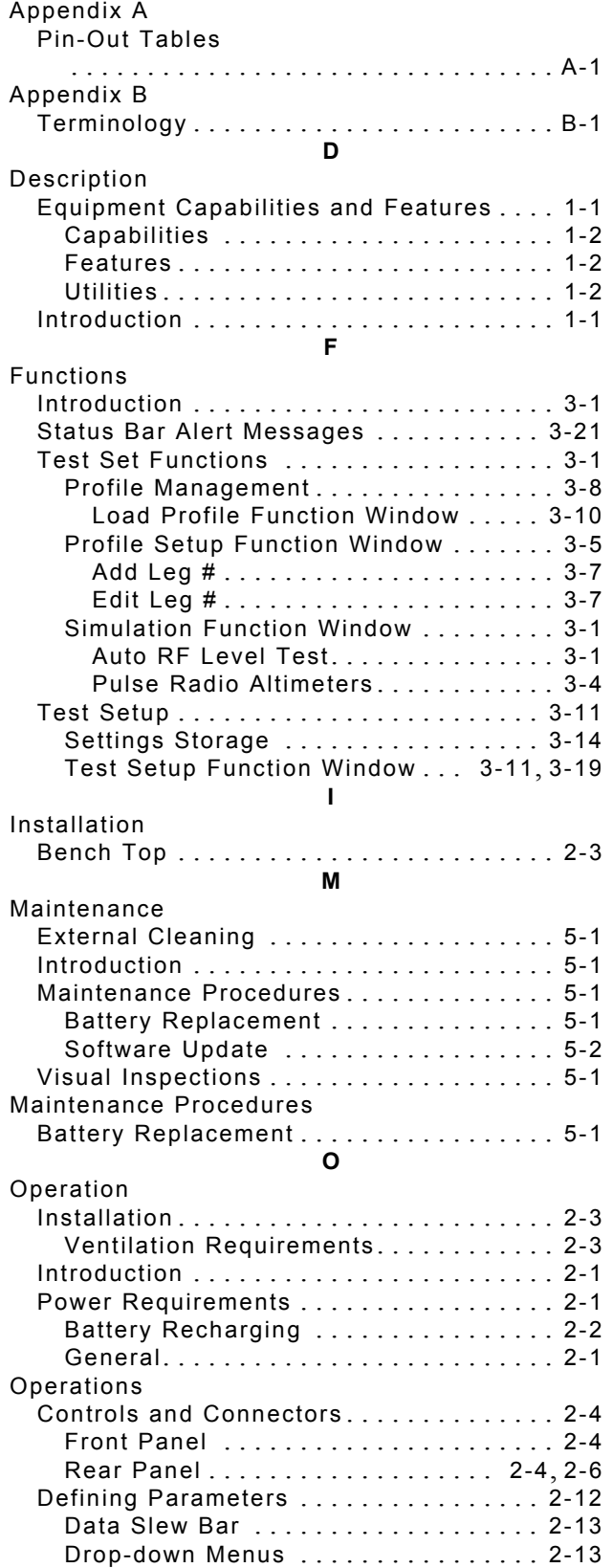

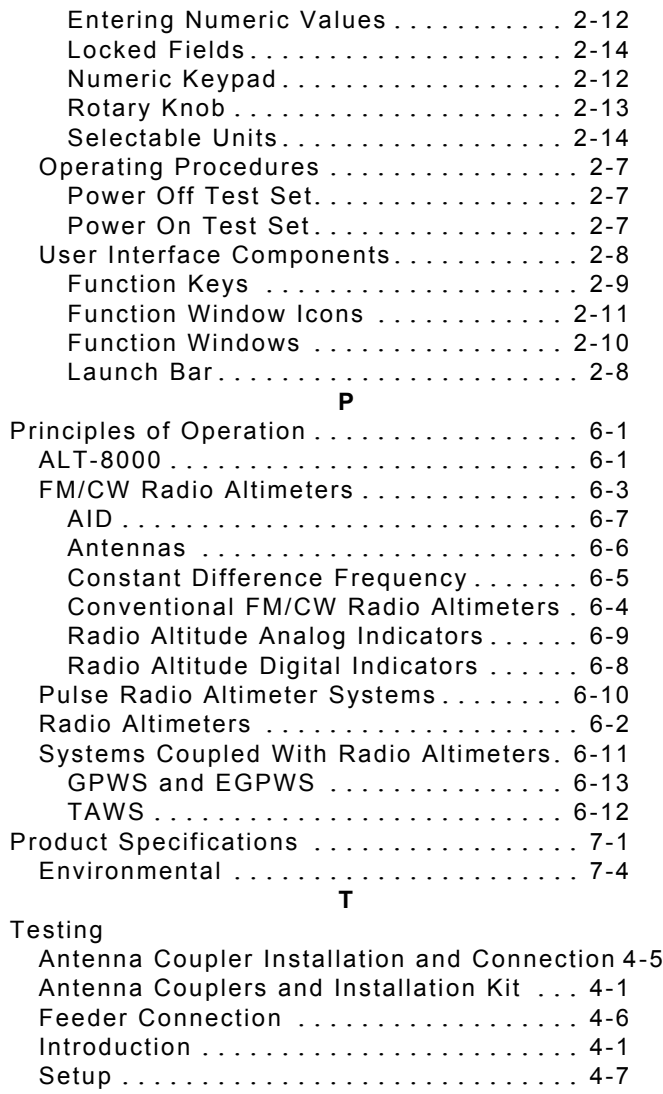

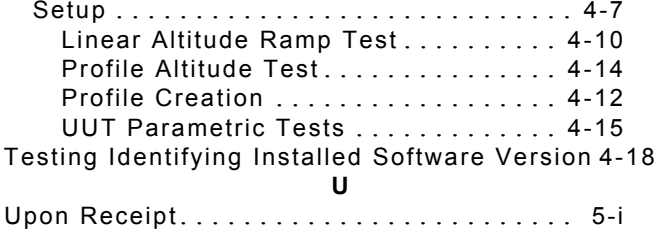

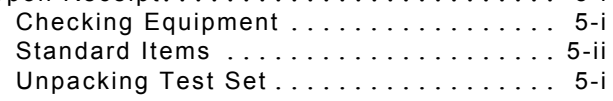

THIS PAGE INTENTIONALLY LEFT BLANK.

As we are always seeking to improve our products, the information in this document gives only a general indication of the product capacity, performance and suitability, none of which shall form part of any contract. We reserve the right to make design changes without notice.

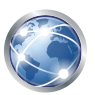

Go to http://ats.aeroflex.com/about-us/quality/standard-hardware-warranty for Sales and Service contact information.

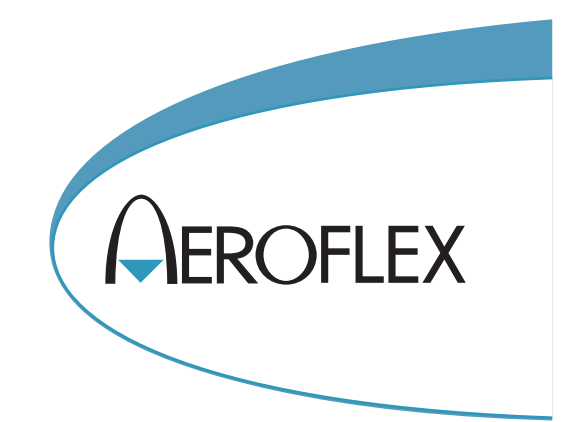

**EXPORT CONTROL WARNING:** This document contains controlled technical data under the jurisdiction of the Export Administration Regulations (EAR), 15 CFR 730-774. It cannot be transferred to any foreign third party without the specific prior approval of the U.S. Department of Commerce Bureau of Industry and Security (BIS). Violations of these regulations are punishable by fine, imprisonment, or both.

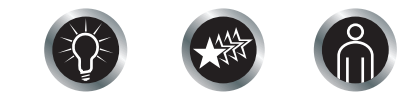

Our passion for performance is defined by three attributes represented by these three icons: solution-minded, performance-driven, customer-focused.